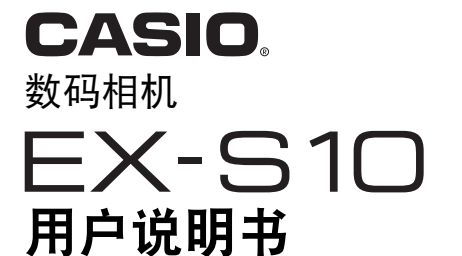

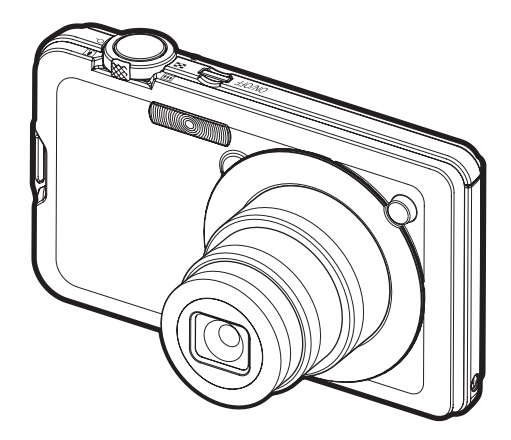

K1100PCM1DMX

感谢您购买本CASIO产品。

- 使用前, 请务必阅读本用户说明书中的注意事项。
- 将用户说明书放置于安全处,以备后用。
- 有关本产品的最新信息,请访问EXILIM官方网站http://www.exilim.com/

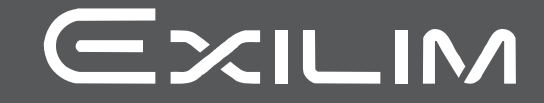

# <span id="page-1-0"></span>打开包装

打开相机包装时,请进行检查,确认下列物品是否齐全。如果缺少物品,请与原零售 商联系。

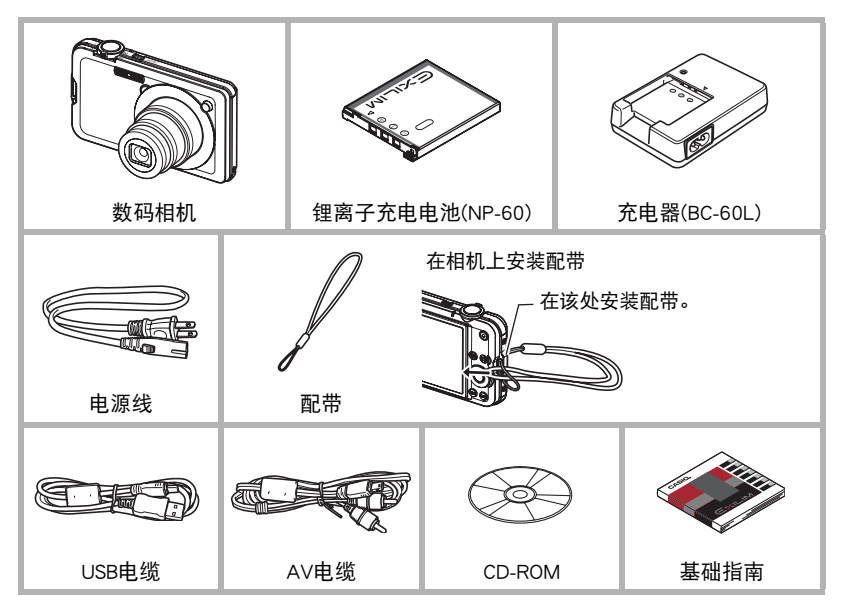

# <span id="page-2-0"></span>请先阅读本节!

- 本说明书内容如有变更,恕不另行通知。
- 本说明书的内容在编写过程的每个步骤中均经过检查。如发现任何疑问或错误等, 请随时与本公司联系。
- 禁止复制本用户说明书的部分或全部内容。根据版权法,除用户个人使用外,未经 CASIO COMPUTER CO., LTD.许可,禁止将本说明书的内容用于任何其他用途。
- 对于因本产品的使用或故障而使用户或任何第三方遭受的任何损坏或损失,CASIO COMPUTER CO., LTD.概不负责。
- 对于因使用Photo Loader with HOT ALBUM、Photo Transport、YouTube Uplorder for CASIO或CASIO DATA TRANSPORT而使用户或任何第三方遭受的任何损坏或损失, CASIO COMPUTER CO., LTD.概不负责。
- 对于因故障、修理、或任何其他原因而导致存储器内容丢失所造成的任何损坏或损 失,CASIO COMPUTER CO., LTD.概不负责。
- 请注意,本用户说明书中表示的示例画面和产品图示可能与相机的实际画面和配置 略有不同。

#### LCD板

显示屏的液晶板采用高精度技术,像素合格率达99.99%以上。也就是说,极少数像素 可能不亮或一直保持点亮状态。这是由液晶板的特性造成的,并不代表故障。

#### 试拍几幅影像

在拍摄最终影像之前,请进行试拍以确认相机可以正常拍摄。

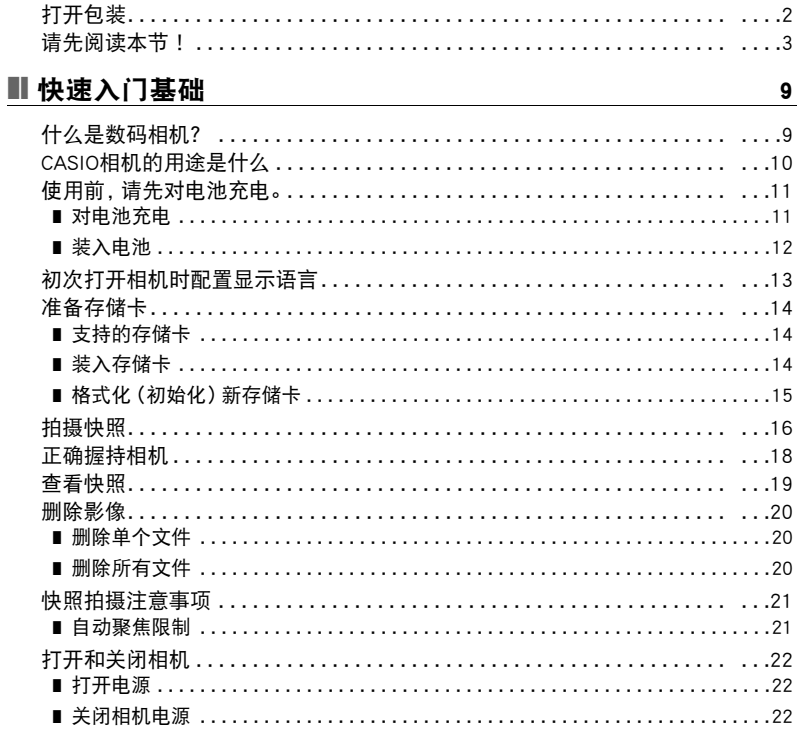

# Ⅱ 快照指南

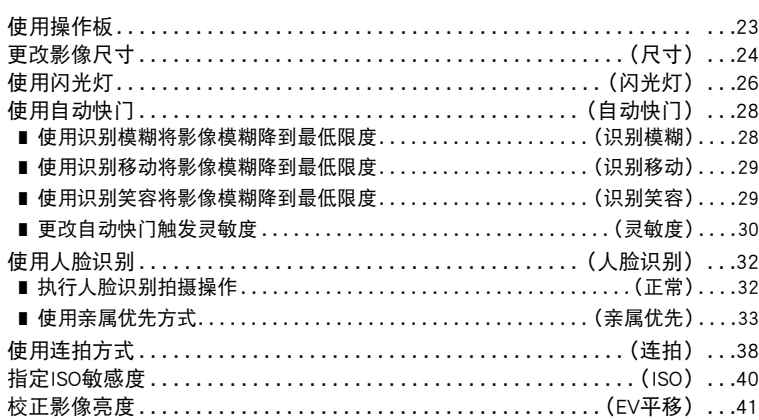

23

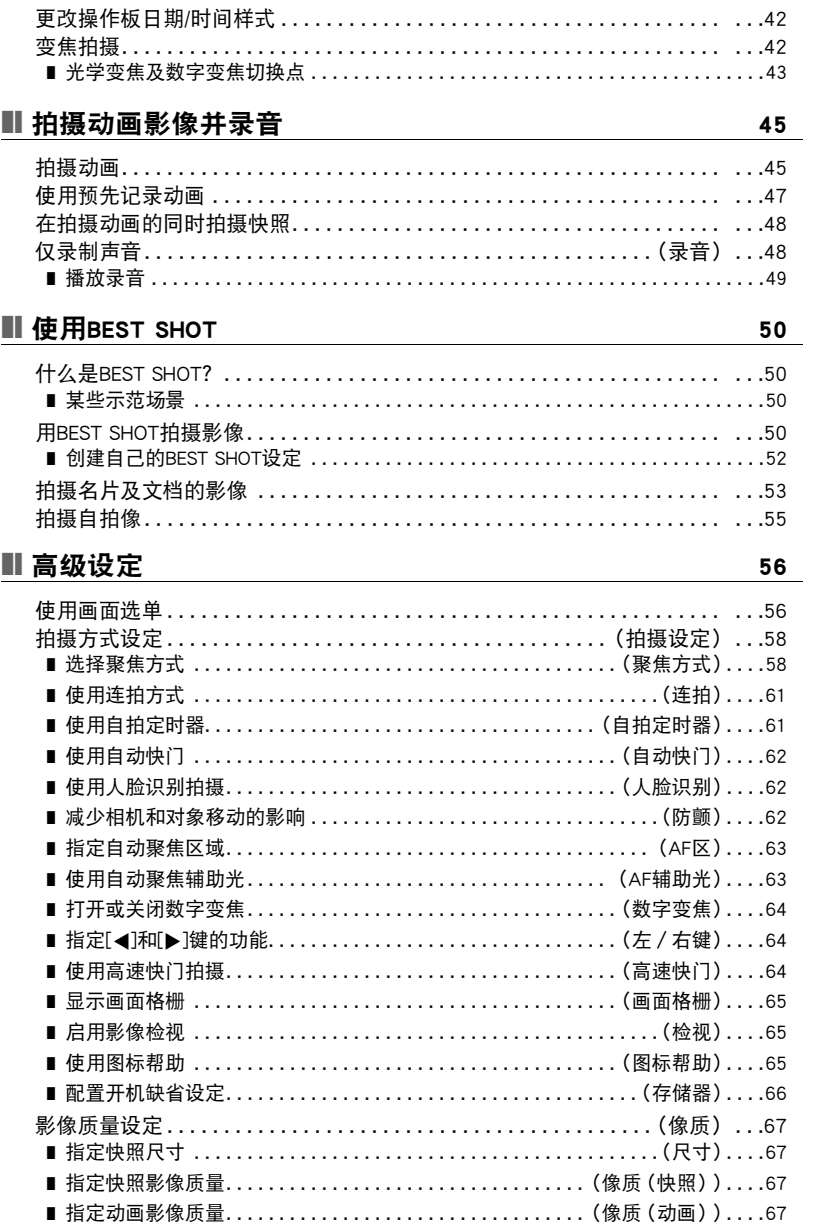

 $\mathbf 5$ 

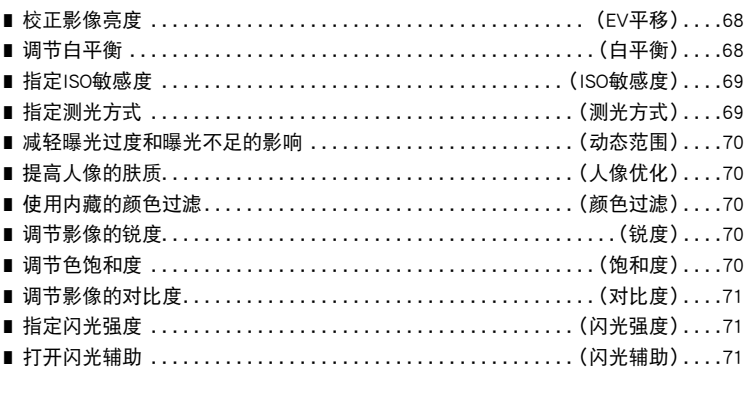

## Ⅱ 查看快照和动画

72

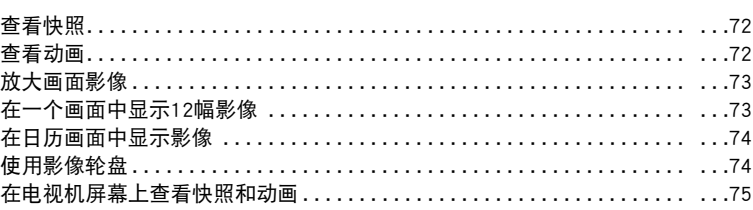

# Ⅱ 其他播放功能

# (显示) 77

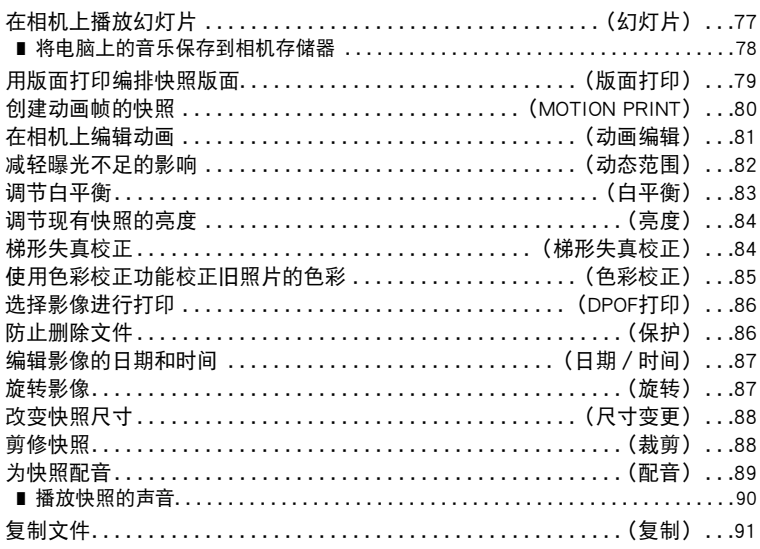

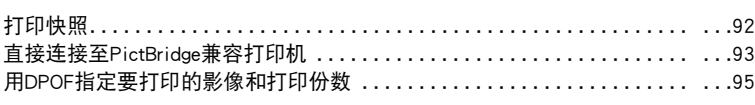

# ■ 将相机与电脑配合使用

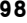

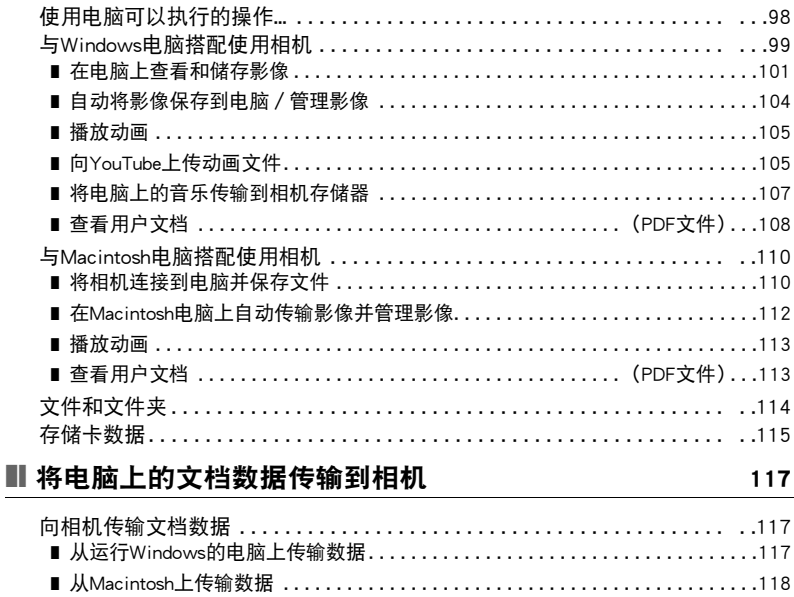

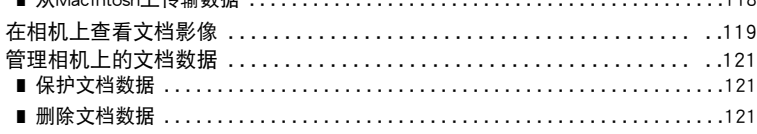

# ■ 其他设定

## (设置) 123

目录

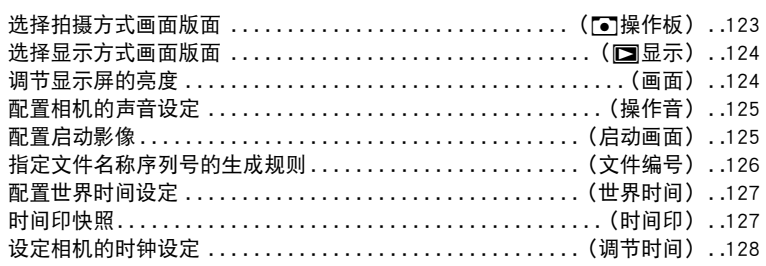

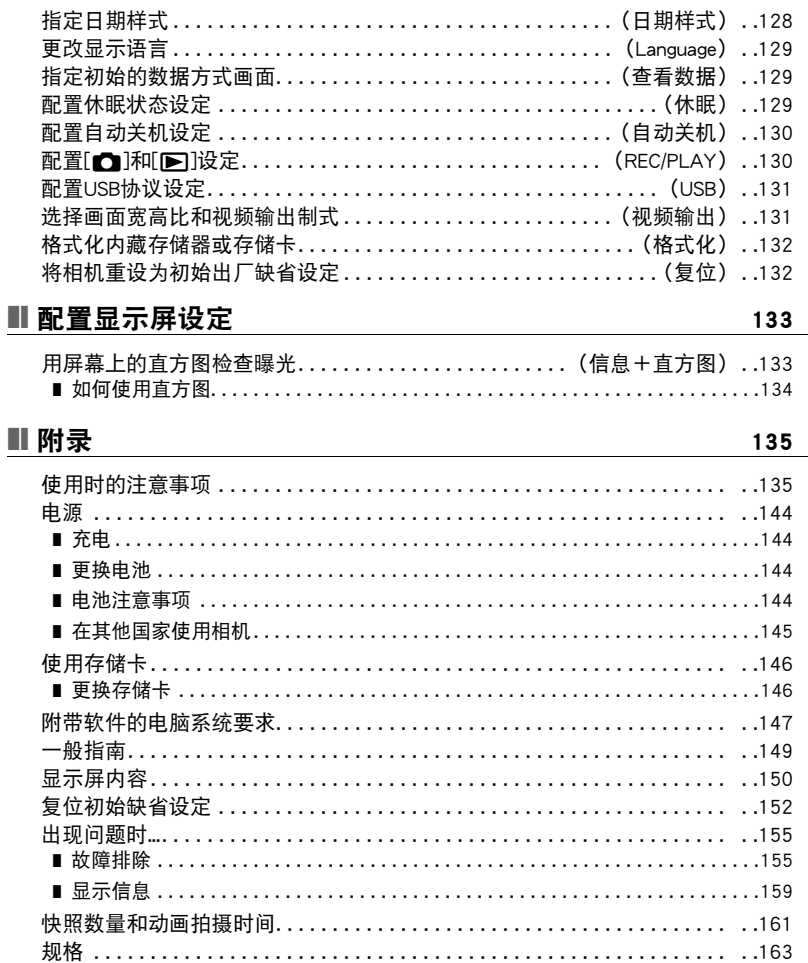

# <span id="page-8-0"></span>快速入门基础

# <span id="page-8-1"></span>什么是数码相机?

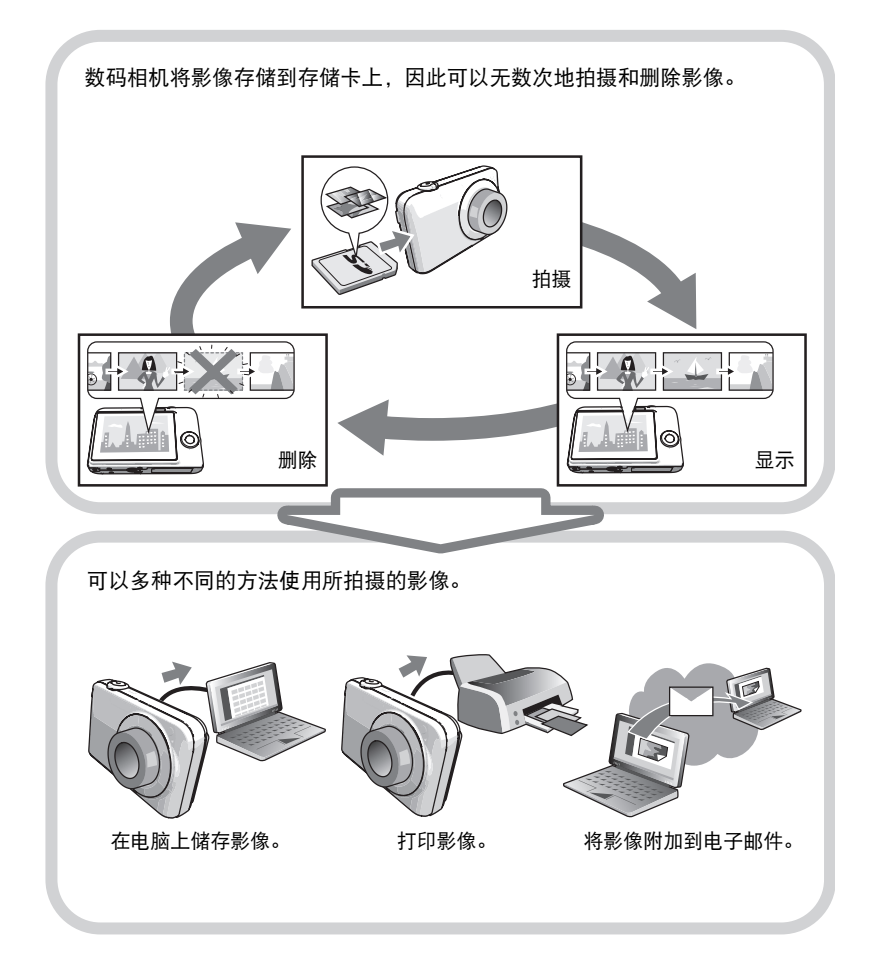

# <span id="page-9-0"></span>CASIO相机的用途是什么

CASIO相机拥有多种强大功能可供选择,使数码影像的拍摄信手拈来,包括以下三大 主要功能。

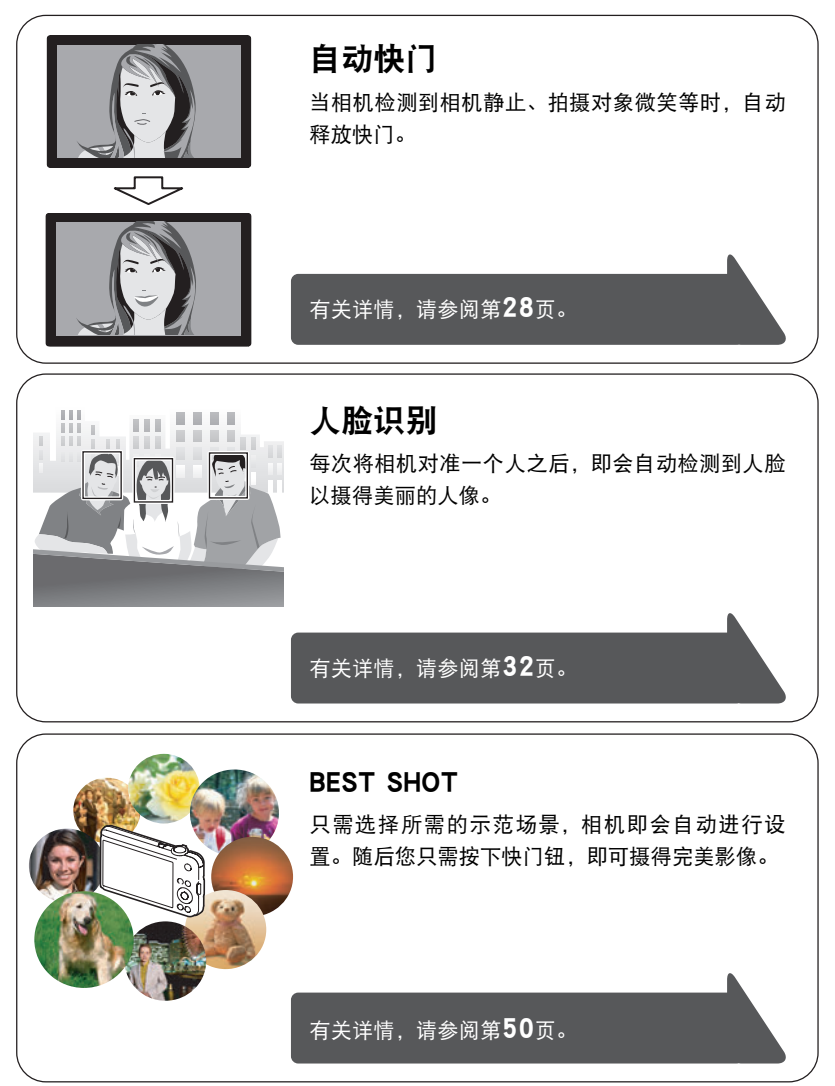

## <span id="page-10-0"></span>使用前,请先对电池充电。

请注意,新购置相机的电池尚未充电。请执行"对电池充电"下的步骤,将电池完全 充电。

• 本相机由专用的CASIO锂离子充电电池(NP-60)供电。切勿尝试使用其他类型的电 池。

### <span id="page-10-1"></span>┃┃对电池充电

1. 将电池的正极 ④ 和负极 ④ 对准充电器的正负 极,将电池装入电池充电器。

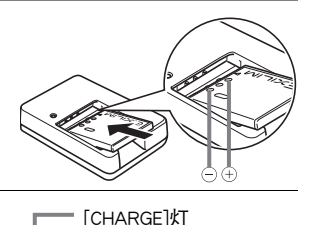

# *2.* 将充电器插入家用电源插座。 完全充电需90分钟左右。充电完毕时,[CHARGE]

灯熄灭。请从电源插座上拔出电源线,然后从充 电器中取出电池。

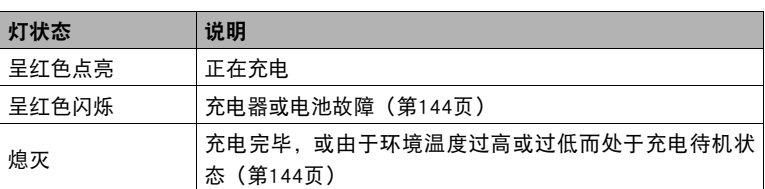

#### 其他充电注意事项

- 请使用专用充电器(BC-60L)对专用锂离子电池(NP-60)进行充电。切勿使用任何其他 类型的充电器设备。试图使用不同类型的充电器会导致意外事故。
- 电池因正常使用而仍然较热时,可能无法完全充电。对电池充电之前,请让电池充 分冷却。
- 即使在没有装入相机的情况下,电池仍然会少量放电。因此,建议您在即将需要使 用电池时才对其进行充电。
- 对相机电池充电可能会干扰电视机或收音机接收信号。如果出现这种情况, 请将充 电器插入远离电视机或收音机的插座。
- 实际充电时间取决于当前电池容量以及充电条件。

## <span id="page-11-0"></span>▌装入电池

#### *1.* 打开电池盖。

朝OPEN方向滑动电池盖滑条,然后按图示的箭头方 向将电池盖打开。

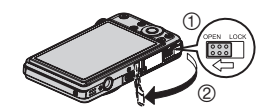

 $\overline{\textcircled{\scriptsize{1}}}$ 

 $^{\circledR}$ 

## *2.* 装入电池。

让电池上的EXILIM标志向上(显示屏的 方向),在箭头所示的方向上握住电池 旁的闭锁器,将电池滑入相机。按电池 直至闭锁器将其固定到位。

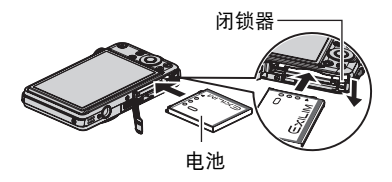

### *3.* 关闭电池盖。

盖上电池盖,然后朝LOCK方向移动滑条。

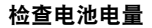

消耗电池电量时,显示屏上的电池电量指示符会指示剩余 电量,如下所示。

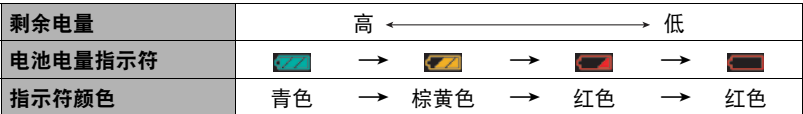

■■表示电量不足。请尽快对电池充电。指示■时,无法进行拍摄。请立即对电池 充电。

- 在拍摄方式和显示方式之间切换时,电池电量指示符显示的电量可能会发生变化。
- 如果在电池已耗尽的情况下二天左右不对相机供电,日期和时间设定将会被清除。 恢复供电后,必须重新配置该设定。
- 关于电池寿命和存储量的信息,请参阅第[165页](#page-164-0)。

#### 电池电量节约窍门

- 不需使用闪光灯时,将闪光灯设定(第[26](#page-25-0)页)选为187(禁止闪光)。
- 启用自动关机和休眠功能以避免在忘记关机时浪费电池电量(第[129、](#page-128-3)[130](#page-129-2)页)。

# <span id="page-12-0"></span>初次打开相机时配置显示语言

初次在相机中装入电池时,会出现一个画面,该画 面用来配置显示语言、日期和时间设定。如未正确 设定日期和时间,则会导致影像上记录的日期和时 间出现错误。

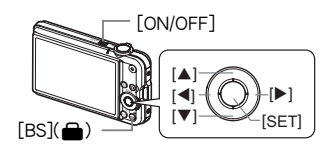

- *1.* 按[ON/OFF]打开相机电源。
- 2. 用[▲]、[▼]、[<]和[▶]选择所需的语言, 然后按[SET]。
- 3. 用[▲]、[▼]、[<]和[▶]选择相机的使用地区, 然 后按[SET]。

所选的地区以红色高亮显示。

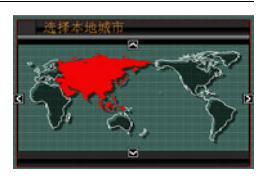

- 4. 用[▲]和[v]选择相机的使用城市,然后按[SET]。
- 5. 用[▲]和[▼]选择所需的夏令时(DST)设定, 然后按[SET]。
- 6. 用[▲1和[▼1选择日期样式,然后按[SET]。

例如:09年12月19日 年/月/日→ 09/12/19 日/月/年→ 19/12/09 月/日/年→ 12/19/09

*7.* 设定日期和时间。

用[√]和[▶]选择要更改的设定,然后用[▲]和[▼]进行更改。 要切换12小时和24小时格式, 请按[BS](△)。

- *8.* 按[SET]。
	- 如果设定有误,可在以后更改(第[128](#page-127-2)、[129](#page-128-4)页)。

▌注.

• 所有国家均会控制本地时间的偏差值和夏令时的使用方式,因此以上数值皆有可能 更改。

# <span id="page-13-0"></span>准备存储卡

虽然相机具有存储影像和动画的内藏存储器,但可能还需要购买市售的存储卡扩展容 量。本相机不带存储卡。装入存储卡时拍摄的影像储存在存储卡内。未装入存储卡 时,影像储存在内藏存储器内。

• 关于存储卡容量的信息,请参阅第[161页](#page-160-1)。

## <span id="page-13-1"></span>支持的存储卡

- SD存储卡
- SDHC存储卡
- MMC (MultiMediaCard)
- MMCplus(MultiMediaCardplus)

请使用以上类型的存储卡。

# <span id="page-13-2"></span>■■装入存储卡

- 1. 按[ON/OFF]关闭相机电源, 然后打开电池盖。 朝OPEN方向滑动电池盖滑条,然后按图示的箭头方 向将电池盖打开。
- *2.* 装入存储卡。

使存储卡正面向上(面向相机的 显示屏侧),将存储卡完全滑入 卡槽中,直至其发出咔哒声牢固 就位。

盖上电池盖,然后朝LOCK方向移动滑条。

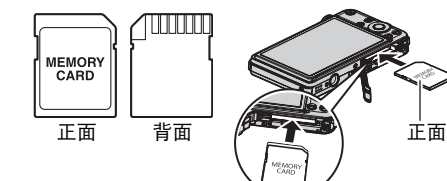

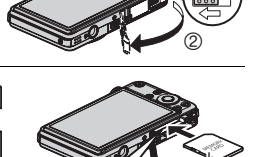

 $\odot$ 

**MMC -PI IIS** 

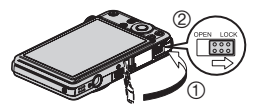

举重要!

*3.* 关闭电池盖。

- 除支持的存储卡(第[14](#page-13-2)页)外,切勿将任何其他物品插入存储卡槽。
- 如果卡槽内讲入水或任何异物,请立即关闭相机电源,取出电池,然后与您的零售 商或与就近的CASIO授权服务中心联系。

### <span id="page-14-0"></span>格式化(初始化)新存储卡

初次使用新的存储卡之前,需要对其进行格式化。

#### *1.* 打开相机电源,然后按[MENU]。

2. 选择"设置"选项卡,选择"格式化",然后按[▶]。

### 3. 用[▲]和[▼]选择"格式化",然后按[SET]。

#### ▲ 重要!

- 如果存储卡上已有快照或其他文件,格式化存储卡会删除卡上的内容。一般情况 下,不需要重新格式化存储卡。但是,如果存储卡的储存速度变慢或出现其他异常 情况,请重新格式化存储卡。
- 请务必使用相机格式化存储卡。在电脑上格式化存储卡, 然后在相机上使用时, 会 降低相机的数据处理速度。使用SD存储卡或SDHC存储卡时,在电脑上进行格式化 会导致与SD格式不符,造成兼容、操作等方面的问题。

# <span id="page-15-0"></span>拍摄快照

1. 按[△](拍摄) 打开相机电源。

确认显示屏上出现「•• 7。若未出现, 请参阅第[50](#page-49-3)页。

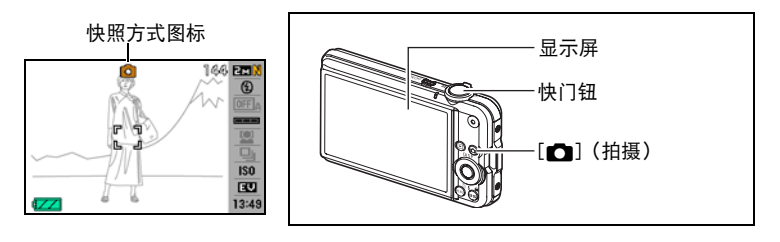

*2.* 将相机对准拍摄对 象。

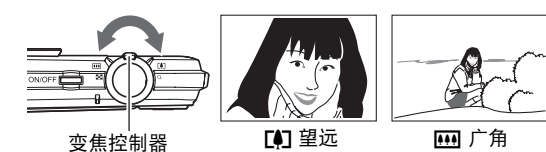

- 可以根据需要放大或 缩小影像。
- *3.* 半按快门钮聚焦影像。 完成聚焦时,相机会发出哔声,后灯 点亮绿色,聚焦框变绿。

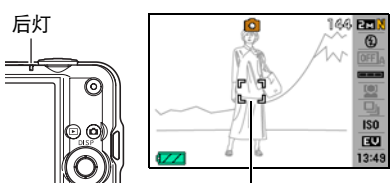

聚焦框

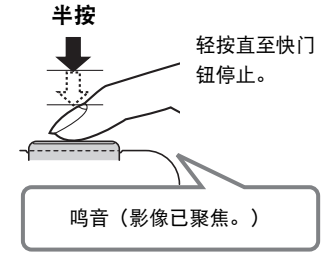

半按快门钮时,相机会对当前对准的拍摄对 象自动调节曝光并进行聚焦。掌握好全按和 半按快门钮的力度是拍摄精美影像的一项重 要技术。

#### *4.* 继续保持相机静止不动,完全按下快门钮。

便可拍摄快照。

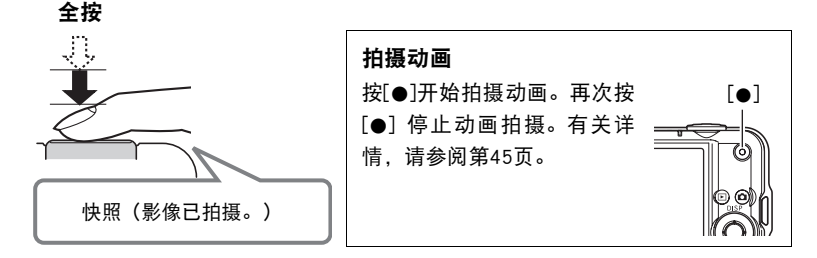

### ■ 使用高速快门

不等待自动聚焦的情况下全按快门钮进行操作时,将用高速快门进行拍摄(第[64](#page-63-2) 页)。

- 借助高速快门,相机的聚焦会比正常自动聚焦更快,让您更加方便地捕捉快速移动 的动作。但请注意,使用高速快门时,某些影像可能无法聚焦。
- 为确保正确聚焦, 请尽可能花些额外时间半按快门钮。

#### ■ 如果影像未聚焦...

如果聚焦框一直显示为红色并且后灯呈绿色闪烁,则表示影像未聚焦(由于拍摄对象 太近等原因)。请将相机重新对准拍摄对象,然后重新聚焦。

#### ■ 如果拍摄对象不位于聚焦框中央...

"聚焦锁定"(第[60](#page-59-0)页)是一种技术名称,您可以在拍摄所要聚焦的对象不在画面中 央的聚焦框内的影像时使用聚焦锁定技术。

## <span id="page-17-0"></span>正确握持相机

如果在按下快门钮时移动了相机,则无法拍摄到清晰的影像。按下快门钮时,请务必 如图所示握持相机,并在拍摄时将双臂紧靠在身侧,使其保持静止不动。 握持相机使其保持静止不动,小心地按下快门钮,注意在释放快门时以及释放快门稍 后一刻不要移动相机。在可用光线不足,因而快门速度放慢时,这一点尤为重要。

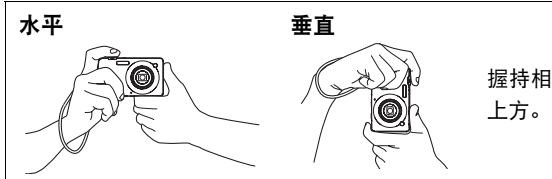

握持相机时,使闪光灯位于镜头

注

- 注意不要让手指或配带遮挡图示部 分。
- 为 防 止 相 机 意 外 掉 落,操 作 相 机 时,请安装腕带并务必将其缠绕在 手指或手腕上。
- 切勿使用配带来回摇摆相机。
- 附带的配带为本相机专用。切勿将 其用于任何其他用途。

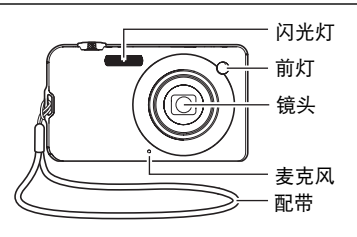

# <span id="page-18-0"></span>查看快照

请使用下列步骤在相机的显示屏上查看快照。

- 关于如何播放动画,请参阅第[72](#page-71-3)页。
- 1. 按[▶](显示) 进入显示方式。
	- 即显示当前存储在存储器中的一张 快照。
	- 还包括所显示快照的信息 (第[151](#page-150-0)页)。
	- 也可清除信息,仅查看快照。
	- 将变焦控制器滑向[4] (第[73页](#page-72-2)), 即可放大影像。如果要拍摄的快照非常重 要,则建议您在拍摄后放大影像并检查其细部。
- 2. 用[4]和[▶]滚动影像。
	- 按住任一按钮快速滚动。

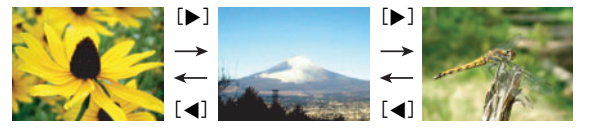

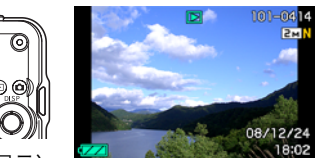

 $[\blacksquare]$  $(\overline{\mathbb{R}}\overline{\mathbb{R}})$ 

# <span id="page-19-0"></span>删除影像

如果存储器已满,则可以删除多余的影像,以释放存储空间并拍摄更多影像。

- 请注意,文件(影像)的删除操作无法撤销。
- 删除配音快照(第[90](#page-89-1)页)时,会同时删除快照和声音文件。

## <span id="page-19-1"></span>删除单个文件

- 1. 按[ja](显示)进入显示方式,然后按[v](m4)。
- 2. 用[√]和[▶]滚动文件,直至要删除的文件显示。
- 3. 用[▲]和[▼]选择"删除",然后按[SET]。
	- 要删除其他文件,重复步骤2和3。
	- 要退出删除操作,请按[MENU]。

## <span id="page-19-2"></span>删除所有文件

- 1. 按[下](显示)进入显示方式,然后按[▼]( m 4)。
- 2. 用[▲]和[▼]选择"删除所有文件",然后按[SET]。
- 3. 用[▲]和[▼]选择"是",然后按[SET]删除所有文件。 随即出现"没有文件"信息。

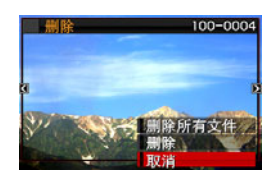

## <span id="page-20-0"></span>快照拍摄注意事项

#### 操作音

- 后灯呈绿色闪烁时,切勿打开电池盖。否则会导致无法正确存储刚拍摄的影像、损 坏存储器中存储的其他影像、相机出现故障等。
- 如果有不必要的光线直射镜头,请在拍摄影像时用手遮住镜头。

#### 拍摄快照时的显示屏

- 拍摄对象的亮度条件会导致显示屏的反应速度下降,并会导致显示屏影像中产生数 字噪音。
- 显示屏上出现的影像用作影像构图。实际影像将会根据像质设定选择的像质进行拍 摄(第[67](#page-66-0)页)。

#### 荧光灯照明条件下的室内拍摄

• 荧光灯光线的瞬间闪烁会影响影像的亮度和颜色。

# <span id="page-20-1"></span>▌自动聚焦限制

- 以下任何情况可能均会导致无法正确聚焦。
	- 纯色墙体或对比度非常低的其他对象
	- 强逆光对象
	- 发强光的对象
	- 百叶窗或包含重复水平图案的其他对象
	- 与相机距离不等的多个对象
	- 暗处的对象
	- 距离太远,AF辅助光难以照射到的对象
	- 拍摄时相机移动
	- 快速移动的对象
	- 相机聚焦范围之外的对象
- 如不能正确聚焦,请尝试使用聚焦锁定(第[60](#page-59-0)页)或手动聚焦([第58](#page-57-1)页)。

# <span id="page-21-0"></span>打开和关闭相机

# <span id="page-21-1"></span>打开电源

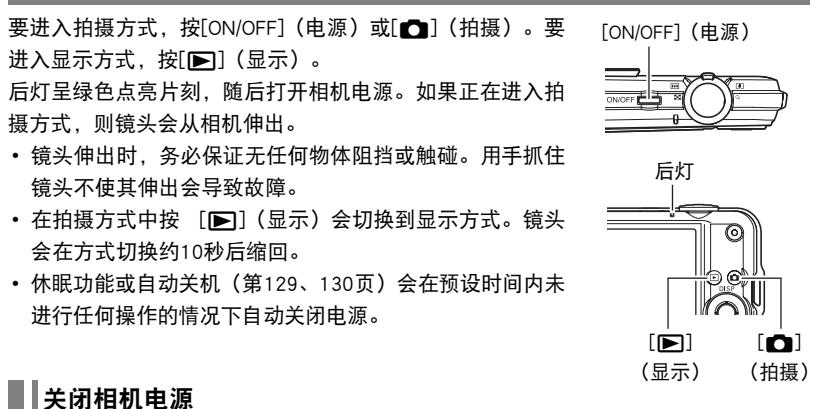

<span id="page-21-2"></span>按[ON/OFF](电源)。

• 您可以将相机设置为在按[☎](拍摄)或[▶](显示)时不打开电源。您也可以将 相机设置为在按[11](拍摄)或[12](显示)时关闭电源([第130页](#page-129-3))。

<span id="page-22-0"></span>快照指南

# <span id="page-22-1"></span>使用操作板

操作板用于配置相机设定。

#### *1.* 在拍摄方式中,按[SET]。

便可选择一个操作板图标并显示其设定。

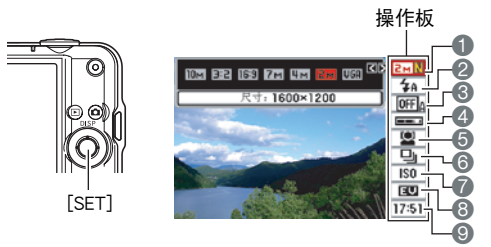

2. 用[▲]和[▼]选择要更改的设定。

■影像尺寸 / 像质\* (第[24、](#page-23-0)[67](#page-66-3)页) 2闪光方式(第[26页](#page-25-0)) 3自动快门(第[28页](#page-27-0)) 4自动快门触发灵敏度(第[30页](#page-29-0))

人脸识别([第32](#page-31-0)页) 6连拍([第38](#page-37-0)页) ISO敏感度([第40](#page-39-0)页) EV平移([第41](#page-40-0)页) 日期/时间([第42](#page-41-0)页)

- \* 不能使用操作板来更改影像质量。
- *3.* 用[4]和[6]更改设定。
- *4.* 如果需要配置其它设定,请重复步骤2和3。
- *5.* 完成所需的全部设定后,按[SET]。 便可应用该设定并返回拍摄方式。

## ┃注

- 您可以将相机设置为在按[SET]时关闭操作板的显示屏(第[123页](#page-122-2))。
- 也可以配置上述设定之外的设定(第[56](#page-55-1)页)。
- 正在预先记录动画,For YouTube或录音操作时,不显示操作板。

# <span id="page-23-0"></span>更改影像尺寸(尺寸)

#### ■ 像素

数码相机的影像实际是称为"像素"的小点的 集合。影像的像素越多,则包含的细部越多。 但是,通过打印服务打印影像(大尺寸)、将 影像附加到电子邮件、在电脑上查看影像时, 一般需要较少的像素。

### ■ 关于影像尺寸

影像的尺寸代表其所含像素的数量,用水平像 素x垂直像素来表示。 13072x2304影像尺寸 = 约700万像素

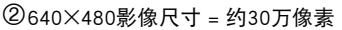

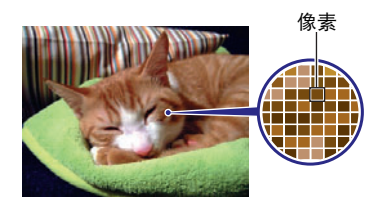

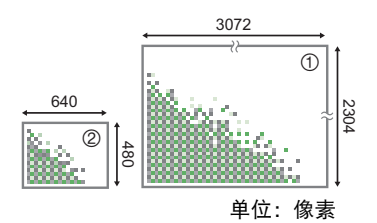

#### 影像尺寸选择诀窍

请注意,越大的影像具有越多的像素,因此需要更多的存储空间。

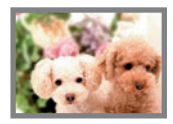

大量像素

→更多细部,但需要的存储空间更多。 打算打印大尺寸文件 (如A3尺寸)时,选择此项最佳。

少量像素

- →更少细部, 但需要的存储空间更少。需要通过电子邮件发送 影像时, 选择此项最佳。
- 关于影像尺寸、像质、以及可以储存的影像数量,请参阅第[161页](#page-160-1)。
- 关于动画的影像尺寸,请参阅第[67](#page-66-3)页。
- 关于变更现有快照的尺寸,请参阅第[88](#page-87-2)页。

#### ■ 选择影像尺寸

*1.* 在拍摄方式中,按[SET]。

### 2. 用[▲]和[▼]选择操作板的第一个选项(影像尺寸)。

### 3. 用[4]和[▶]选择一个影像尺寸,然后按[SET]。

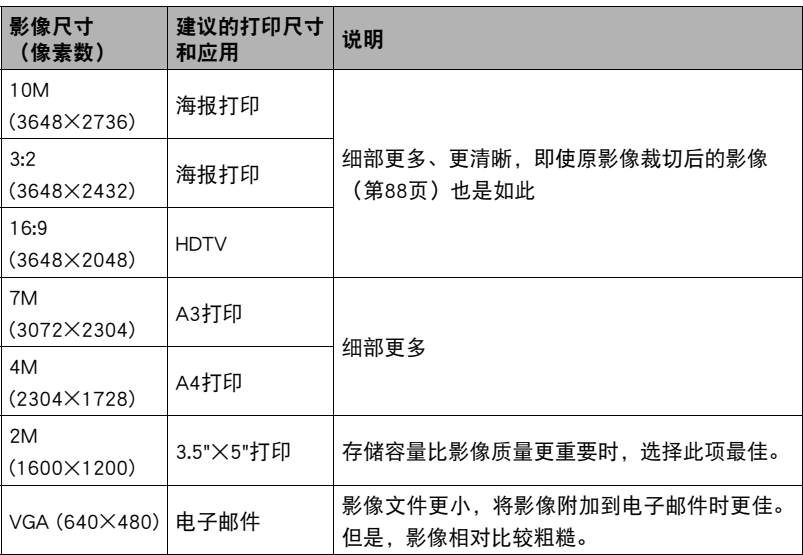

- 最初的出厂缺省影像尺寸设定为10M(1000万像素)。
- 选择 3:2 (3648×2432 像素) 会拍摄 3:2 宽高比的影像, 该影像符合打印纸的标准宽 高比。
- "HDTV"代表"高清晰度电视"。HDTV屏幕的宽高比为16:9,比过去的常规4:3宽 高比电视屏幕更宽。本相机可以拍摄与HDTV屏幕宽高比兼容的影像。
- 此处建议的打印纸张尺寸仅供参考(200 dpi打印分辨率)。

# <span id="page-25-0"></span>使用闪光灯(闪光灯)

- 1. 在拍摄方式中, 按[▼]( m 4) 一次。
- 2. 用 [◀]和 [▶] 选择所需的闪光灯设定, 然后按 [SET]。

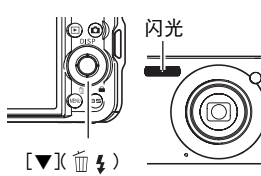

当"了操作板"选单选项([第123](#page-122-2)页)为"关" (即不显示操作板)时,按[▼]( 前 4)即可循环显 示可用的闪光灯设定。

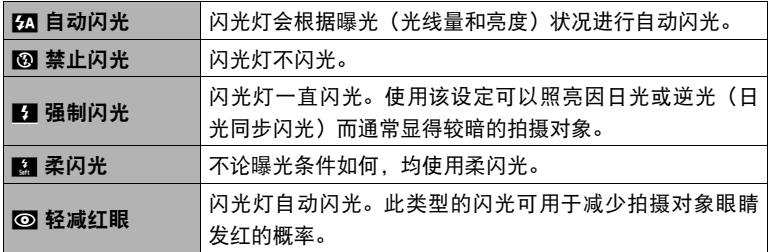

*3.* 按快门钮进行拍摄。

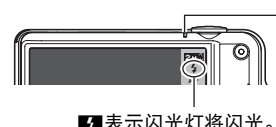

后灯 。<br>闪光灯正在充电时,呈橙色闪烁,表示无法拍摄影 像。

■表示闪光灯将闪光。 能拍摄另一闪光快照。 • 只有后灯不再呈橙色闪烁(表示充电完毕)时,才

### $\mathbf{I}$  it  $\_$

- 请注意勿让手指和配带遮挡住闪光灯。
- 拍摄对象太远或太近时,都有可能无法获得所需的效果。
- 闪光灯的充电时间取决于操作状况(电池状况、环境温度等)。对于完全充电的电 池,充电时间介于数秒到3秒之间。
- 光线较暗时关闭闪光灯进行拍摄会使快门速度变慢, 导致影像因相机移动而出现模 糊。此时,请使用三脚架等设备固定相机。
- 使用轻减红眼功能时,闪光灯会根据曝光状况进行自动闪光。在光线明亮的地方, 闪光灯不闪光。
- 存在室外阳光、荧光灯照明、或某些其它光源时,会导致影像颜色异常。
- 在禁止闪光灯的场所拍摄时, 请将闪光灯设定选为"禁止闪光"。
- 大致闪光范围(ISO敏感度:自动)
	- 广角:0.2 m到2.8 m
	- 望远:0.4 m到1.5 m
	- \* 以上数值视光学变焦设定而异。

### 轻减红眼

使用闪光灯在夜间或昏暗的房间内拍摄时,会导致影像中的人眼内出现红点。这是由 眼睛的视网膜反射闪光灯的光线所造成的。将闪光方式选为轻减红眼时,闪光灯会进 行预闪,以使影像中人眼的虹膜关闭,从而可以减少产生红眼的机会。 使用轻减红眼时,请注意下列要点。

- 除非影像中的人物直视相机(闪光灯),否则轻减红眼功能不起作用。
- 如果对象距离相机太远,轻减红眼效果可能不十分理想。

### 其他实用的闪光灯功能

- 更改闪光强度(第[71](#page-70-1)页)
- 补偿不足的闪光强度(第[71](#page-70-2)页)

# <span id="page-27-0"></span>使用自动快门(自动快门)

使用自动快门,相机在检测到某些情况时自动释放快门。

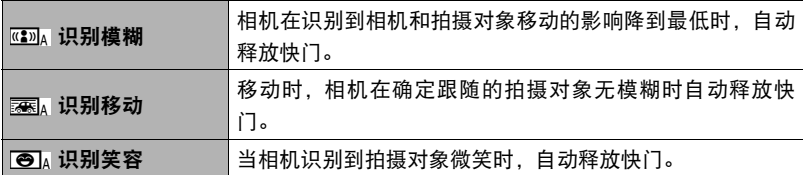

*1.* 在拍摄方式中,按[SET]。

- 2. 用[▲]和[▼]选择操作板的顺数第三个选项(自动快门)。
- 3. 用[<1和[▶]选择自动快门的类型,然后按[SET]。

## <span id="page-27-1"></span>■┃使用识别模糊将影像模糊降到最低限度(识别模糊)

*1.* 将相机对准拍摄对象并半按快门钮,然后等待相机自动调节曝光和聚焦。

## *2.* 完全按下快门钮。

相机将进入等待模式,然后开始检测手部和对象的 移动。当相机确定无影像模糊时,自动释放快门。

• 正在检测手部移动或对象移动引起的影像模糊 时, 显示屏上闪烁"●Auto"。

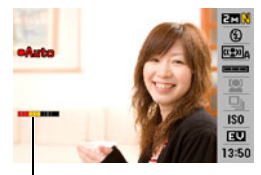

指示符: 当相机准备释放快门时,指示 符颜色由红变绿。

## <span id="page-28-0"></span>使用识别移动将影像模糊降到最低限度(识别移动)

### *1.* 将相机对准拍摄对象要经过的位置,然后半按快门钮调节曝光和聚焦。

### *2.* 完全按下快门钮。

相机便会进入自动快门等待状态。移动相机, 跟随 拍摄对象移动。当相机确定您所跟随的对象无模糊 时,自动释放快门。

• 正在识别移动时,显示屏上闪烁"●Auto"。

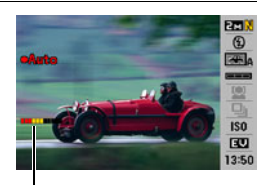

指示符: 当相机准备释放快门时,指示 符颜色由红变绿。

## <span id="page-28-1"></span>▌使用识别笑容将影像模糊降到最低限度(识别笑容)

## *1.* 将相机对准拍摄对象并半按快门钮,然后等待相机自动调节曝光和聚焦。

### *2.* 完全按下快门钮。

相机将进入等待模式,然后开始检测拍摄对象是否 正在微笑。当相机确定拍摄对象正在微笑时,自动 释放快门。

• 正在识别笑容时,显示屏上闪烁"●Auto"。

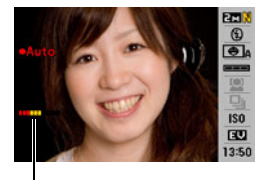

指示符:

当相机准备释放快门时,指示 符颜色由红变绿。

## <span id="page-29-0"></span>■ 更改自动快门触发灵敏度(灵敏度)

*1.* 在拍摄方式中,按[SET]。

2.用[▲]和[▼]选择操作板的顺数第四个选项(灵敏度)。

3. 用[4]和[▶]选择所需的灵敏度,然后按[SET]。

- 您可以选择三种灵敏度, 从叵■■(最低)到□□□(最高)。
- 选择 ppp (最高)设定时,可相对容易地触发自动快门的释放。 选择©■■(最低)设定时,自动快门释放的触发变得更不容易,但拍摄的影 像最清晰。尝试使用各自动快门触发灵敏度,找到最适合您的一种。

## ■ 结合使用自动快门和连拍

以下内容解释自动快门与连拍结合使用时的工作方式([第38](#page-37-0)页)。

- 结合使用常速连拍时,相机将返回至自动快门等待状态,在每次触发时再准备拍 摄。要停止正在进行的常速连拍,请按[SET]。
- 结合使用高速连拍时,触发自动快门后将拍摄10幅连拍影像。
- 结合使用闪光连拍时,触发自动快门后将闪光拍摄3幅连拍影像。

#### 获取更佳自动快门快照的诀窍

- 结合使用自动快门和防颤(第[62](#page-61-2)页)可更多地减少影像模糊的可能性。
- 使用识别模糊或识别笑容拍摄时,尽可能保持相机不动,直至拍摄结束。

### ▲ 重要!

- 如果相机一直处于自动快门等待状态而不释放快门, 则可以再次完全按下快门钮拍 摄影像。
- 在光线较暗需要较慢的快门速度或者拍摄对象移动极快时,识别模糊和识别移动功 能可能无法获得理想的拍摄效果。
- 由于每个人的面部表情都不一样,您在使用识别笑容时可能会难以让相机释放快 门。此时,请更改触发灵敏度设定。
- 相机处于自动快门等待状态时,自动关机(第[130页](#page-129-2))启用时间固定为五分钟。 使用自动快门时,禁用休眠功能(第[129页](#page-128-3))。
- 要于正在识别移动、摇摄或笑容时取消自动快门拍摄(显示屏上闪烁"●Auto"), 请按[SET]。
- 自动快门不能与下列任何功能结合使用。
	- 某些BEST SHOT示范场景(名片及文档、白板等、预先记录(动画)、 For YouTube、录音)
- 使用自动快门拍摄时,下列功能不可用。
	- 三联自动定时器
	- 跟踪AF

# <span id="page-31-0"></span>使用人脸识别(人脸识别)

人脸识别功能用于调节影像中人脸的聚焦和亮度。人脸识别具有下述两种方式。

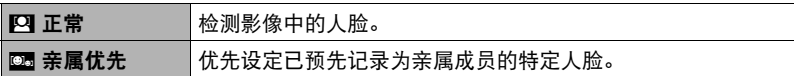

## <span id="page-31-1"></span>┃┃执行人脸识别拍摄操作(正常)

*1.* 在拍摄方式中,按[SET]。

- 2. 用[▲]和[▼]选择操作板的顺数第五个选项(人脸识别)。
- 3. 用[√]和[▶]选择" [2]人脸识别: 正常", 然后按[SET]。

## *4.* 将相机对准拍摄对象。

相机即检测人脸,并在每个人脸的周围显示一个边 框。

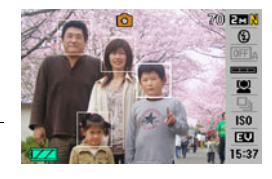

### *5.* 半按快门钮。

相机便会聚焦,所聚焦人脸周围的边框变绿。

## *6.* 完全按下快门钮。

• AF区选为"图跟踪"(第[63页](#page-62-0))时,如果半按快门钮执行人脸识别,则会导致 聚焦框跟随人脸的移动。

<span id="page-32-0"></span>使用亲属优先方式(亲属优先)

■ 预先记录亲属成员的人脸等

- *1.* 在拍摄方式中,按[SET]。
- 2. 用[▲]和[▼]选择操作板的顺数第五个选项(人脸识别)。
- 3. 用[<]和[▶]选择"**[2]记录亲属",然后按[SET]。**
- *4.* 笔直对准所需预先记录的人脸,使其位于显示屏 方框中,然后按快门钮。
- 5. 出现"人脸识别成功!"信息时, 用[▲]和[▼]选 择"登录",然后按[SET]。

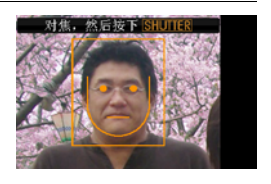

▌注 \_\_\_\_\_\_

- 可以预先记录共12张人脸, 最多六个不同的个人。
- 人脸数据储存在相机内藏存储器名为"FAMILY"的文件夹下(第[115](#page-114-1)页)。

### <span id="page-33-0"></span>■ 指定预先记录人脸数据的优先级

可使用以下步骤指定预先记录人脸的名称和优先级。

*1.* 在拍摄方式中,按[SET]。

#### 2. 用[▲]和[v]选择操作板的顺数第五个选项(人脸识别)。

- 3. 用[4]和[▶]选择"27编辑亲属",然后按[SET]。 便会显示人脸数据编辑画面。
- 4. 用 [▲]、[▼]、[<1]和[▶] 选择所需编辑的人脸数 据,然后按[SET]。

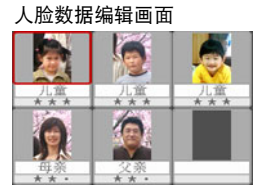

- 5. 用[<1和[> ]选择名称, 然后按[▼]。
- 6. 用[<1和[▶]选择所需的优先级, 然后按[SET]。
	- 可以设定四种优先级:• • (禁用:不检测)、从• ★(低)到★★★(高)。

 $\mathbf{z}$ 

- 要删除预先记录的人脸数据,执行上述步骤中的1,2和3,然后按[MENU]。可以使 用选单选择一个人脸数据记录或所有人脸数据记录(第[34](#page-33-0)页)。
- 格式化相机的内藏存储器(第[132页](#page-131-2))会删除所有的已记录人脸数据。

#### ■ 将人脸数据影像添加为现有的预先记录亲属成员

在不同条件下记录同一个人的三或四幅人脸数据影像,可以提高人脸识别的效率。

*1.* 在拍摄方式中,按[SET]。

2. 用[▲]和[▼]选择操作板的顺数第五个选项(人脸识别)。

- 3. 用[<]和[▶]选择"24编辑亲属",然后按[SET]。
- 4. 用[▲]、[▼]、[<1和[▶]选择要添加另一人脸数据影像的人脸数据缩略图, 然 后按[MENU]。
- 5. 用[▲]和[v]选择"添加",然后按[SET]。
- *6.* 执行"预先记录亲属成员的人脸等"([第33](#page-32-0)页)下的步骤4和5,添加人脸数 据影像。

• 相机存储器可以储存最多6个人、12幅人脸数据影像的人脸数据。

#### ■ 使用预先记录的人脸数据拍摄快照

*1.* 在拍摄方式中,按[SET]。

- 2. 用[▲]和[▼]选择操作板的顺数第五个选项(人脸识别)。
- 3. 用[√]和[▶]选择"四人脸识别:亲属优先",然后按[SET]。

#### *4.* 将相机对准拍摄对象。

相机即检测人脸,并在每个人脸的周围显示一个边框。

• 边框会根据人脸优先级标注颜色:白色(最低)、黄色或亮蓝色(最高)。亮蓝 色边框表示拍摄影像时具有最高优先级的人脸。

### *5.* 半按快门钮。

便会对具有最高优先级的人脸(带有亮蓝色边框的人脸)聚焦并调节其亮度。最 高优先级的人脸上即会出现绿色聚焦框。

### *6.* 准备拍摄时,完全按下快门钮。

▌注 \_\_\_\_\_

• 选择亲属优先方式会导致AF区设定 (第[63页](#page-62-0)) 自动更改为"OM 跟踪"。

#### 优先考虑检测速度或人脸数量

- *1.* 在拍摄方式中,按[SET]。
- 2. 用[▲]和[▼]选择操作板的顺数第五个选项(人脸识别)。
- 3. 用[4]和[▶]选择"M优先",然后按[SET]。
- 4. 用[▲]和[▼]选择所需的设定, 然后按[SET]。

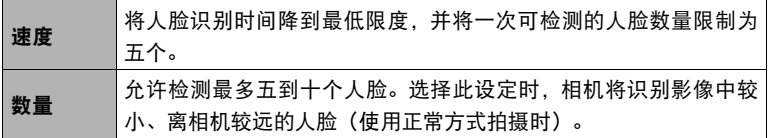
### 获取最佳人脸识别效果的诀窍

- 亲属优先方式下的人脸识别稍快于正常方式。此外,相对于正常方式,亲属优先方 式无法检测较远或较小的人脸。
- 如果相机无法检测到人脸,将对中央聚焦。
- 使用人脸识别拍摄时,请务必确认聚焦方式选为自动聚焦(AF)。
- 侧向握持相机时,人脸识别的时间可能会稍长。
- 即使拥有预先记录的亲属成员人脸,人脸表情、拍摄条件或其他因素仍可能导致不 能正确检测(最高优先指定)。
- 通过预先记录多个版本的同一个人的室内和室外人脸(具有不同的表情和不同的角 度)可以增强人脸识别。
- 不支持下列类型人脸的检测。
	- 头发、太阳镜、帽子等遮挡的人脸, 或阴影下的人脸
	- 歪斜的侧面人脸
	- 过远过小或过近过大的人脸
	- 过暗地方的人脸
	- 宠物或其他非人物体的脸

▲ 重要!

- 人脸识别不能与下列任何功能结合使用。
	- 某些BEST SHOT场景(名片及文档、白板等、预先记录(动画)、For YouTube、 录音)
- 动画拍摄
- 使用人脸识别拍摄时,下列功能无效。
	- 多样AF

# <span id="page-37-0"></span>使用连拍方式(连拍)

本相机具有三种连拍方式。

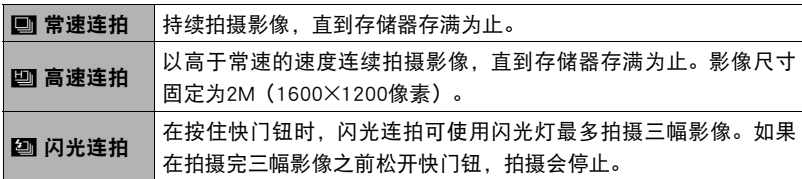

\* 要关闭连拍方式,请选择"关"。

*1.* 在拍摄方式中,按[SET]。

2. 用[▲]和[▼]选择操作板的顺数第六个选项(连拍)。

3. 用[<]和[▶]选择所需的连拍方式,然后按[SET]。

## *4.* 按快门钮进行拍摄。

只要按住快门钮,便会一直拍摄影像。松开快门钮会停止拍摄。

▌注.

- 连拍时, 第一幅影像的曝光和聚焦设定应用于后续影像。
- 连拍不能与下列任何功能结合使用。 某些BEST SHOT场景(名片及文档、白板等、预先记录(动画)、For YouTube、 录音)
- 连拍速度取决于当前的影像尺寸和像质设定。
- 常速连拍和高速连拍的速度取决于相机所装存储卡的种类和可用存储量。用内藏存 储器进行拍摄时,连拍速度相对较慢。
- 选择高速连拍时,闪光自动关闭网。
- 使用闪光连拍时,闪光方式将会自动变为57 (强制闪光)。
- 无法将自拍定时器与常速连拍或高速连拍结合使用。
- 请注意,与使用常速连拍所拍摄的影像相比,用高速连拍或闪光连拍所拍摄的影像 的分辨率较低,而且更容易产生数字噪音。
- 不论相机当前的 ISO 敏感度如何设定,"自动"ISO 敏感度都会一直用于高速连拍和 闪光连拍。
- 使用闪光连拍时,闪光范围比正常闪光小。

# <span id="page-39-0"></span>指定ISO敏感度(ISO)

ISO敏感度是对光线的敏感度的量度。

*1.* 在拍摄方式中,按[SET]。

## 2. 用[▲]和[▼]选择操作板的顺数第七个选项 (ISO敏感度)。

3. 用[<]和[▶]选择所需的设定,然后按[SET]。

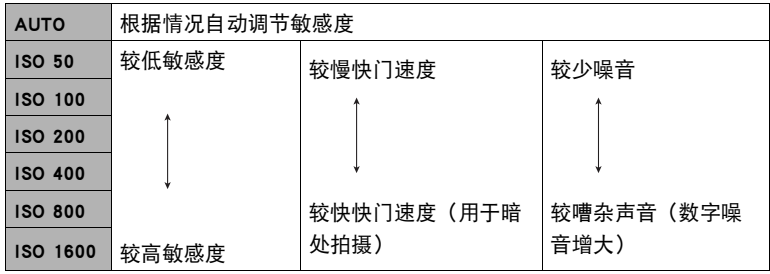

• 不论当前的ISO敏感度如何设定, "AUTO"ISO敏感度都会一直用于动画。

# <span id="page-40-0"></span>校正影像亮度(EV平移)

您可以在拍摄前手动调节影像的曝光值(EV值)。

- 曝光补偿范围:-2.0EV到+2.0EV
- 单位:1/3EV
- *1.* 在拍摄方式中,按[SET]。
- 2. 用[▲]和[▼]选择操作板的倒数第二个选项(EV平移)。
- 3. 用[√]和[▶]调节曝光补偿值。
	- [6]:增大EV值。较高的EV值最适合浅色对象 和逆光对象。
	- [4]:减小EV值。较低的EV值最适合深色对象 以及晴天在室外拍摄。

要取消曝光补偿,请将EV值更改为0.0。

*4.* 按[SET]。

▌注:

便会应用曝光补偿值。所设曝光补偿值在更改前将 一直有效。

曝光补偿值

nzı

• 在过暗或过亮的环境中进行拍摄时,即使进行曝光补偿也可能无法获得满意的效 果。

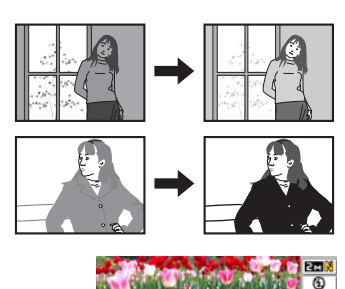

# 更改操作板日期/时间样式

- *1.* 在拍摄方式中,按[SET]。
- 2. 用[▲]和[▼]选择操作板的最后一个选项(日期/时间)。 用[√]和[▶]选择日期或时间。

▌注 \_\_\_\_

- 可以选择两种日期显示样式(第[128页](#page-127-0)): 月/日或日/月。
- 时间以24小时制显示。

### <span id="page-41-0"></span>变焦拍摄

您的相机具备3X光学变焦(更改镜头焦距),与数字变焦(对影像的中央部分进行数 字处理以进行放大)结合使用时,可以达到总共3X到45.2X的变焦能力。影像质量下 降点取决于影像尺寸([第44页](#page-43-0))。

*1.* 在显示方式中,滑动变焦控制器进行变焦。

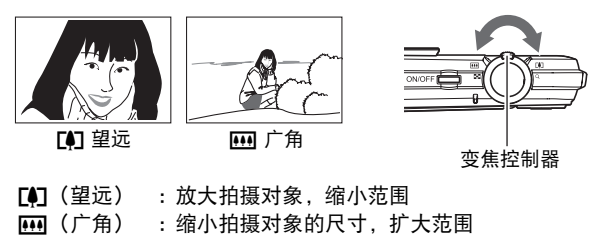

## *2.* 按快门钮拍摄影像。

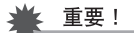

• 日期印功能(第[127页](#page-126-0))开启时,不能进行数字变焦。

注

- 数字变焦倍数越大,拍摄的影像越粗糙。请注意,相机还有另外一种功能,可以让 您使用数字变焦进行拍摄,而不会降低影像质量(第[44](#page-43-0)页)。
- 使用望远拍摄时,为了防止因相机移动造成影像模糊,建议使用三角架。
- 进行变焦操作会更改镜头的光圈值。
- 仅动画拍摄期间可以使用数字变焦。在按下[●](动画)开始拍摄动画之前,可以 调节光学变焦设定。

## ┃光学变焦及数字变焦切换点

如果将变焦控制器按向「●】(望远),在达到最大光学变焦倍数时,会停止变焦操作。 将变焦控制器松开片刻,然后再将其按向「●】(望远)将会切换到数字变焦,从而可以 使用数字变焦来设定更高的变焦倍数。

• 使用数字变焦时,显示屏上会出现一条变焦条显示当前变焦设定。

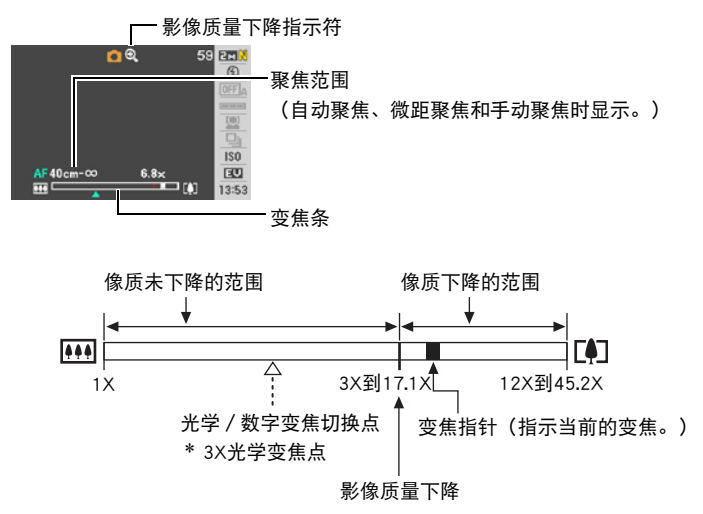

<span id="page-43-0"></span>• 影像质量下降点取决于影像尺寸(第 [24](#page-23-0)页)。影像尺寸越小,在达到影像 质量下降点之前可以使用的变焦倍数 越大。

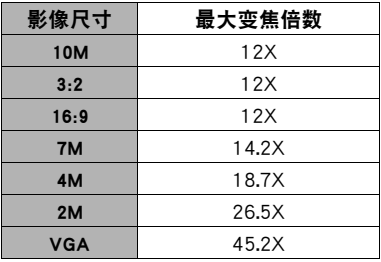

• 虽然数字变焦通常会导致影像质量下 降,但是,可以对"7M"或更小尺寸 的影像进行数字变焦而不会降低影像 质量。显示屏上会指示可以使用数字 变焦而不会降低影像质量的范围。影 像质量下降点取决于影像尺寸。

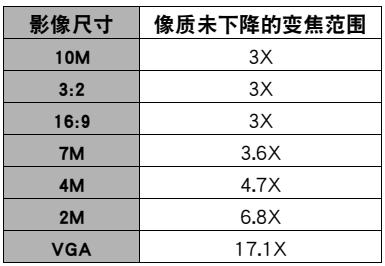

# 拍摄动画影像并录音

## 拍摄动画

- *1.* 配置动画的像质设定(第[67页](#page-66-0))。 可拍摄的动画长度视选择的像质设定而异。
- 2. 在拍摄方式中, 按[●](动画)。 便可开始拍摄,显示屏上显示图。 动画拍摄包括记录单声道声音。

### *3.* 再次按[0]停止拍摄。

• 每段动画最长可达 10 分钟。拍摄 10 分钟后, 动画 拍摄自动停止。如果在按[0]停止动画拍摄前存储 器已满,动画拍摄也会自动停止。

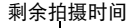

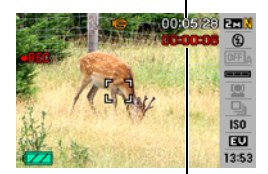

拍摄时间

#### 用BEST SHOT拍摄

使用BEST SHOT([第50](#page-49-0)页),每次均可以选择匹配待拍摄动画类型的示范场景,相机 即会相应地更改其设置,以拍摄最佳动画。选择"夜景"BEST SHOT场景时,可以在 夜间拍摄更明亮、清晰的影像。

#### 将拍摄动画时相机移动的影响降到最低

可以配置相机将拍摄动画时相机移动的影响降到最低限度(第[62](#page-61-0)页)。但是,请注 意,这无法防止拍摄对象移动造成的影像模糊,且会使视野更狭窄。

注

- 长时间拍摄动画时,相机摸起来略微有点热。这是正常现象,并不代表故障。
- 相机同时会录制声音。拍摄动画时,请注意以下几点。
	- 注意不要让手指等物体挡住麦克风。
	- 相机距离录音对象太远时,无法取得良好的录音效果。
	- 拍摄时操作相机按钮会导致录下按钮噪音。
- 拍摄非常明亮的对象会导致显示屏影像中出现竖条带。这种现象 并非故障。该条带不会拍摄到快照中,但会拍摄到动画中。

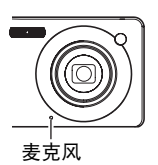

- 使用某些类型的存储卡会增加拍摄动画所需的时间,这会导致动 画丢帧。出现这种情况时,显示屏上会闪烁10司和1818。为了防止 动画丢帧,建议使用最大传输速度在每秒10MB以上的存储卡。
- 拍摄动画时,仅可使用数字变焦进行变焦。由于拍摄动画时无法使用光学变焦,请 在按下[0]开始拍摄之前进行所需的变焦。
- 拍摄特写或较大变焦倍数的影像时,相机移动的影响会更加明显。因此,建议在这 种情况下使用三脚架。
- 拍摄动画时, 自动聚焦和微距聚焦的焦距是固定的 (第[58](#page-57-0)页)。

# 使用预先记录动画

使用此功能,相机可在持续更新的缓冲区中预先记录镜头前发生的一切,时间最长五 秒钟。按[●]保存预先记录的动作(缓冲区内容),然后进行实时拍摄。实时拍摄将 一直继续,直至将其停止。

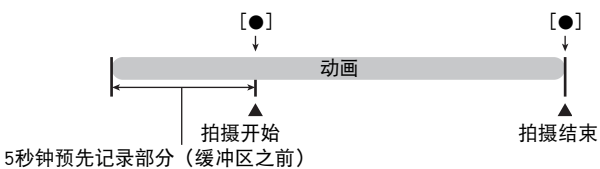

### ■ 设定相机拍摄预先记录动画

- 1. 在拍摄方式中, 按[BS](△)。
- 2. 用[▲]、[▼]、[<]和[▶]选择"预先记录(动画)"场景,然后按[SET]。 显示屏上会出现67。

#### ■ 拍摄预先记录动画

- 1. 将相机对准拍摄对象, 按[●]。 便会在缓冲区中保存5秒钟预先记录的动作,然后开始实时拍摄。
- *2.* 再次按[0]停止拍摄。
	- 要关闭预先记录动画, 请按[BS](4), 然后选择[5] (自动)。

## 在拍摄动画的同时拍摄快照

*1.* 在拍摄动画的过程中时,按快门钮。 快照拍摄后,会继续拍摄动画。

### ▌注 \_

- 拍摄动画时, 可以用[▼]( m 4 )更改闪光方式。
- 拍摄快照时,动画的拍摄会被中断几秒钟。
- 选择下面任何一种BEST SHOT场景时, 不能在拍摄动画的过程中拍摄快照。 预先记录(动画)、名片及文档、白板等、For YouTube、录音

# 仅录制声音(录音)

录音功能可让您只录制声音,而不拍摄快照或动画。仅使用相机的内藏存储器,可以 进行36分钟52秒的录音。

## 1. 在拍摄方式中,按[BS](△)。

2. 用[▲]、[▼]、[<]和[▶]选择"录音"场景,然后按[SET]。 显示屏上会出现10.

### *3.* 按快门钮开始录音。

- 录音过程中,后灯会呈绿色闪烁。
- 在录音时按 [SET] 可以插入标记。在播放过程中, 您可以跳至录音中的标记。

### *4.* 再次按快门钮停止录音。

- 要创建另一个录音文件,重复步骤3和4。
- 要关闭录音, 请按[BS](4), 然后选择[5] (自动)。

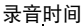

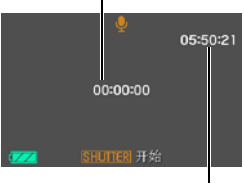

剩余录音时间

## 关于声音数据

- 声音文件可在安装有Windows Media Player或QuickTime的电脑上播放。
	- 声音数据:WAVE/IMA-ADPCM(WAV扩展名)
	- 声音文件大小:约165KB(约30秒录音,速度5.5KB/秒)

## 播放录音

1. 在显示方式中, 用 [<]和 [▶] 显示想要播放的录音 文件。 会显示 $\overline{\mathbf{U}}$ 来替代录音文件的影像。

*2.* 按[SET]开始播放。

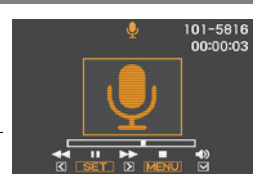

#### 录音播放控制

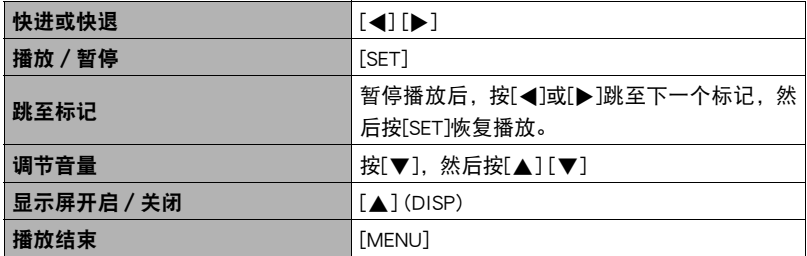

# <span id="page-49-0"></span>使用BEST SHOT

## 什么是BEST SHOT?

BEST SHOT提供一系列示范"场景",可展示各种不同类型的拍摄条件。需要更改相 机的设定时,只需找到与所需条件匹配的场景,相机即会自动相应设定。这可以将因 曝光不足和快门速度设定不佳导致影像质量糟糕的可能性降到最低。

## 某些示范场景

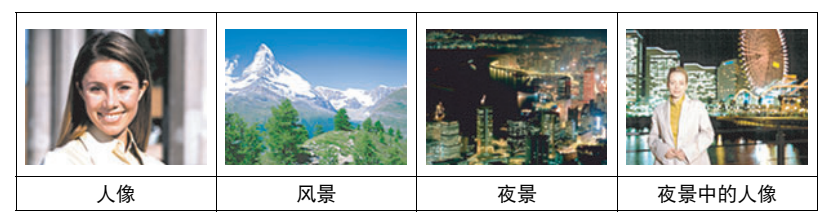

# 用BEST SHOT拍摄影像

- 1. 在拍摄方式中, 按[BS](△)。 便会显示BEST SHOT场景选单。
	- 初始缺省选择为「51 (自动)。
- 2. 用 [▲]、[▼]、[<]和[▶] 将边框移动到要选择 的场景上。
	- 场景选单有多页。用[▲]和[▼]滚动选单页面。
	- 可获取当前所选场景的信息。有关详情,请参 阅第[51页](#page-50-0)。
	- 要返回正常快照拍摄, 请选择场景 1 [6] (自动)。 显示屏上显示场景选择画面或场景信息画面时按 [MENU]会使边框直接跳至FT (自动)。
- *3.* 按[SET]使用当前显示场景的设定来配置相机。

#### 便会返回拍摄方式。

- 选择其他场景之前, 所选场景的设定将一直有效。
- 要选择其他BEST SHOT场景, 请从步骤1开始重复上述步骤。

当前选定的场景(带边框)

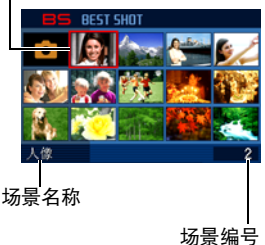

### 4. 按快门钮(拍摄快照时)或[●](拍摄动画时)。

▌注.

• BEST SHOT YouTube场景会调整相机设置,以便拍摄最适合上传到YouTube的动画。 用YouTube场景拍摄的动画储存在特殊的文件夹内,以便于定位上传([第105页](#page-104-0))。 选择YouTube场景时, 最长拍摄时间为10分钟。

### <span id="page-50-0"></span>■ 使用场景信息画面

如需了解某个场景的详情,请在场景选择画面中用框选择 该场景,然后往任一方向滑动变焦控制器。

- 要返回场景选单,请再次滑动变焦控制器。
- 要滚动场景, 请使用[◀]和[▶]。
- 要使用当前显示场景的设定来配置相机,请按[SET]。要 返回当前选定BEST SHOT场景的场景信息画面,请按  $[BS](\blacksquare)$ .

#### BEST SHOT注意事项

- 拍摄动画时无法使用以下BEST SHOT场景: 自拍(1人)、自拍(2人)、名片及文档、白板等。
- 拍摄快照时无法使用以下BEST SHOT场景: 预先记录(动画)、For YouTube。
- 拍摄快照或动画时, 无法使用录音场景。
- 选择夜景或烟火场景时,采用较慢的快门速度。由于较慢的快门速度会增加影像产 生数字噪音的机会,相机会在选择这两个场景时自动进行数字减噪处理。这意味着 保存影像时需要稍长时间,此时后灯呈绿色闪烁。请勿在此时进行任何键操作。此 外,在以较慢的快门速度拍摄时,通过使用三脚架来避免相机移动所导致的影像模 糊现象也是一个较好的方法。
- 相机包括一个设定最适合拍卖网站影像的示范场景。视相机型号而异,示范场景的 名称为"For eBay"或"拍卖"。用拍卖网站示范场景拍摄的影像储存在特殊的文 件夹内,您可以很容易在电脑上找到(第[115页](#page-114-0))。

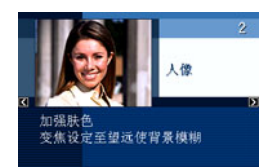

#### • 高敏感度

- 相机的闪光灯闪光时,高敏感度设定无效。
- 在非常黑暗的条件下,高敏感度可能无法产生理想效果。
- 使用慢速快门时,请使用三脚架以防止相机移动所造成的模糊。
- 特定照明条件下,相机会进行自动噪声过滤操作,以减少所拍影像当中的数字噪 音。与平常相比,进行此操作时相机需要更长时间来存储影像和准备下一次拍 摄。
- BEST SHOT场景影像不是用本相机拍摄的。
- 由于拍摄条件和其他因素的限制, BEST SHOT可能无法取得预期效果。
- 您可以更改选择BEST SHOT场景后进行的设定。但请注意,选择其他BEST SHOT场 景或关机时,该BEST SHOT设定会恢复缺省值。

## ■ 创建自己的BEST SHOT设定

您可以最多将999个相机设定保存为BEST SHOT场景,在需要时可随时调用。

### 1. 在BEST SHOT场景选单中, 选择名为BEST SHOT (新增登录)的场景。

#### 2. 用[◀]和[▶]选择要保存其设定的快照或动画。

3. 用[▲]和[▼]选择"登录", 然后按[SET]。 您的BEST SHOT场景会分配到名称"最佳收藏"以及一个场景编号。 注

- BEST SHOT快照场景只能用来拍摄快照,动画场景只能用来拍摄动画。
- 通过显示相机的设定选单并查看其设定,您可以检查当前选定BEST SHOT场景的设 定。
- 用户快照场景将按照顺序依次分配编号: SU1、SU2...,动画场景也将按照顺序依次 分配编号:MU1、MU2...
- 以下是为各用户快照BEST SHOT场景保存的设定。 人脸识别、聚焦方式、EV平移、白平衡、闪光、ISO敏感度、测光方式、动态范 围、人像优化、闪光强度、闪光辅助、颜色过滤、锐度、饱和度、对比度
- 以下是为各用户动画BEST SHOT场景保存的设定。 聚焦方式、EV平移、白平衡、颜色过滤、锐度、饱和度、对比度
- 用户BEST SHOT场景储存在内藏存储器([第115页](#page-114-1))的SCENE文件夹(快照)或 MSCENE文件夹(动画)下。
- 格式化相机的内藏存储器(第[132页](#page-131-0))会删除所有的用户BEST SHOT场景。
- 想要删除用户BEST SHOT场景时,请执行下列步骤。
- $\textcircled{1}$ 显示想要删除的用户BEST SHOT场景的信息画面(第[51页](#page-50-0))。

②用[▼]( m 4 )选择"删除", 然后按[SET]。

## 拍摄名片及文档的影像

BEST SHOT的Business Shot场景下所 摄影像的线条平直自然, 即使以一 定角度拍摄矩形物体也是如此。这 种处理称为"梯形失真校正"。

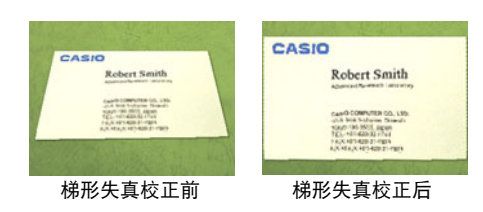

BEST SHOT有两种Business Shot场 景。

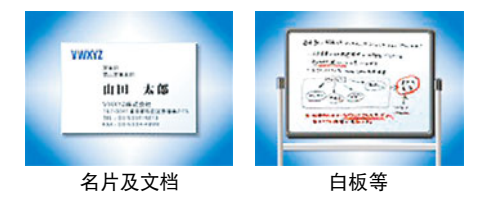

1. 按[BS](△),然后选择"名片及文档"或"白板等"场景。

#### *2.* 按快门钮拍摄影像。

影像将出现在显示屏中,其中选择进行梯形失真校正 区域的周围有一个红框。如有黑框,则表示相机检测 到有多个区域需要进行梯形失真校正。用[◀]和[▶]将 边框移动到要进行梯形失真校正的区域。

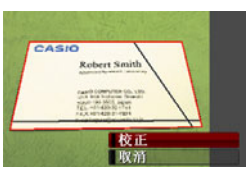

• 如果无区域需要进行梯形失真校正, 则显示屏上将 出现"无法校正影像!"信息,相机会以原样将影像保存至存储器。

## 3. 用[▲]和[▼]选择"校正",然后按[SET]。 便可校正该影像并储存最终(经过校正的)影像。

## ▌注 \_\_\_

- 对如上影像取景时,请务必将要拍摄的整个物体轮廓纳入显示屏中。
- 请务必使物体的颜色与背景不同,以突出其轮廓。
- VGA尺寸影像被保存为VGA尺寸影像。所有其他尺寸的影像被保存为2M (1600x1200像素)影像。
- 用Business Shot场景拍摄时,数字变焦功能无效。但是,您可以使用光学变焦(第 [42](#page-41-0)页)。

# 拍摄自拍像

使用此功能,您只需将相机对准自己的脸即可拍摄自拍像。 BEST SHOT有两种自拍场景可供选择。

- 自拍(1人): 检测到至少一个人(包括您)的脸时拍摄影像。
- 自拍(2人): 检测到至少两个人(包括您)的脸时拍摄影像。
- 1. 按[BS](△),然后选择"自拍(1人)"或"自拍(2人)"。

## 2. 完全按下快门钮, 然后将相机对准您自己。

相机便会进入自动快门等待状态,然后识别影像中所有人 的脸。

当相机识别出所需拍摄的人数时,即在确定无影像模糊时 自动释放快门。

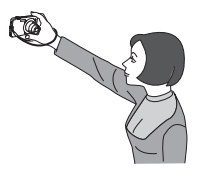

- 释放快门时,相机会发出一声快门音,前灯会闪烁两 下。
- 要取消自动快门待机状态,请按[SET]。

 $\mathbf{I}$  is .

• 可以结合使用自拍功能和连拍(CS)方式 ([第38](#page-37-0)页) 进行拍摄。操作方法与结合使用 连拍(CS)方式和自动快门时相同。有关详情,请参阅第[30页](#page-29-0)。

### 重要!

- 如果相机一直处于自动快门等待状态而不释放快门, 则可以再次完全按下快门钮拍 摄影像。
- 使用自拍功能拍摄时,如果拍摄处光线较暗而导致快门速度很慢, 则可能会出现影 像模糊。
- 相机处于自动快门等待状态时,自动关机(第[130页](#page-129-0))启用时间固定为五分钟。 使用自动快门时,禁用休眠功能(第[129页](#page-128-0))。

# 高级设定

下面是可用于配置各种相机设定的选单操作。

• 您也可以使用操作板(第[23](#page-22-0)页)来配置选单画面上出现的某些设定。关于使用操作 板配置设定的信息,请参阅本节所提供的参考页。

## 使用画面选单

### <span id="page-55-0"></span>■ 选单画面操作示例

按[MENU]显示选单画面。

• 拍摄方式和显示方式的选单内容不同。

示例:拍摄方式选单

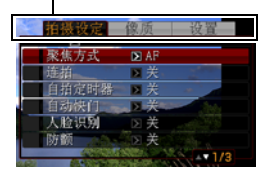

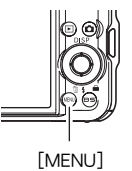

### 选单画面操作按钮

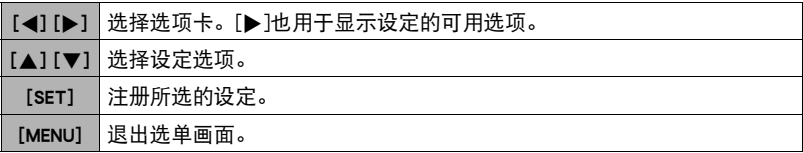

*1.* 在拍摄方式中,按[MENU]。

便会显示选单画面。

*2.* 用[4]和[6]选择要设置的项目所在的选项卡。

3. 用[▲]和[v]选择所需的选单项目,然后按[▶]。 示例: 在"拍摄设定"选项卡上选 择"聚焦方式"时 4. 用[▲]和[▼]更改设定。 选项卡 *5.* 完成所需的设定后,按[SET]。 • 按[ ◀]注册所选的设定并返回选单。 3.微距聚焦 • 要在按[4]返回选单后配置另一个选项卡的设定, 1増空  $\overline{\alpha}$ 团决门 用[▲]将高亮区移到选项卡,然后用[◀]和[▶]选 人脸识别 WF 择所需的选项卡。

### ■ 本说明书中的选单操作

本说明书中的选单操作如下所示。以下操作与[第56](#page-55-0)页["选单画面操作示例](#page-55-0)"中所述的 操作相同。

设定

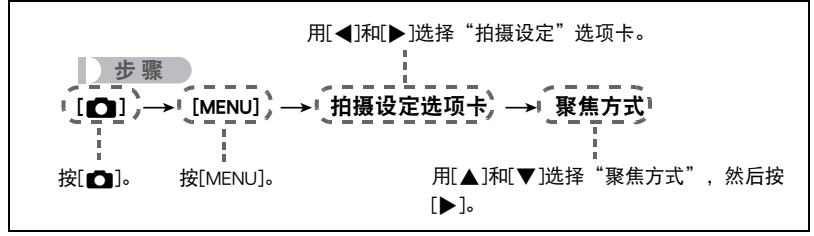

# 拍摄方式设定(拍摄设定)

## <span id="page-57-0"></span>选择聚焦方式(聚焦方式)

■ 步骤

### $[$  $\Box$ ] (拍摄)  $\rightarrow$  [MENU]  $\rightarrow$  拍摄设定选项卡 $\rightarrow$  聚焦方式

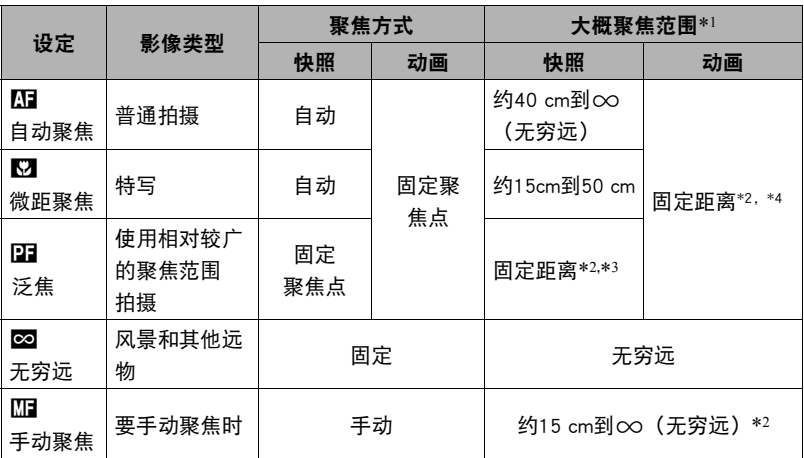

\*1 聚焦范围指到镜头表面的距离。

\*2 随光学变焦设定的不同而变化。

\*3 距离视拍摄条件而异,半按快门钮时会出现在显示屏上。

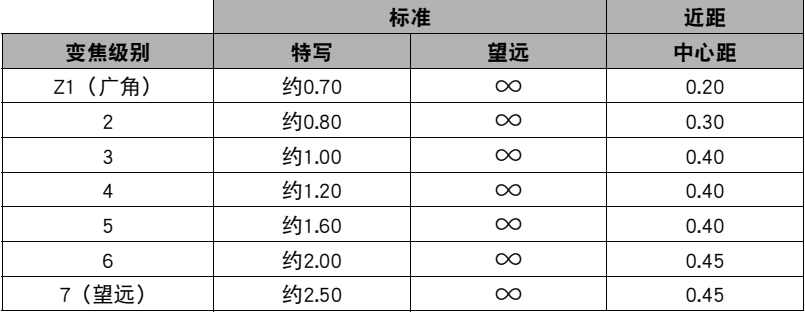

 $\parallel$ 注 \_\_

# • 以上数值仅供参考。

对于动画近距方式,聚焦范围为中心距附近数厘米内的范围。

#### 手动聚焦

- *1.* 在显示屏上对影像取景,使要聚焦的对象位于黄 框内。
- 2. 一边看着显示屏上的影像, 一边用[◀]和[▶]调节 聚焦。
	- 此时, 框内的影像部分便会放大并充满显示屏, 以 便于进行聚焦。如果在显示放大影像时的两秒钟内 未执行任何操作,则会重新出现步骤1中的画面。

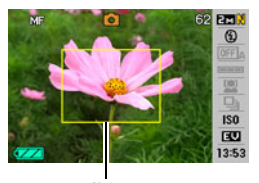

黄框

▌注.

- 自动微距功能可检测拍摄对象与镜头的距离,然后自动选择相应的微距聚焦或自动 聚焦。
- 在使用闪光灯的同时使用微距聚焦会使闪光灯的灯光受阻,在影像中产生多余的镜 头阴影。
- 仅在拍摄快照时可用自动微距。
- 在用自动聚焦。微距聚焦或手动聚焦进行拍摄的过程中进行光学变焦操作时, 显示 屏上会出现一个数值,如下所示,该数值用来告诉您聚焦范围。 例如:  $\bigcirc$  cm到 $\infty$ 
	- \* oo为实际的聚焦范围值。
- 聚焦方式选为手动聚焦时,用"左/右键"设定(第[64页](#page-63-0))指定到[◀]和[▶]键的操 作不可执行。

#### <span id="page-59-0"></span>使用聚焦锁定

"聚焦锁定"是一种技术,您可以在为所要聚焦的对象不在画面中央的聚焦框内的影 像取景时使用聚焦锁定技术。

- •要使用聚焦锁定,将自动聚焦区域选为"■单点"或"■跟踪"([第63页](#page-62-0))。
- *1.* 将显示屏的聚焦框对准要聚焦的拍摄对象,然后 半按快门钮。 要聚焦的对象

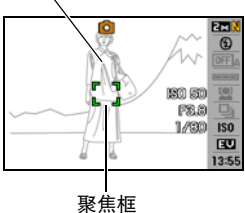

*2.* 保持快门钮的半按状态(即保持聚焦设定),移 动相机对影像取景。

> • 将自动聚焦区域选为"图 跟踪"时, 聚焦框会跟 随拍摄对象自动进行移动。

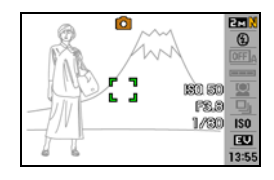

*3.* 准备拍摄影像时,完全按下快门钮。

• 聚焦锁定也会锁定曝光(AE)。

## 使用连拍方式(连拍)

+表 骤

[r͡͡ʃ](拍摄) → [MENU] → 拍摄设定选项卡 → 连拍 有关详情,请参阅[第38页](#page-37-0)的操作板步骤。

## <span id="page-60-0"></span>使用自拍定时器(自拍定时器)

#### ■ 步骤■

#### $\Gamma$ (拍摄)  $\rightarrow$  [MENU]  $\rightarrow$ 拍摄设定选项卡 $\rightarrow$ 自拍定时器

使用自拍定时器时,按快门钮会启动定时器。在固定的时间经过后,相机会释放快门 并拍摄影像。

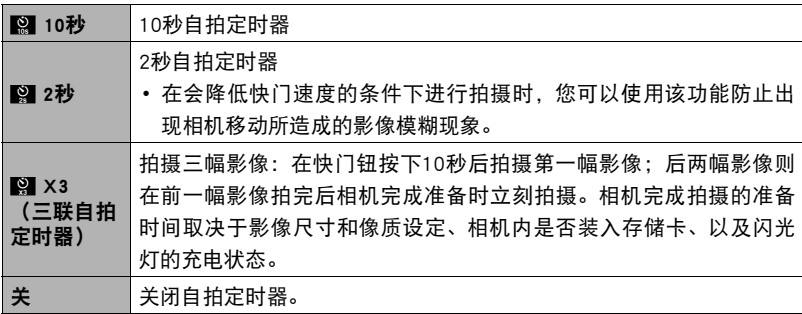

• 自拍定时器进行倒数计时时,前灯会闪烁。

• 按下[SET]可以打断自拍定时器的倒数计时。

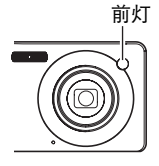

## ▌注:

• 自拍定时器不能与下列功能同时使用。 常速连拍、高速连拍、某些BEST SHOT场景(预先记录(动画)、录音) • 三联自拍定时器不能与下列功能同时使用。 自动快门、闪光连拍、动画、某些BEST SHOT场景(名片及文档、白板等、For

YouTube)

## 使用自动快门(自动快门)

■ 先骤■

[fder](拍摄) → [MENU] →拍摄设定选项卡 → 自动快门 有关详情,请参阅[第28页](#page-27-0)的操作板步骤。

## ┃┃使用人脸识别拍摄(人脸识别)

#### ■ 步骤 ■

 $\Gamma$  [1] (拍摄)  $\rightarrow$  [MENU]  $\rightarrow$  拍摄设定选项卡 $\rightarrow$  人脸识别 有关详情,请参阅[第32页](#page-31-0)的操作板步骤。

### <span id="page-61-0"></span>┃┃减少相机和对象移动的影响(防颤)

■ 步骤■

#### [△](拍摄) → [MENU] →拍摄设定选项卡→防颤

用望远拍摄移动对象时,拍摄快速移动的对象时,或在昏暗的照明条件下进行拍摄 时,您可以使用相机的防颤功能来减少对象移动或相机移动所造成的影像模糊现象。

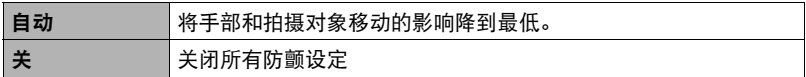

▌注 \_\_\_

- 选择"自动"时,如果半按快门钮,显示屏上不会出现ISO敏感度、光圈和快门速 度。但是,在拍摄快照后立即显示的预览影像中,这些数值会短暂出现。
- 如果闪光灯闪光,则即使在闪光拍摄时防颤功能未起效,防颤图标图也会一直出现 在显示屏中。
- 使用防颤功能进行拍摄会使影像略显粗糙,并会导致影像分辨率略有下降。
- 相机或对象移动非常强烈时,防颤功能可能无法消除其影响。

## <span id="page-62-0"></span>指定自动聚焦区域(AF区)

击 骤

### $[$  (拍摄)  $\rightarrow$  [MENU]  $\rightarrow$  拍摄设定选项卡 $\rightarrow$  AF区

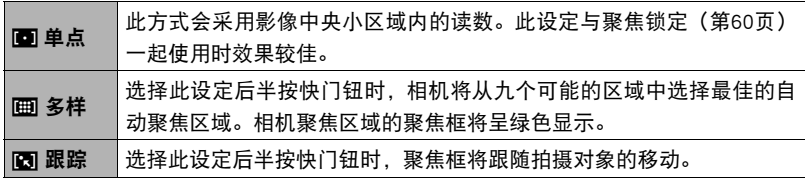

 $\mathbf{U}$  单点"或"图 跟踪"  $\mathbf{U}$  - "画 多样"

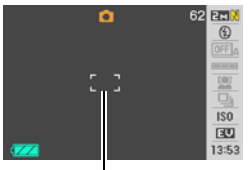

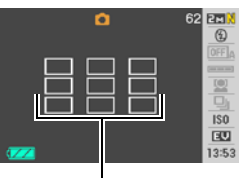

聚焦框 みんちょう みんじょう りょうかん 聚焦框

- 使用人脸识别(第[32](#page-31-0)页)时,无法将自动聚焦区域选为"多样"。
- 使用自动快门(第[28](#page-27-0)页)时,无法将自动聚焦区域选为"跟踪"。

## 使用自动聚焦辅助光(AF辅助光)

■ 步骤

 $[$  $\bigcap$ ] (拍摄)  $\rightarrow$  [MENU]  $\rightarrow$ 拍摄设定选项卡 $\rightarrow$  AF辅助光 选择此设定后半按快门钮时,前灯点亮,为暗处聚焦提供照明。 短距离拍摄人像时,建议关闭此功能。

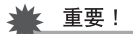

• 前灯点亮时,切勿对其直视。

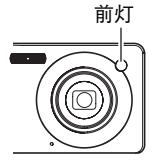

## 打开或关闭数字变焦(数字变焦)

■ 步骤■

#### [f͡¶](拍摄) → [MENU] → 拍摄设定选项卡 → 数字变焦

可用此设定打开或关闭数字变焦。数字变焦关闭时,操作变焦控制器将仅使用光学变 焦缩放影像。

## <span id="page-63-0"></span>指定[4]和[6]键的功能(左/右键)

■ 步骤 ■

 $\Gamma$  [1] (拍摄)  $\rightarrow$  [MENU]  $\rightarrow$  拍摄设定选项卡 $\rightarrow$  左 / 右键 您可以将下列五种功能之一分配到[4]和[6]键。

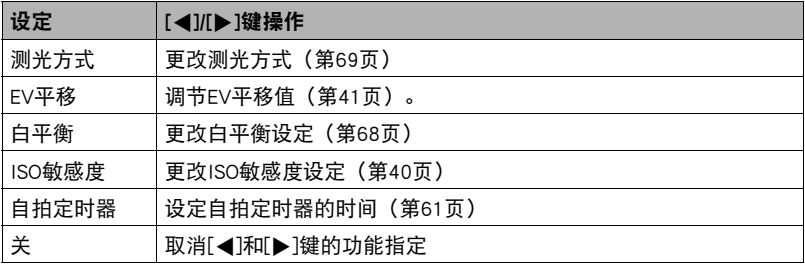

# 使用高速快门拍摄(高速快门)

■步骤●

#### $[$  [ $\bigcap$ ] (拍摄)  $\rightarrow$  [MENU]  $\rightarrow$ 拍摄设定选项卡 $\rightarrow$ 高速快门

启用高速快门时,可以在不等待自动聚焦的情况下全按快门钮。便会使用高速聚焦操 作拍摄影像,这比自动聚焦快得多。

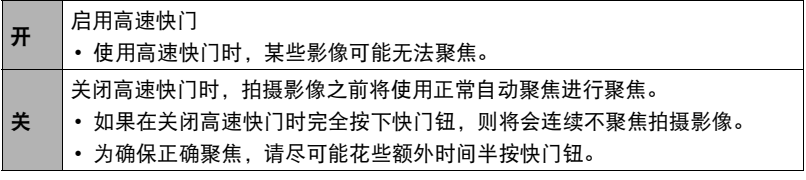

▌注 \_\_\_\_

• 变焦倍数较大时,高速快门无效。此时使用自动聚焦进行拍摄。

## 显示画面格栅(画面格栅)

■ 步骤

#### [11](拍摄) → [MENU] →拍摄设定选项卡 → 画面格栅 可以在拍摄方式的屏幕画面上显示画面格栅,以便于在

取景时保持垂直和水平位置。

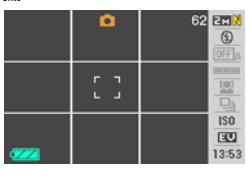

## 启用影像检视(检视)

■ 步骤 ■

#### $\Gamma$  [1] (拍摄)  $\rightarrow$  [MENU]  $\rightarrow$  拍摄设定选项卡 $\rightarrow$  检视

启用检视时,相机将在按快门钮拍摄影像后立即显示此影像约一秒钟。

### ■┃使用图标帮助(图标帮助)

■ 步骤 ●

#### $[$  (拍摄)  $\rightarrow$  [MENU]  $\rightarrow$  拍摄设定选项卡 $\rightarrow$  图标帮助 启用图标帮助后,在切换拍摄功能时显示屏上将显示相应图标的文字说明。

#### 图标帮助支持的功能

• 拍摄方式、闪光、测光方式、白平衡、自拍定时器、EV平移。

## 配置开机缺省设定(存储器)

■ 步骤

#### $\Gamma$ <sup>1</sup>(拍摄)  $\rightarrow$  [MENU]  $\rightarrow$  拍摄设定选项卡 $\rightarrow$  存储器

关闭相机时,它将记住所有启用记忆项目的当前设定,并在重新开机后调用这些设 定。关闭相机时,未启用的记忆项目将恢复为初始缺省设定。

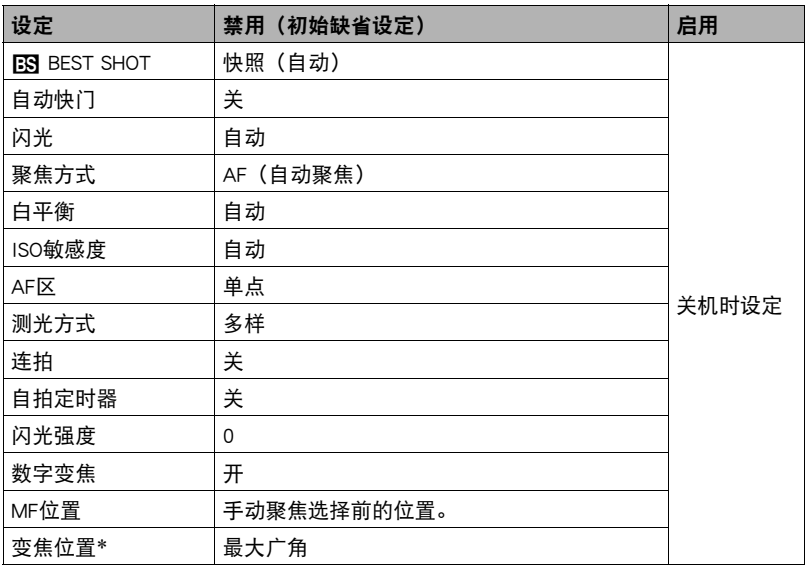

\* 仅限于光学变焦设定。

• 启用BEST SHOT记忆项目后, 如果关闭相机并重新打开, 则无论所有其他记忆项目 (变焦位置除外)处于启用或禁用状态,这些项目均将初始化为当前所选BEST SHOT 示范场景的设定。

# 影像质量设定(像质)

## ┃指定快照尺寸(尺寸)

■ 步骤 ■

 $\Gamma$ [1] (拍摄)  $\rightarrow$  [MENU]  $\rightarrow$ 像质选项卡 $\rightarrow$ 尺寸 有关详情,请参阅[第25页](#page-24-0)的操作板步骤。

## 指定快照影像质量(像质(快照))

■ 步骤 ■

#### $\Gamma$  [1] (拍摄)  $\rightarrow$  [MENU]  $\rightarrow$ 像质选项卡 $\rightarrow$   $\Box$ 像质 (快照)

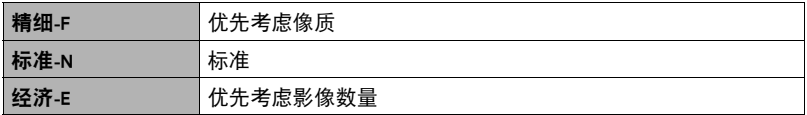

- 拍摄含有浓密枝叶的自然景观的细致入微的影像时,或拍摄图案复杂的影像时,选 择"精细-F"设定可以刻画出影像的细微部分。
- 存储容量 (可记录的影像数量) 将受所配置的像质设定影响 (第[161页](#page-160-0))。

### <span id="page-66-0"></span>指定动画影像质量(像质(动画))

■ 步骤■

#### $\Gamma$  [c] (拍摄)  $\rightarrow$  [MENU]  $\rightarrow$ 像质选项卡 $\rightarrow$  [图像质 (动画)

动画像质是决定播放时动画的细部、平滑度和清晰度的标准。用高像质(高品质-HQ)设定进行拍摄可以取得较好的影像质量,但同时也会缩短可以拍摄的时间。

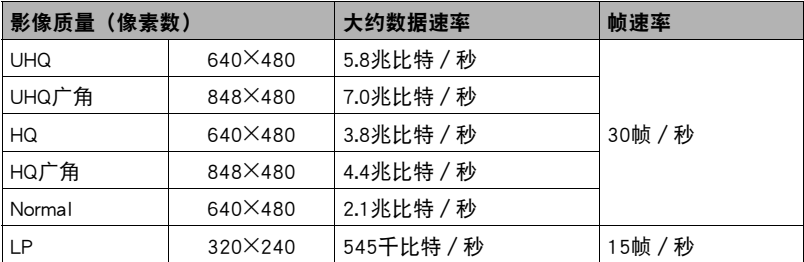

## 校正影像亮度(EV平移)

■ 步骤

 $\lceil$  (拍摄)  $\rightarrow$  [MENU]  $\rightarrow$ 像质选项卡 $\rightarrow$ EV平移 有关详情,请参阅[第41页](#page-40-0)的操作板步骤。

## <span id="page-67-0"></span>■调节白平衡(白平衡)

■ 步骤 ■

#### $\Gamma$  [1] (拍摄)  $\rightarrow$  [MENU]  $\rightarrow$ 像质选项卡 $\rightarrow$ 白平衡

您可以调节白平衡以匹配拍摄地点的可用光源,并且防止阴天户外拍摄时发生偏蓝、 荧光灯照明下拍摄时发生偏绿。

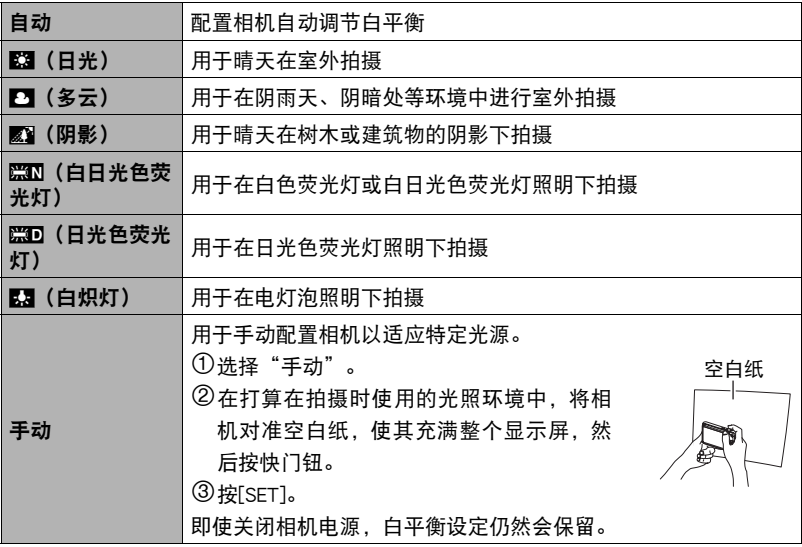

• 将白平衡设定选为"自动"时,相机会自动确定对象的白点。某些对象的颜色和光 源条件会导致相机在确定白点时出现问题,因而无法正确调节白平衡。如果出现这 种情况,请选择适合拍摄环境的白平衡设定(日光、多云等)。

## 指定ISO敏感度(ISO敏感度)

■ 步骤

 $[$  $\bullet$ ] (拍摄)  $\rightarrow$  [MENU]  $\rightarrow$ 像质选项卡 $\rightarrow$ ISO敏感度 有关详情,请参阅[第40页](#page-39-0)的操作板步骤。

## <span id="page-68-0"></span>指定测光方式(测光方式)

■ 步骤

#### [ $\bigcap$ ] (拍摄) → [MENU] →像质选项卡→测光方式

测光方式可以确定对拍摄对象的哪个部分进行曝光测定。

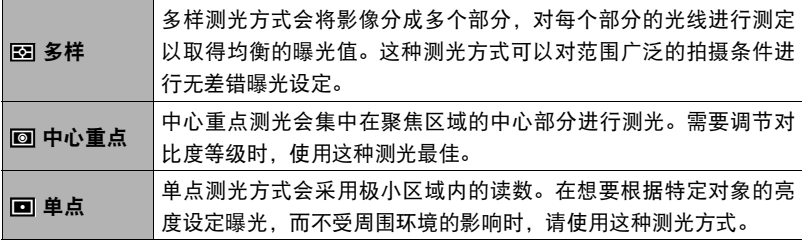

• 当前所选的测光方式以图标显示在快照画面中。测光方式选为"多样"时,无图标 显示。

## 减轻曝光过度和曝光不足的影响(动态范围)

■ 先骤■

#### [r͡͡ʃ](拍摄) → [MENU] →像质选项卡→动态范围

您可以调整动态范围的设定,从而在捕捉影像明亮区域的同时,减少曝光过度和曝光 不足的几率。

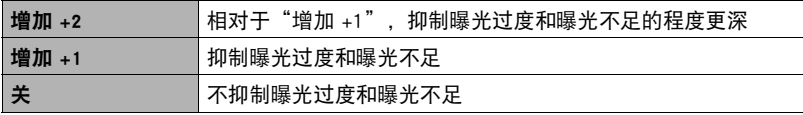

• 您还可以更改原先拍摄照片的动态范围(第[82](#page-81-0)页)。

### 提高人像的肤质(人像优化)

■步骤■

#### [11](拍摄) → [MENU] →像质选项卡 → 人像优化

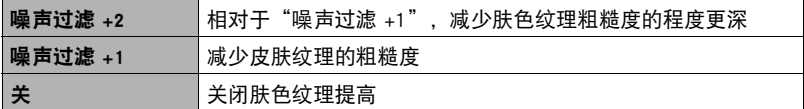

## 使用内藏的颜色过滤(颜色过滤)

■ 步骤 ■

[r](拍摄) → [MENU] →像质选项卡→颜色过滤 设定: 关、黑白、褐色、红色、绿色、蓝色、黄色、粉红色、紫色

#### 调节影像的锐度(锐度)

■步骤■

[1Ω](拍摄) → [MENU] →像质选项卡 →锐度 您可以指定五种锐度设定,从+2(最高锐度)到 -2(最低锐度)。

### ▌调节色饱和度 (饱和度)

■步骤■

#### [r͡┓](拍摄) → [MENU] →像质选项卡 → 饱和度

您可以指定五种饱和度设定,从+2(最高饱和度)到 -2(最低饱和度)。

## 调节影像的对比度(对比度)

■ 先骤

 $[\Box]$  (拍摄)  $\rightarrow$  [MENU]  $\rightarrow$ 像质选项卡 $\rightarrow$ 对比度 您可以指定五种对比度设定,从+2(最高明暗对比度)到-2(最低明暗对比度)。

## ■指定闪光强度(闪光强度)

#### ■ 步骤 ■

 $\Gamma$  [1] (拍摄)  $\rightarrow$  [MENU]  $\rightarrow$ 像质选项卡 $\rightarrow$ 闪光强度 您可以指定五个闪光强度设定,从-2(最弱)到+2(最强)。 • 对象太远或太近时,可能无法更改闪光强度。

### 打开闪光辅助(闪光辅助)

■ 步骤 ●

#### [1Ω](拍摄) → [MENU] →像质选项卡 → 闪光辅助

闪光强度达不到距离过大的拍摄对 象时,影像中的对象可能会显得很 暗。出现这种情况时,您可以使用 闪光辅助功能补充拍摄对象的亮 度,使对象达到闪光照明充足的效 果。选择"自动"打开闪光辅助。

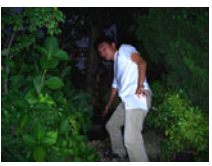

关闭闪光辅助功能 启用闪光辅助功能

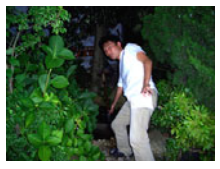

# 查看快照和动画

## 查看快照

关于查看快照的步骤,请参阅[第19页](#page-18-0)。

## 查看动画

1. 按[下](显示),然后用[4]和[▶]显示想要查看的动画。

*2.* 按[SET]开始播放。

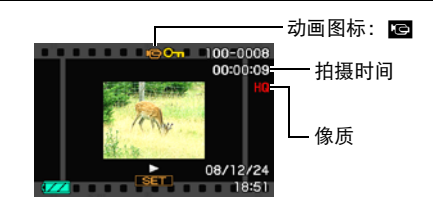

#### 动画播放控制

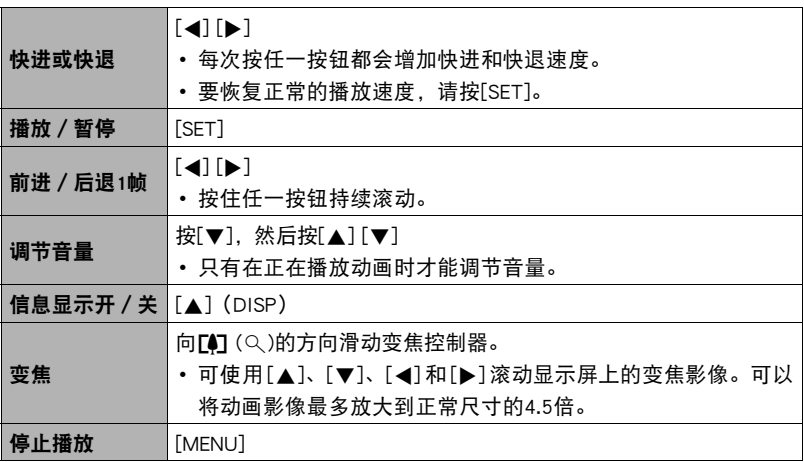

• 可能无法播放并非由本相机拍摄的动画。
# 放大画面影像

### 1. 在显示方式中, 用[<]和[▶]滚动到要显示的影像。

- 2. 将变焦控制器滑向[4] (Q)进行放大。 可使用[▲]、[▼]、[◀]和[▶]滚动显示屏上的变焦影 像。将变焦控制器滑向图缩小影像。
	- 如果启用了显示指示符,显示屏右下角的指示 符会显示当前所显示影像的放大部分。
	- 要退出放大画面,请按[MENU]或[BS](^)。
	- 虽然影像变焦倍数最大为8X,某些影像尺寸可 能不允许完全放大到最大的8X。

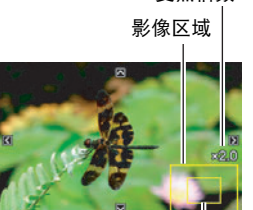

当前显示区域

变焦倍数

# 在一个画面中显示12幅影像

1. 在显示方式中,将变焦控制器滑向W (D)。 用[√]和[▶]同时滚动12幅影像。 要查看特定影像,请用[▲]、[▼]、[◀]或[▶]将选择 框移动到想要查看的影像,然后按[SET]。

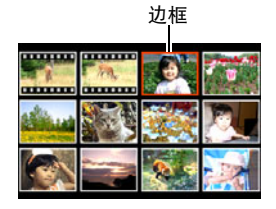

# <span id="page-73-0"></span>在日历画面中显示影像

1. 在显示方式中,将变焦控制器滑向[44](E-1)两次。

便会显示日历画面,画面中显示每天拍摄的第一幅影像。

要显示特定日期拍摄的第一幅影像, 请用[▲]、[▼]、 [4]和[6]将选择框移动到想要查看的日期,然后按 [SET]。

要退出日历画面,请按[MENU]或[BS](^)。

• 如果使用了以下功能保存影像, 则影像将显示在最 后保存日期的日历中。 动态范围、白平衡、亮度、梯形失真校正、色彩还原、尺寸变更、裁切、复 制、版面打印、MOTION PRINT 如果编辑了影像的日期和时间,则影像仍将显示在最初拍摄日期的日历中。

使用影像轮盘

- 1. 关闭相机后,按住[4]和[p](显示),直至显示屏中出现影像轮盘画面。 影像轮盘画面将随机循环显示当前存储器中的所有快照,最后停留在一幅上。
	- 要再次进行影像轮盘操作, 请按[◀]或[▶]。
	- 要退出影像轮盘画面, 请按 [☎] (拍摄) 进入拍摄方式或按 [ON/OFF] 关闭相机 电源。
	- 对于旋转的快照(第[87页](#page-86-0)),影像轮盘将显示未经过旋转的影像。
	- 如果在显示屏上出现上次操作的最终影像后一分钟之内不进行下一轮影像轮盘 操作,相机会自动退出影像轮盘。
	- 请注意,影像轮盘只能使用本相机拍摄的影像。存储器中存有其它类型的影像 时,影像轮盘可能无法正常运行。
	- 只有在将[□](拍摄)和[□](显示)操作([第130页](#page-129-0))配置为"开机"或 "开机/关机"时,才能使用影像轮盘。

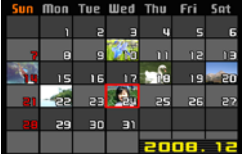

# 在电视机屏幕上查看快照和动画

### *1.* 用相机附带的AV电缆将相机连接到电视机。

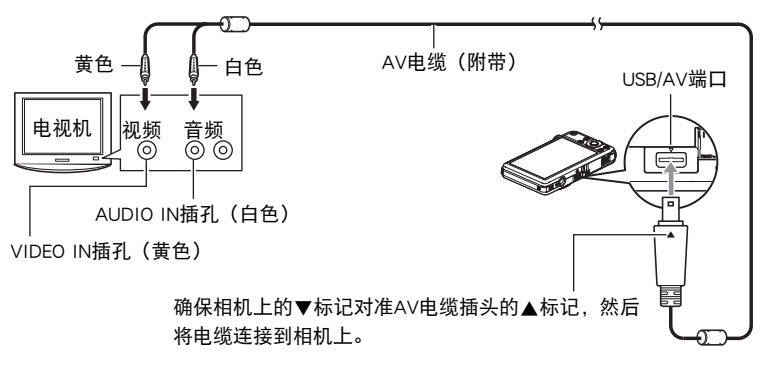

- 确保将电缆插头插入到 USB/AV 端口,直至您感觉到其发出咔哒声牢固到位。未 完全插入可能造成通信不佳或故障。
- 请注意,即使已完全插入插头,您仍能看到如图所示的插头 金属部分。

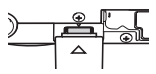

#### *2.* 打开电视机并选择其视频输入方式。

如果电视机有一个以上的视频输入,请选择相机连接的视频输入。

#### *3.* 按[p](显示)打开相机电源。

便会在电视机屏幕上显示一幅影像,而相机显示屏上无任何显示。

- 连接AV电缆时, 按[ON/OFF]或[1](拍摄) 不会打开相机。
- 也可以更改画面的宽高比和视频输出制式(第[131](#page-130-0)页)。
- *4.* 随即就可以与平时一样显示影像和播放动画。

▌注

- 声音为单声道。
- 某些电视机可能会删减部分影像。
- 连接电视机显示影像之前,请务必将相机的 [1](拍摄)和 [1]](显示)钮设为 "开机"或"开机/关机"(第[130页](#page-129-1))。
- 声音最初由相机以最大音量输出。刚开始显示影像时, 请将电视机的音量控制设 在较低的等级,然后再根据需要进行调节。
- 显示屏上出现的所有图标和指示符也会出现在电视机屏幕上。您可以用[▲] (DISP) 更改显示内容。

#### 将相机影像录制到DVD录制机或视频转录装置

用以下方法之一通过相机附带的AV电缆将相机连接到录制设备。

– DVD录制机或视频转录装置: 连接到VIDEO IN和AUDIO IN端子。

– 相机: USB/AV端口

您可以在相机上播放快照和动画的幻灯片,并将其录制到DVD或录像带上。您可以将 "»单独"选择为幻灯片显示的"影像"设定以录制动画(第[77页](#page-76-0))。将影像录制到 外接设备时,用[▲](DISP)清除显示屏上的所有指示符([第123](#page-122-0)页)。

关于将监视器连接到录制设备以及如何进行录制的信息,请参阅所用录制设备附带的 用户文档。

# 其他播放功能(显示)

本节说明可用于配置设定和进行其他播放操作的选单项目。

关于选单操作的信息,请参阅[第56页](#page-55-0)。

# <span id="page-76-0"></span>在相机上播放幻灯片(幻灯片)

■ 步骤

#### $[$  [ $\blacktriangleright$ ] (显示)  $\rightarrow$  [MENU]  $\rightarrow$  显示选项卡 $\rightarrow$  幻灯片

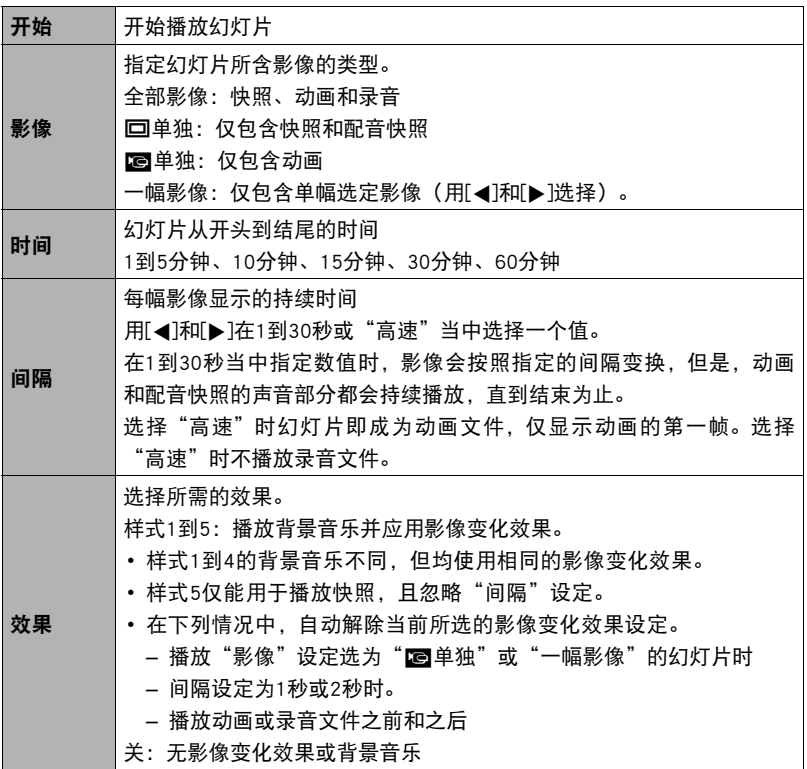

- 要停止幻灯片播放,请按 [SET]。按 [MENU] 而非 [SET] 会停止幻灯片显示并返回选 单画面。
- 播放时按[▼],然后按[▲]或[▼]调节音量。
- 幻灯片显示正从一幅影像切换到另一幅影像时,所有按钮操作均无效。
- 对于非本相机拍摄的影像,从一幅影像切换到另一幅影像所需的时间可能更长。

### ■┃将电脑上的音乐保存到相机存储器

可以用电脑上的其他音乐替换内藏的幻灯片背景音乐。

#### 支持的文件类型:

- IMA-ADPCM格式的WAV文件
- 采样率: 22.05 kHz/44.1 kHz
- 音质:单声道

#### 文件数:9

#### 文件名:SSBGM001.WAV到SSBGM009.WAV

- 在您的电脑上使用上述名称创建音乐文件。
- 无论选择何种效果样式,均将以名称的顺序播放存储在相机存储器上的BGM文件。
- *1.* 将相机连接到电脑([第101,](#page-100-0)[111](#page-110-0)页)。

如果要将音乐文件保存到相机的存储卡,请确保已将存储卡装入相机。

#### *2.* 执行下列一种操作来打开存储卡或内藏存储器。

电脑会将相机识别为可移动磁盘(驱动器)。

- Windows
	- ① Windows XP: 开始→我的电脑 Windows Vista: 开始→ 电脑 Windows 2000/Me/98SE/98: 双击"我的电脑"。 2 双击"可移动磁盘"。
- Macintosh 1 双击相机的驱动器图标。
- *3.* 创建名为"SSBGM"的文件夹。

#### 4. 双击创建的"SSBGM"文件夹,然后将背景音乐文件复制到该文件夹。

- 关于移动、复制和删除文件的信息, 请参阅电脑附带的用户文档。
- 如果相机内藏存储器和装入相机的存储卡均含有背景音乐文件, 便会优先播放 存储卡上的文件。
- 关于相机文件夹的信息,请参阅第[115](#page-114-0)页。

### *5.* 从电脑断开相机(第[102](#page-101-0)、[111页](#page-110-0))。

# 用版面打印编排快照版面(版面打印)

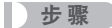

#### $\overline{[p]}(\overline{\mathbb{R}}\bar{\pi})\to \overline{[M}$ ENU $]\to\bar{\mathbb{R}}\bar{\pi}$ 选项卡 $\to$ 版面打印

您可以使用下列步骤将现有快照插 入版面方框,然后生成包含多幅快 照的单幅全新影像。

1. 用[4]和[▶]选择所需的版面 样式,然后按[SET]。

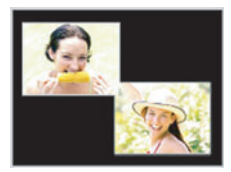

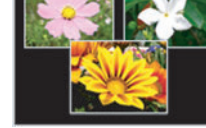

- 版面样式(两幅影像) 版面样式(三幅影像)
	-

- 2. 用[4]和[▶]选择背景颜色, 然后按[SET]。
- 3. 用[4]和[▶]选择要排入版面的影像, 然后按[SET]。
- 4. 按[SET], 然后对于版面中的其它方框重复步骤3。 将最后的快照插入版面影像后,将会储存最终的版面影像。

▌⊭

- 只有在所有版面方框均有快照时,才能储存新的影像。
- 版面打印影像中不能包含3:2和16:9影像。
- 所产生版面打印影像的记录日期为放入最后一个方框的影像的拍摄日期,而非创 建版面打印影像的日期。
- 版面打印影像被保存为7M(3072x2304像素)大小的影像。

### 创建动画帧的快照(MOTION PRINT)

方步骤

 $[$  [p] (显示)  $\rightarrow$ 动画画面 $\rightarrow$  [MENU]  $\rightarrow$  显示选项卡 $\rightarrow$  MOTION PRINT

1. 用 [▲]和[v] 选择"9帧"或 "1帧"。 选择"9帧"时,在步骤2中所 选的帧将位于MOTION PRINT影 像的中央。

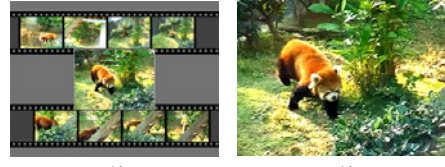

9帧 1帧

- 2. 用[◀]和[▶]滚动动画帧,显示想要用作MOTION PRINT影像的动画帧。 按住[◀]或[▶]可快速滚动。
- *3.* 按[SET]。
	- 仅本相机拍摄的动画帧可用于MOTION PRINT影像。

# 在相机上编辑动画(动画编辑)

■ 步骤

[jp](显示) →待编辑动画的动画画面→ [MENU] → 显示选项卡→动画编辑 动画编辑功能可让您使用以下步骤之一编辑动画的特定部分。

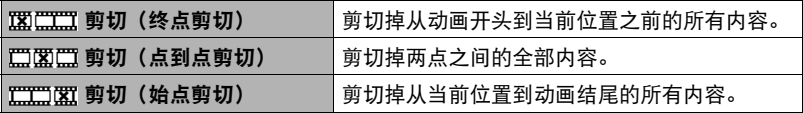

1. 用[▲]和[▼]选择想要使用的编辑方法, 然后按[SET]。

2. 用[<1和[▶] 滚动动画, 查找要从该处开始剪切动 画或将动画剪切到该处的帧(点)(剪切点)。

• 也可以通过播放动画,按[SET]暂停,以查找剪切 位置。播放时,可以按[◀]或[▶]进行快退或快 进。

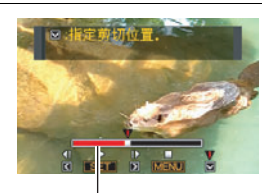

剪切范围(红色)

3. 在想要将其作为剪切点的帧显示时,按[▼]。

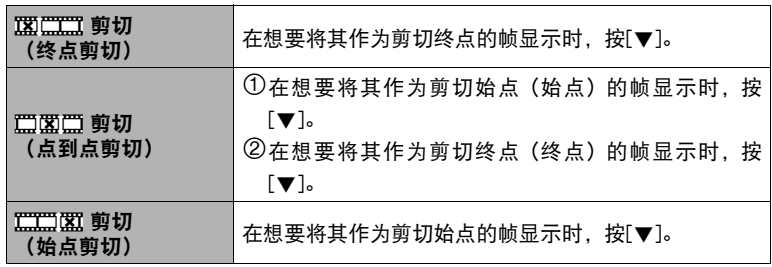

### 4. 用[▲]和[▼]选择"是",然后按[SET]。

选定的剪切操作将会花费相当长的时间方可完成。请等待"正在处理。。。请稍 候。。。"信息从显示屏上消失后再进行相机操作。请注意,正在编辑的动画较 长时,剪切操作过程需要较长的时间。

▌沣

- 编辑动画时,只保存结果。原动画不会保留。无法取消编辑操作。
- 不能编辑短于五秒的动画。
- 不支持编辑其他类型相机拍摄的动画。
- 如果剩余存储容量小于所要编辑的动画文件的尺寸,则无法编辑动画。如果可用 存储量不足,请删除多余的文件以释放更多存储空间。
- 不支持将一段动画分为两段以及将两段动画合并为一段。
- 也可在播放要编辑的动画时开始动画编辑操作。按 [SET] 暂停播放,然后按 [▼] 显 示编辑选项选单。使用上述的相同步骤进行编辑。

### 减轻曝光不足的影响(动态范围)

■ 步骤 ■

#### $\Gamma$ [p](显示)  $\rightarrow$ 快照画面 $\rightarrow$  [MENU]  $\rightarrow$ 显示选项卡 $\rightarrow$  动态范围

此设定可用于减轻曝光不足,而同时保持影像的亮度不变。

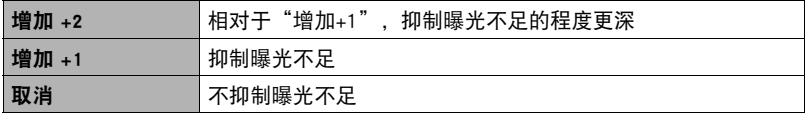

 $\parallel$   $\#$ 

• 也可以在拍摄影像时调整动态范围(第[70](#page-69-0)页)。

- 更改一幅影像的动态范围时,会将新(更改后)版本储存为另外的文件。
- 在相机显示屏上显示更改过的影像时,日期和时间会指示该影像原来拍摄的时 间,而不会指示影像的更改时间。

# 调节白平衡(白平衡)

■ 步骤

#### $[$  [ $\blacktriangleright$ ] (显示)  $\rightarrow$  快照画面 $\rightarrow$  [MENU]  $\rightarrow$  显示选项卡 $\rightarrow$  白平衡

您可以使用白平衡设定为已拍摄影像选择光源的种类,但会影响影像的色彩。

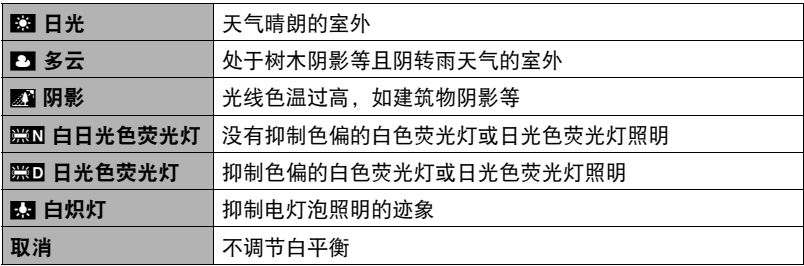

 $\parallel$   $\pm$   $\_$ 

- 也可以在拍摄影像时调整白平衡(第[68](#page-67-0)页)。
- 更改一幅影像的白平衡时,会将新版本储存为另外的文件。
- 在相机显示屏上显示更改过的影像时,日期和时间会指示该影像原来拍摄的时 间,而不会指示影像的更改时间。

# 调节现有快照的亮度(亮度)

■ 步骤

#### $\overline{[p]}$  (显示)  $\rightarrow$ 快照画面 $\rightarrow$  [MENU]  $\rightarrow$ 显示选项卡 $\rightarrow$ 亮度

您可以选择五种亮度,从+2(最亮)到-2(最暗)。

• 在相机显示屏上显示更改过的影像时,日期和时间会指示该影像原来拍摄的时 间,而不会指示影像的更改时间。

# 梯形失真校正(梯形失真校正)

步 骤

#### $\Gamma$ [ $\blacktriangleright$ ] (显示)  $\rightarrow$ 快照画面 $\rightarrow$  [MENU]  $\rightarrow$ 显示选项卡 $\rightarrow$ 梯形失真校正

对于快照中因没有笔直拍摄而变形的矩形和正方形,可以使用梯形失真校正进行校 正。校正后的影像被保存为2M(1600x1200像素)大小的影像。

#### 1. 用[4]和[▶]选择快照中要校正的形状。

- 2. 用[▲]和[▼]选择"校正",然后按[SET]。
	- 如果原影像的尺寸小于 2M (1600×1200 像素), 则新(校正后的)版本的尺寸将与原影像的尺寸 相同。

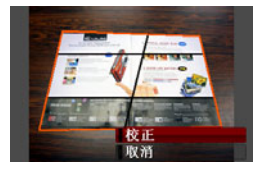

- 原快照仍保留在存储器中,不会被删除。
- 在相机显示屏上显示更改过的影像时,日期和时间会指示该影像原来拍摄的时 间,而不会指示影像的更改时间。

# 使用色彩校正功能校正旧照片的色彩(色彩校正)

■ 步骤

#### $\overline{[p]}$  (显示)  $\rightarrow$ 快照画面 $\rightarrow$  [MENU]  $\rightarrow$ 显示选项卡 $\rightarrow$  色彩校正

色彩校正可校正旧照片的色彩。校正后的影像被保存为2M(1600x1200像素)大小 的影像。

#### *1.* 进行以上操作。

- 正在恢复的照片的影像便会出现在显示屏上,周围有一红框。如有黑框,则表 示相机检测影像中有多个矩形区域。用[◀]和[▶]移动边框,然后选择照片的区 域。
- 2. 用[▲]和[▼]选择"裁剪", 然后按[SET]。

便会显示一个用于裁剪画面影像的选择框。

#### *3.* 滑动变焦控制器调整选择框的大小,然后指定想要的影像尺寸。

#### 4. 用[▲]、[▼]、[◀]和[▶]移动选择框使其包括要裁剪的影像区域,然后按[SET]。

- ┃注\_
- 如果原影像的尺寸小于2M (1600×1200像素), 则新 (校正后的)版本的尺寸将 与原影像的尺寸相同。
- 原快照仍保留在存储器中,不会被删除。
- 如果不想最终影像周围出现边框, 则请选择小于原影像的区域。
- 在相机显示屏上显示色彩校正过的影像时, 日期和时间会指示该影像原来拍摄的 时间,而不会指示影像的色彩校正时间。

# 选择影像进行打印(DPOF打印)

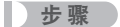

 $[$  [ $\blacktriangleright$ ] (显示)  $\rightarrow$  [MENU]  $\rightarrow$  显示选项卡 $\rightarrow$ DPOF打印 有关详情,请参阅[第95页](#page-94-0)。

# 防止删除文件(保护)

| 步骤 )

#### $[$  [ $\blacktriangleright$ ] (显示)  $\rightarrow$  [MENU]  $\rightarrow$  显示选项卡 $\rightarrow$  保护

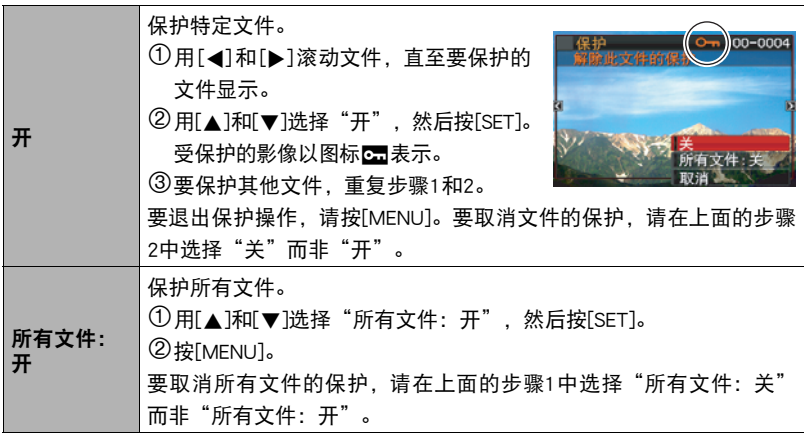

• 请注意,即使对文件进行了保护,该文件也会在执行格式化操作时被删除 (第[132页](#page-131-0))。

# 编辑影像的日期和时间(日期/时间)

■ 步骤■

#### $|D|$  (显示)  $\rightarrow$ 快照画面  $\rightarrow$  [MENU]  $\rightarrow$  显示选项卡  $\rightarrow$  日期 / 时间

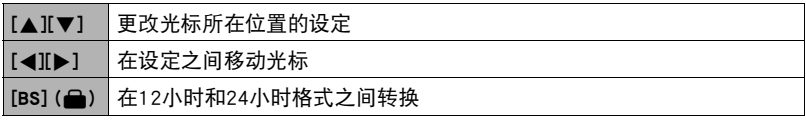

完成所需的日期和时间设定后,按[SET]应用这些设定。

▌注 \_\_\_\_\_\_

- 不能编辑使用时间印标记的日期和时间(第[127页](#page-126-0))。
- 不能编辑受保护影像的日期和时间。
- 可以输入1980年到2049年之间的任何日期。

## <span id="page-86-0"></span>旋转影像(旋转)

■ 步骤■

#### $\sqrt{p}$ [ $\blacktriangleright$ ] (显示)  $\rightarrow$ 快照或动画画面 $\rightarrow$  [MENU]  $\rightarrow$ 显示选项卡 $\rightarrow$ 旋转

1. 用[▲]和[v]选择"旋转",然后按[SET]。

每次按[SET]都会将显示影像左转90度。

# *2.* 获得所需的影像显示方向后,按[MENU]。

- ▌注 \_\_\_
- 请注意,本操作实际上并未更改影像数据。而只是改变了影像在相机显示屏上的显 示方式。
- 不能旋转受保护或放大的影像。
- 影像的原来(未经旋转的)版本将显示在12影像画面、日历画面和影像轮盘上。

# 改变快照尺寸(尺寸变更)

■ 步骤

#### [pa](显示) →快照画面→ [MENU] →显示选项卡→尺寸变更

您可以缩小快照的尺寸并将该结果保存为另外的快照。原来的快照也会保留。可以选 择将影像尺寸变更到三种尺寸之一:7M、4M、VGA。

- 变更16:9或3:2快照的尺寸后,产生影像的宽高比为4:3,左右两侧均被切除。
- 快照尺寸变更后版本的拍摄日期与原快照的拍摄日期相同。

# 剪修快照(裁剪)

步 骤

#### $\Gamma$ [p](显示)  $\rightarrow$ 快照画面  $\rightarrow$  [MENU]  $\rightarrow$ 显示选项卡  $\rightarrow$ 裁剪

您可以剪修快照以裁剪掉多余的部分,并将结果保存为 另外的文件。原来的快照也会保留。

用变焦控制器将影像放大到想要的尺寸, 再用[▲]、[▼]、 [4]和[6]显示想要切除的影像部分,然后按[SET]。

- 3:2或16:9影像经剪修后所产生的影像的宽高比将为 4:3。
- 剪修影像的拍摄日期与原快照的拍摄日期相同。

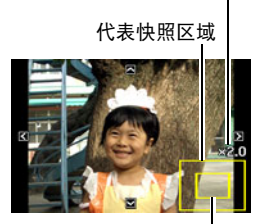

变焦倍数

当前显示的快照部分。

# 为快照配音(配音)

步 骤

#### $\overline{p}$ [p](显示)  $\rightarrow$ 快照画面 $\rightarrow$  [MENU]  $\rightarrow$ 显示选项卡 $\rightarrow$ 配音

您可以在拍摄快照后为其配音。您可以在需要时重新为快照录音。每幅快照可以添加 约30秒的录音。

*1.* 按快门钮开始录音。

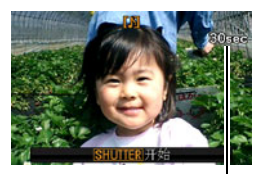

剩余录音时间

#### *2.* 再次按快门钮停止录音。

- 录音时, 请注意不要用手指挡住相机的麦克风。
- 相机距离录音对象太远时,无法取得良好的录音效果。
- 您的相机支持以下音响数据格式。
	- 音响格式:WAVE/IMA-ADPCM(WAV扩展名)
	- 音响文件大小近似值: 165KB(约30秒录音,速度5.5KB/秒)
- 无法向下列类型的影像添加声音(配音)。
	- 用MOTION PRINT创建的影像
	- 受保护的影像
- 要删除声音,请进行以下操作: 配音→删除→ [SET] → [MENU]。

#### ⊱ 重要!

• 请注意,删除或重新录制配音快照的原始声音后,将无法恢复。

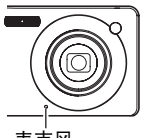

麦克风

# ■播放快照的声音

- 1. 在显示方式中, 用[<1]和[>1滚动影像, 直至想要显示的配音快照。 配音快照用图标啊表示。
- *2.* 按[SET]开始播放。

### 录音播放控制

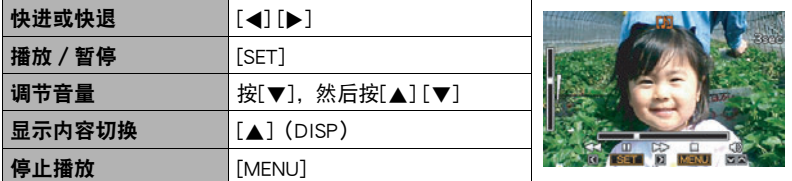

• 配音快照的声音文件也可在安装有Windows Media Player或QuickTime的电脑上播 放。

# 复制文件(复制)

■ 步骤

#### $[$   $\square$ ] (显示)  $\rightarrow$  快照画面 $\rightarrow$  [MENU]  $\rightarrow$  显示选项卡 $\rightarrow$ 复制

可以将文件从相机的内藏存储器复制到存储卡,也可以将文件从存储卡复制到内藏存 储器。

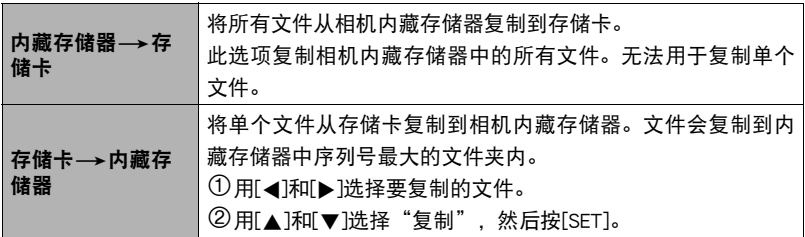

▌注 \_

• 您可以复制本相机记录的快照、动画、配音快照或录音文件。

• 复制的影像出现在全月日历上时,该影像将在复制日期上显示([第74](#page-73-0)页)。

# 打印

# 打印快照

#### 专业打印服务

可以将含有想要打印的影像的存储卡送到专业打印服务公司, 由其将影像打印出来。

在家用打印机上打印

### 在配有存储卡槽的打印机上打印影像

可以使用配有存储卡槽的打印机直接打印存储卡上的影像。有 关详情,请参阅打印机附带的用户文档。

#### 直接连接至PictBridge兼容打印机

可以在支持PictBridge的打印机上打印([第93](#page-92-0)页)。

#### 用电脑打印

#### Windows电脑

在电脑上安装相机附带的软件(Photo Loader with HOT ALBUM)。

• 有关详情,请参阅第[104页](#page-103-0)的["安装Photo Loader with HOT ALBUM"](#page-103-0)。

#### Macintosh

将影像传输到Macintosh电脑后,用市售的软件进行打印。

• 在打印之前, 您可以指定需要打印的影像、打印份数以及日期印设定 (第[95](#page-94-0)页)。

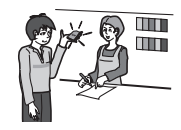

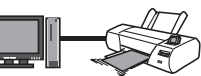

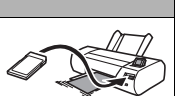

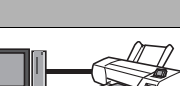

# <span id="page-92-0"></span>直接连接至PictBridge兼容打印机

您可以直接将相机连接到支持PictBridge的打印机上打印影像,而无需通过电脑。

#### ■ 连接打印机前设置相机

1. 打开相机电源, 然后按[MENU]。

2. 在"设置"选项卡上, 选择"USB", 然后按[▶]。

3. 用[▲]和[▼]选择"PTP (PictBridge)",然后按[SET]。

#### ■ 将相机连接至打印机

用相机附带的USB电缆将相机 连接到打印机的USB端口。

- 相机不会在USB电缆上消耗 电量。连接前,确认相机 的电池已经完全充电。
- 确保将电缆插头插入到 USB/AV端口,直至您感觉 到其发出咔哒声牢固到 位。未完全插入可能造成 通信不佳或故障。
- 请注意,即使已完全插入 插头,您仍能看到如图所 示的插头金属部分。
- 将USB电缆连接至USB端口 时,确保将插头正确对准端口。

#### ■ 打印

*1.* 打开打印机电源,然后装入纸张。

## *2.* 打开相机电源。

便会显示打印选单画面。

3. 用[▲]和[▼]选择"纸面尺寸", 然后按[▶]。

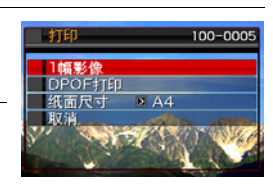

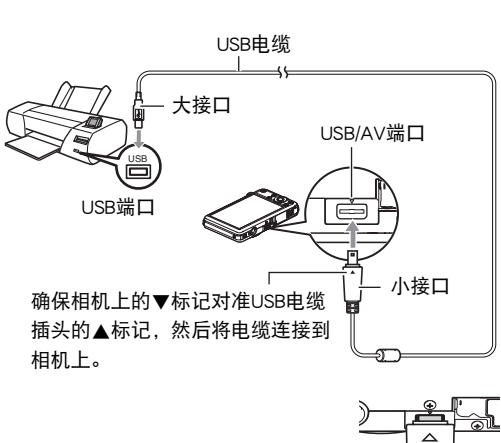

## 4. 用[▲]和[▼]选择纸面尺寸,然后按[SET]。

- 可以使用的纸面尺寸如下。 3.5"×5"、5"×7"、4"×6"、A4、8.5"×11"、使用打印机设定
- 选择"使用打印机设定"会使用打印机上选择的纸面尺寸进行打印。
- 请参阅打印机附带的文档以了解纸张设定的有关信息。

#### 5. 用[▲]和[v]指定所需的打印选项。

- 1幅影像 : 打印一幅影像。选择影像, 然后按[SET]。然后用[4]和[▶]选择要 打印的影像。
- DPOF打印 : 打印多幅影像。选择影像,然后按[SET]。选择此选项时,将以 DPOF设定打印影像(第[95页](#page-94-0))。
- 要转换日期印的开启和关闭状态, 按 [BS](△)。显 示屏上指示"开"时,会打印日期印。

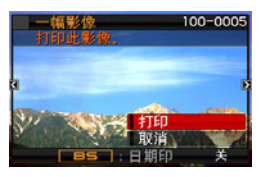

6. 用[▲]和[▼]选择"打印", 然后按[SET]。

便会开始打印并且信息"正在处理...请稍候..."会出 现在显示屏上。即使打印仍在进行,该信息也会在

短时间内消失。按相机的任何按钮会重新显示打印状态。打印完成后,会重新出 现打印选单画面。

• 如果选择"1幅影像",则可在需要时从步骤5开始重复上述步骤。

*7.* 打印完毕后,请关闭相机电源,然后从打印机和相机上断开USB电缆。

# <span id="page-94-0"></span>用DPOF指定要打印的影像和打印份数

#### ■ 数码打印预约格式(DPOF)

DPOF是一种标准,可在存储卡上包含影像的影像类型、份数和时间印开/ 关信息。配置设定后,您可以使用该存储卡在支持DPOF的家用打印机上进 行打印,也可以将存储卡送到专业打印服务公司。

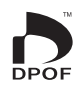

- 是否能使用DPOF设定进行打印取决于所用的打印机。
- 某些专业打印服务公司可能不支持DPOF。

#### ■ 为每幅影像单独配置DPOF设定

■ 步骤

#### [▶](显示) → [MENU] →显示选项卡→DPOF打印→ 选择影像

#### 1. 用[4]和[b]滚动文件, 直至要打印的影像显示。

#### 2. 用[▲]和[▼]指定打印份数。

以指定最大为99的数值。如果不想打印该影像,请指定为00。

- 如果想要在影像中加入日期,按[BS](▲),日期印显示为"开"。
- 如果需要,请重复步骤1到2配置其它影像的设定。

#### *3.* 按[SET]。

#### ■ 对所有影像配置相同的DPOF设定

■ 步骤

 $[$  [ $\blacktriangleright$ ] (显示)  $\rightarrow$  [MENU]  $\rightarrow$  显示选项卡 $\rightarrow$  DPOF打印 $\rightarrow$  全部影像

#### 1. 用[▲]和[▼]指定打印份数。

以指定最大为99的数值。如果不想打印该影像,请指定为00。

- 如果想要在影像中加入日期, 按[BS](▲), 日期印显示为"开"。
- *2.* 按[SET]。

### 打印结束后,不会自动清除DPOF设定。

下一次执行DPOF打印操作时,将使用为影像配置的最新DPOF设定。要清除DPOF设 定,请将所有影像的打印份数指定为"00"。

#### 将您的DPOF设定告知打印服务公司!

将存储卡送到专业打印服务公司时,请务必告诉他们该卡包含要打印的影像及打印份 数的DPOF设定。如果您未告诉他们您的DPOF设定,打印服务公司可能会打印全部影 像而不会按照您的DPOF设定进行打印,也可能会忽略您的日期印设定。

### ■ 日期印

您可以使用以下三种方法当中的一种方法在打印的影像中纳入拍摄日期。

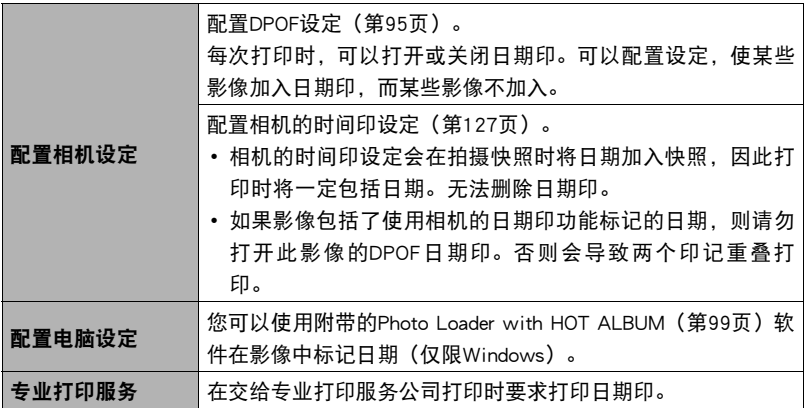

### ■ 相机支持的标准

- PictBridge 为相机和影像产品协会(CIPA)的标准。
- PRINT Image Matching III 使用影像编辑软件在支持PRINT Image Matching III的打印机上打印 时,可以使用影像记录的拍摄条件信息,完全按照您所需要的类型打 印影像。PRINT Image Matching和PRINT Image Matching III是Seiko Epson Corporation的商标。
- Exif Print

在支持Exif Print(Exif 2.2)的打印机上打印时,可以使用影像记录 的拍摄条件信息来提高打印影像的质量。关于支持Exif Print的打 印机型号、打印机升级等信息,请与您的打印机生产商咨询。

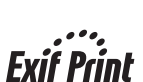

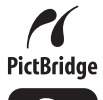

Match

# 将相机与电脑配合使用

# 使用电脑可以执行的操作...

当相机连接至电脑时,可以执行以下操作。

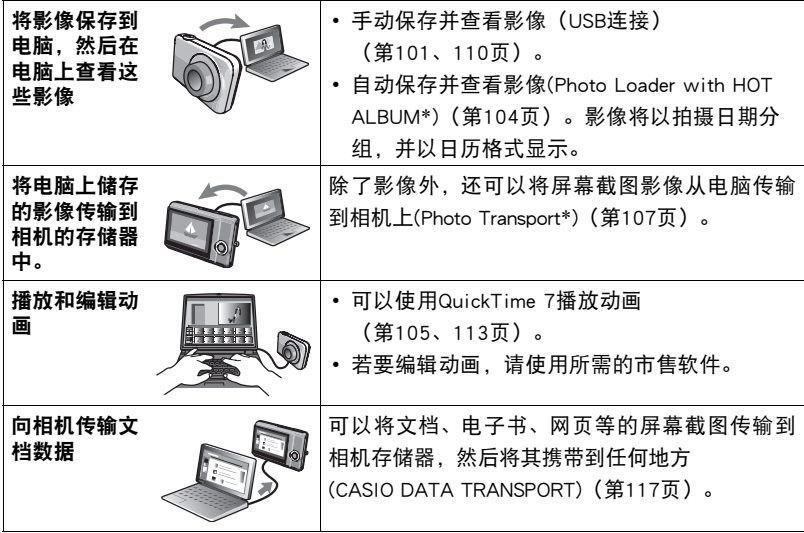

\* 仅限于Windows

对于Windows和Macintosh,在搭配使用相机和电脑时,以及在使用附带的软件时,需 要执行不同的操作步骤。

- Windows用户请参阅[第99页](#page-98-0)的"[与Windows电脑搭配使用相机](#page-98-0)"。
- Macintosh用户请参阅第[110页](#page-109-1)的["与Macintosh电脑搭配使用相机](#page-109-1)"。

# <span id="page-98-0"></span>与Windows电脑搭配使用相机

请根据所用的Windows版本以及使用目的来安装所需的软件。

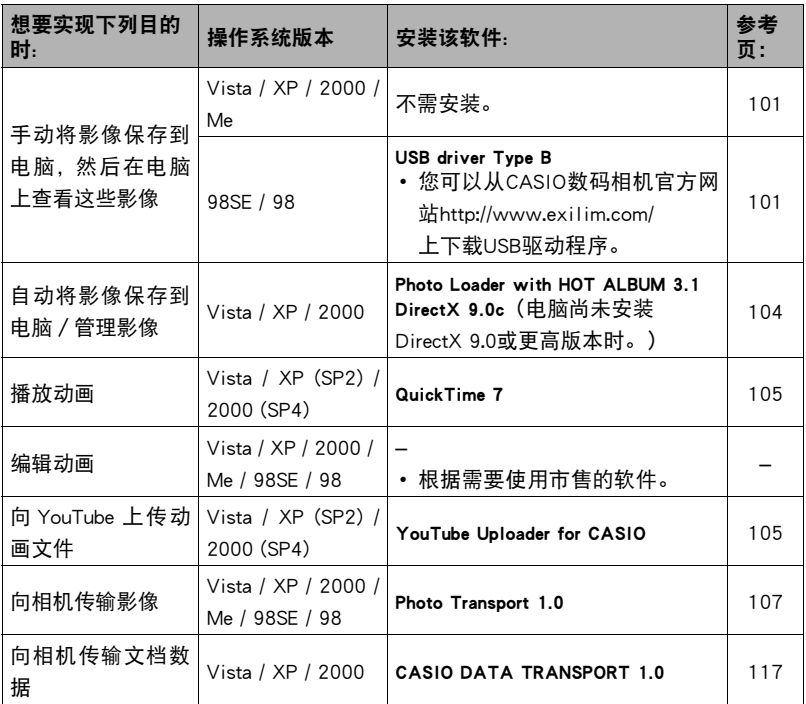

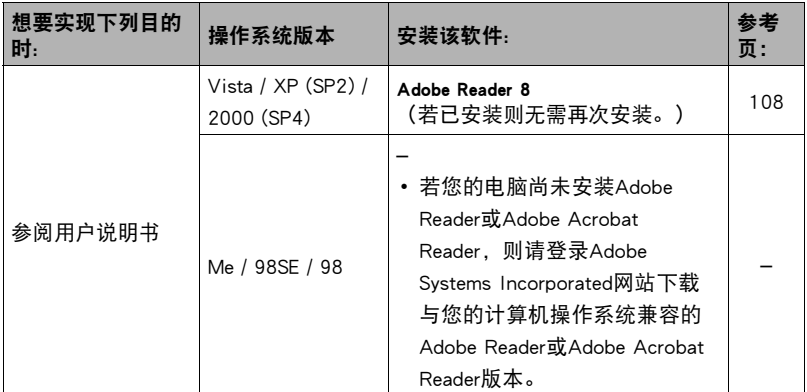

#### ■ 附带软件的电脑系统要求

电脑的系统要求因各种应用程序而异。有关详情,请参阅各应用程序附带的"自述" 文件。关于电脑系统要求的信息,还可以参阅本说明书[第147页](#page-146-0)"[附带软件的电脑系](#page-146-0) [统要求](#page-146-0)"下的内容。

#### ■ Windows Vista用户注意事项

- Photo Transport无法运行于Windows Vista 64位版本。
- 除DirectX、Adobe Reader和QuickTime外,附带软件需要管理员权限才能运行。
- 不支持自行组装电脑或双核处理器环境下的操作。
- 某些电脑环境下可能无法操作。
- Photo Loader with HOT ALBUM提供了用于迁移原先使用Photo Loader保存的影像 数据的功能,这意味着您仍然可以访问现有的影像存档。

## <span id="page-100-1"></span>在电脑上查看和储存影像

您可以将相机连接到电脑上来查看和储存影像(快照和动画文件)。

如果您的电脑运行的是Windows 98SE或98, 则需要安装USB驱动程序([第99](#page-98-0)页)。 您可以从CASIO数码相机官方网站http://www.exilim.com/上下载USB驱动程序。

如果您的电脑运行的是Windows 98SE或98,则切勿在未先安装USB驱动程序时将相 机连接至电脑。

如果建立连接,电脑将无法识别相机。如果您的电脑运行的是Windows 98SE或 98. 请务必先安装USB驱动程序。在未先安装USB驱动程序的情况下, 请勿将相机 连接到电脑。

#### <span id="page-100-0"></span>■ 将相机连接到电脑并保存文件

1. 打开相机电源, 然后按[MENU]。

- 2. 在"设置"选项卡上,选择"USB",然后按[▶]。
- 3. 用[▲]和[▼]选择"Mass Storage",然后按[SET]。
- *4.* 关闭相机电源,然后用相 机附带的USB电缆连接相机 和电脑。
	- 相机不会在 USB 电缆上消 耗电量。连接前,确认相 机的电池已经完全充电。
	- 确保将电缆插头插入到 USB/AV端口,直至您感觉 到其发出咔哒声牢固到 位。未完全插入可能造成 通信不佳或故障。
	- 请注意,即使已完全插入 插头,您仍能看到如图所 示的插头金属部分。
	- 将USB电缆连接至USB端口 时,确保将插头正确对准端口。

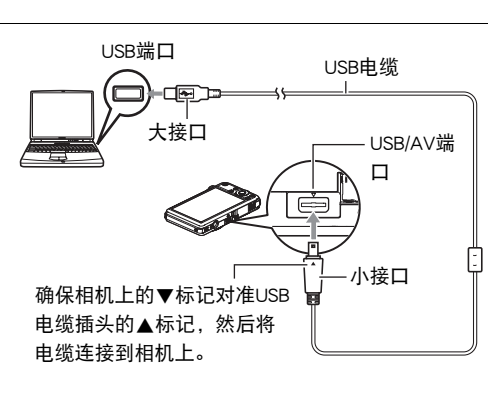

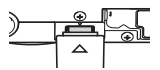

### *5.* 打开相机电源。

#### *6.* 将影像复制到电脑上。

#### Windows XP

1选择"打开文件夹查看文件",然后单击"确定"。 2将"DCIM"文件夹拖到Windows桌面上进行复制。

#### Windows Vista

1选择"打开文件夹查看文件"。

2将"DCIM"文件夹拖到Windows桌面上进行复制。

#### Windows 2000/Me/98SE/98

- 1双击"我的电脑"。
- 2双击"可移动磁盘"。

3将"DCIM"文件夹拖到Windows桌面上进行复制。

### <span id="page-101-0"></span>*7.* 完成影像复制后,从电脑断开相机。

#### Windows Vista/Windows XP/98SE/98

在相机上,按[ON/OFF]关闭相机电源。确认后灯未点亮后,从电脑断开相机。

#### Windows 2000/Me

单击电脑屏幕上任务栏中的卡服务图标,解除赋予相机的盘符。然后,在确认后 灯未点亮后,按相机的[ON/OFF]按钮关闭相机电源,然后从电脑断开相机。

#### ■ 查看复制到电脑的影像

*1.* 双击复制的"DCIM"文件夹将其打开。

#### *2.* 双击包含所要查看的影像的文件夹。

#### *3.* 双击所要查看的影像文件。

- 关于文件名的信息, 请参阅第[115](#page-114-1)页的["存储器的文件夹结构](#page-114-1)"。
- 在相机上旋转过的影像会以其原来(未旋转之前)的方向显示在电脑屏幕上。

#### ▲ 重要!

- 切勿使用电脑对相机内藏存储器或存储卡中的任何影像文件进行修改、删除、移动 或重命名。否则会导致相机的影像管理数据出现问题,从而无法在相机上播放影像 并严重影响剩余存储量。需要修改、删除、移动或重命名影像时,只能对电脑上存 储的影像进行此类操作。
- 查看或储存影像时,切勿拔出USB电缆或操作相机。否则会导致数据受损。

## <span id="page-103-1"></span>自动将影像保存到电脑/管理影像

在电脑上安装Photo Loader with HOT ALBUM后,即可自动将影像从相机传输到电脑。

- <span id="page-103-0"></span>■ 安装Photo Loader with HOT ALBUM
- 1. 启动电脑, 然后将附带的CD-ROM装入电脑的CD-ROM驱动器中。

一般情况下,选单画面会自动出现。如果电脑不自动显示选单画面,请浏览到电 脑上的CD-ROM,然后双击"AutoMenu.exe"文件。

*2.* 单击"Photo Loader with HOT ALBUM 3.1"将其选定,然后单击"自述"。 "自述"文件含有重要的安装信息,包括安装条件和电脑系统要求。

*3.* 单击Photo Loader with HOT ALBUM的"安装"。

#### *4.* 按照显示屏上出现的说明完成安装。

#### 查看电脑的DirectX版本

要用Photo Loader with HOT ALBUM管理影像,还需要在电脑上安装Microsoft DirectX 9.0或更高版本。请使用下列步骤查看电脑的DirectX版本。

- 1. 单击电脑上的下列项目以显示系统工具:开始→所有程序→附件→系统 工具。
- *2.* 在系统工具的"工具"选单上,选择"DirectX诊断工具"。 在"系统"选项卡上,进行检查以确认"DirectX版本"是否为9.0或更高版本。
- *3.* 单击"退出"退出DirectX诊断工具。
	- 如果您的电脑未安装Microsoft DirectX 9.0或更高版本,则请安装附带的CD-ROM 上的Microsoft DirectX 9.0c。

# <span id="page-104-0"></span>播放动画

您可以在装有QuickTime 7或更高版本的电脑上播放动画。要播放动画, 先将动画复制到电脑上,然后双击动画文件。

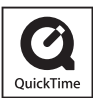

#### . 安装QuickTime 7

*1.* 在CD-ROM选单画面上(第[104页](#page-103-1)),选择"QuickTime 7"。

### *2.* 阅读完"自述"文件中关于安装条件和系统安装要求的信息后,安装 QuickTime 7。

#### ■ 动画播放的最低电脑系统要求

操作系统 : Vista / XP (SP2) / 2000 (SP4) CPU : Pentium M、1 GHz或更高,Pentium 4、2 GHz或更高 所需软件 : QuickTime 7、DirectX 9.0c或更高版本

- 以上是推荐使用的系统环境。配置这些环境之一并不能保证可以正常操作。
- 某些设定和安装的其他软件可能影响动画的正常播放。

# <span id="page-104-1"></span>向YouTube上传动画文件

从相机附带的CD-ROM 上安装YouTube Uploader for CASIO,可以便于将以"For YouTube"BEST SHOT场景记录的动画文件上传到YouTube。

### ■ 什么是YouTube?

YouTube是由YouTube, LLC经营的动画共享网站。在 YouTube上,您可以上传动画,也 可以观看其他人上传的动画。

- 安装YouTube Uploader for CASIO
- *1.* 在CD-ROM选单画面上(第[104页](#page-103-1)),选择"YouTube Uploader for CASIO"。
- 2. 阅读完"自述"文件中关于安装条件和系统安装要求的信息后, 安装 YouTube Uploader for CASIO。

C

### ■ 向YouTube上传动画文件

- 使用YouTube Uploader for CASIO之前,需进入YouTube网站 (http://www.youtube.com/) 并注册为用户。
- 除非您自己拥有版权或已获得适用版权持有者的许可,否则,请勿上传受版权 (包括邻接版权)保护的任何视频内容。
- 每次上传的文件最大可为100 MB。

1. 用 "For YouTube" BEST SHOT动画场暑拍摄所要上传的动画。

#### *2.* 如果电脑没有连接到互联网,请将其连接。

#### *3.* 将相机连接到电脑([第101页](#page-100-1))。

#### *4.* 打开相机电源。

YouTube Uploader for CASIO将自动启动。

- 第一次使用该应用程序时,配置YouTube用户ID和网络环境设定,然后单击[确定] 按钮。
- *5.* 显示的左侧有一个区域,用来输入标题、类别以及上传到YouTube所需的其他 信息。请输入要求的信息。
- *6.* 显示的右侧会显示一个相机存储器内动画文件的列表。选中所要上传的动画 文件旁的复选框。
- *7.* 一切就绪后,单击[上传]按钮。

便会向YouTube上传动画文件。

• 完成上传后,单击[退出]按钮退出应用程序。

# 将电脑上的音乐传输到相机存储器

如果要将电脑上的影像传输到相机,请从相机附带的CD-ROM上将Photo Transport安装 到电脑上。

- <span id="page-106-0"></span>■ 安装Photo Transport
- *1.* 在CD-ROM选单画面上(第[104页](#page-103-1)),选择"Photo Transport"。
- *2.* 阅读完"自述"文件中关于安装条件和系统安装要求的信息后,安装Photo Transport。
- <span id="page-106-1"></span>■ 向相机传输影像
- 1. 在电脑上,单击下列项目:开始 → 所有程序 → Casio → Photo Transport。 便会启动Photo Transport。

*2.* 将想要传输的文件拖到传输按钮上。

#### *3.* 按照显示屏上出现的说明完成传输。

• 显示屏上出现的说明和所传输文件的详细内容取决于Photo Transport设定。有关 详情,请单击设定按钮或帮助按钮,然后查看设定。

#### 传输数据

- 只能将下列扩展名的影像文件传输到相机: jpg、jpeg、jpe、bmp(传输时bmp影像被自动转换为jpeg影像。)
- 特定类型的影像可能无法进行传输。
- 不能向相机传输动画。

#### ■ 向相机传输电脑屏幕捕捉图像

- *1.* 将相机连接到电脑([第101页](#page-100-1))。
- 2. 在电脑上,单击下列项目:开始 → 所有程序 → Casio → Photo Transport。 便会启动Photo Transport。

*3.* 显示想要传输其屏幕捕捉图像的画面。

### *4.* 单击捕捉按钮。

*5.* 在想要捕捉区域的周围画一个边框。

将鼠标指针移动到所要捕捉的图像区域的左上角,然后按下鼠标按钮。按住鼠标 按钮,将指针拖到该区域的右下角,然后松开鼠标按钮。

#### *6.* 按照显示屏上出现的说明操作。

便会将所选区域的影像发送到相机。

- 传输操作会将屏幕捕捉图像转换为JPEG格式。
- 显示屏上出现的说明和所传输文件的详细内容取决于Photo Transport设定。有关 详情,请单击设定按钮或帮助按钮,然后查看设定。

#### ■ 关于设定和帮助

如果要更改Photo Transport设定,请单击设定按钮。关于操作步骤和故障排除的帮助, 请单击Photo Transport帮助按钮。

### <span id="page-107-0"></span>查看用户文档(PDF文件)

*1.* 启动电脑,然后将附带的CD-ROM装入电脑的CD-ROM驱动器中。

一般情况下,选单画面会自动出现。如果电脑不自动显示选单画面,请浏览到电 脑上的CD-ROM,然后双击"AutoMenu.exe"文件。

*2.* 在选单画面上,单击"Language"向下箭头,然后选择所需的语言。

*3.* 单击"说明书"并将其选中,然后单击"数码相机"。
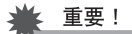

• 查看PDF文件的内容时,电脑上必须已安装Adobe Reader或Adobe Acrobat Reader。 若未安装Adobe Reader或Adobe Acrobat Reader,请从附带的CD-ROM中安装Adobe Reader。

# 与Macintosh电脑搭配使用相机

请根据所用的Macintosh OS版本以及使用目的来安装所需的软件。

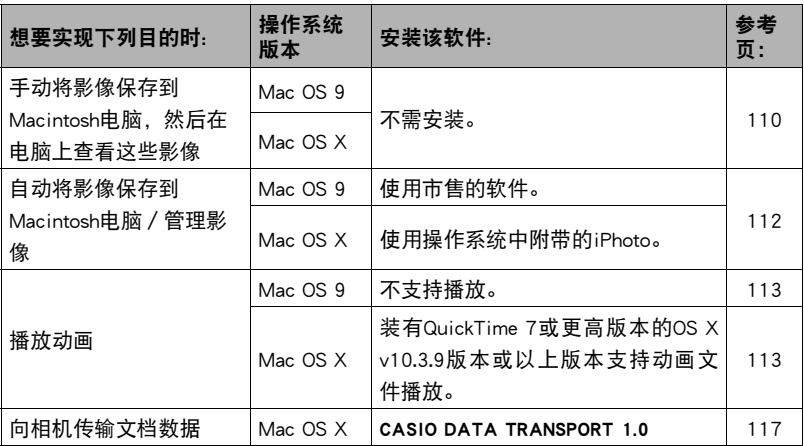

# <span id="page-109-0"></span>■将相机连接到电脑并保存文件

### ★ 重要!

• 相机不支持在Mac OS 8.6或更低版本、Mac OS X 10.0上操作。仅支持在Mac OS 9或 OS X(10.1、10.2、10.3、10.4)上操作。请使用支持的操作系统附带的标准USB驱动 程序。

# ■ 将相机连接到电脑并保存文件

*1.* 打开相机电源,然后按[MENU]。

- 2. 在"设置"选项卡上,选择"USB",然后按[▶]。
- 3. 用[▲]和[▼]选择"Mass Storage",然后按[SET]。

# *4.* 关闭相机电源,然后用相 机附带的USB电缆连接相机

和Macintosh电脑。

- 相机不会在USB电缆上消耗 电量。连接前,确认相机 的电池已经完全充电。
- 确保将电缆插头插入到 USB/AV端口,直至您感觉 到其发出咔哒声牢固到 位。未完全插入可能造成 通信不佳或故障。
- 请注意,即使已完全插入 插头,您仍能看到如图所 示的插头金属部分。
- 将USB电缆连接至USB端口 时,确保将插头正确对准端口。

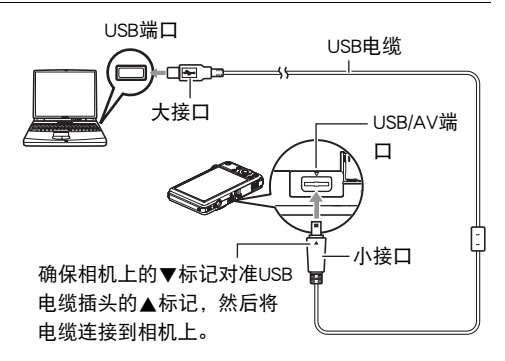

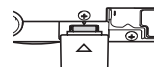

# *5.* 打开相机电源。

相机的后灯便会点亮绿色。在此方式中,Macintosh电脑会将相机中装入的存储卡 (或在未装入存储卡时的相机的内藏存储器)识别为驱动器。是否出现驱动器图 标取决于所用的Mac OS版本。

- *6.* 双击相机的驱动器图标。
- *7.* 将"DCIM"文件夹拖到要复制至的文件夹。
- *8.* 完成复制操作后,将驱动器图标拖到垃圾箱。
- *9.* 在相机上,按[ON/OFF]关闭相机电源。确认后灯未点亮绿色后,从电脑断开相 机。

### ■ 查看复制的影像

*1.* 双击相机的驱动器图标。

*2.* 双击"DCIM"文件夹将其打开。

*3.* 双击包含所要查看的影像的文件夹。

#### *4.* 双击所要查看的影像文件。

- 关于文件名的信息, 请参阅第[115](#page-114-0)页的["存储器的文件夹结构](#page-114-0)"。
- 在相机上旋转过的影像会以其原来(未旋转之前)的方向显示在 Macintosh 电脑 屏幕上。

# ▲ 重要!

- 切勿使用电脑对相机内藏存储器或存储卡中的任何影像文件进行修改、删除、移动 或重命名。否则会导致相机的影像管理数据出现问题,从而无法在相机上播放影像 并严重影响剩余存储量。需要修改、删除、移动或重命名影像时,只能对电脑上存 储的影像进行此类操作。
- 查看或储存影像时,切勿拔出USB电缆或操作相机。否则会导致数据受损。

# <span id="page-111-0"></span>在Macintosh电脑上自动传输影像并管理影像

运行Mac OS X时,您可以使用操作系统附带的iPhoto应用程序对影像进行管理。运行 Mac OS 9时, 请使用市售软件。

<span id="page-112-0"></span>您可以在Macintosh电脑上使用操作系统附带的QuickTime来播放动画。要 播放动画,先将动画复制到Macintosh电脑上,然后双击动画文件。

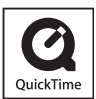

# ■ 动画播放的最低系统要求

要在Macintosh电脑上播放本相机拍摄的动画,须具备下述最低系统要求。 操作系统 : Mac OS X 10.3.9或更高 QuickTime版本 : QuickTime 7或更高

- 以上是推荐使用的系统环境。配置这些环境之一并不能保证可以正常操作。
- 即使您的 Macintosh 电脑符合上述最低要求,某些设定和安装的其它软件也可能会 干扰动画的正常播放。
- OS 9不支持动画文件播放。

# 查看用户文档(PDF文件)

查看PDF文件的内容时,电脑上必须已安装Adobe Reader或Adobe Acrobat Reader。若尚 未安装, 则请登录Adobe Systems Incorporated网站, 然后安装Acrobat Reader。

*1.* 在CD-ROM上,打开"Manual"文件夹。

2. 打开"Digital Camera"文件夹,然后打开想要查看语言的用户说明书。

*3.* 打开名称为"camera\_xx.pdf"的文件。

• "xx"为语言代码(例如: camera\_e.pdf为英语文件。)

# <span id="page-113-0"></span>文件和文件夹

每次拍摄快照、动画或进行其他储存数据的操作时,相机会创建并保存一个文件。文 件被分组保存在文件夹中。每个文件和文件夹均有自己唯一的名称。

• 关于存储器内文件夹的组成方式, 请参阅"[存储器的文件夹结构](#page-114-0)"(第[115](#page-114-0)页)。

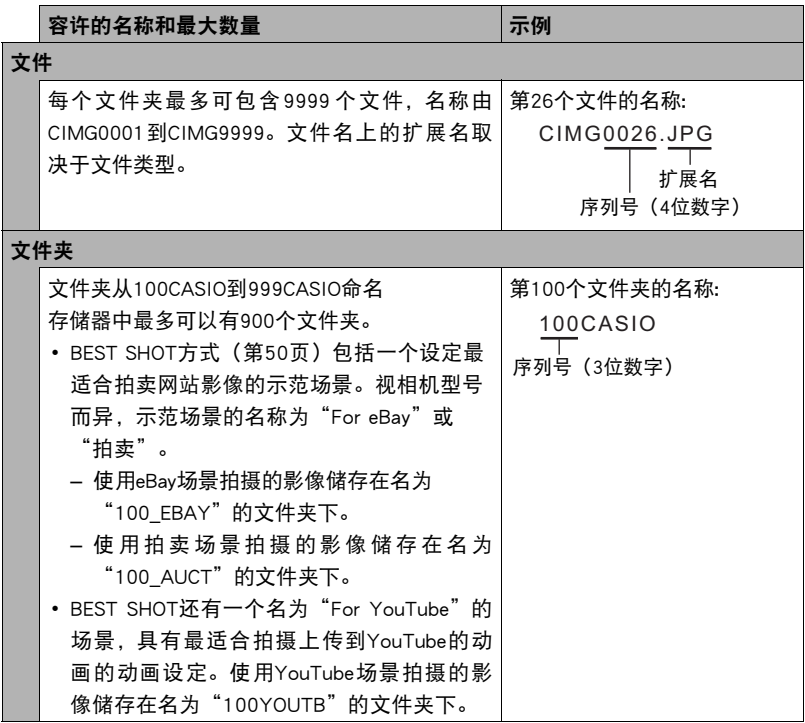

• 您可以在电脑上查看文件夹和文件名称。关于如何在相机的显示屏上显示文件名 的详情,请参阅第[151页](#page-150-0)。

• 容许的文件夹和文件的总数量取决于影像尺寸和像质,以及当前用于存储文件的 存储卡的容量。

# 存储卡数据

本相机按照相机文件系统设计规则(DCF)存储您拍摄的影像。

### ■ 关于DCF

DCF是一种标准,使您可以在其他生产商生产的DCF兼容设备上查看和打印某一生产商 生产的相机所拍摄的影像。可以将其他相机拍摄的DCF兼容影像传输到本相机,然后 在本相机的显示屏上查看。

### <span id="page-114-0"></span>■ 存储器的文件夹结构

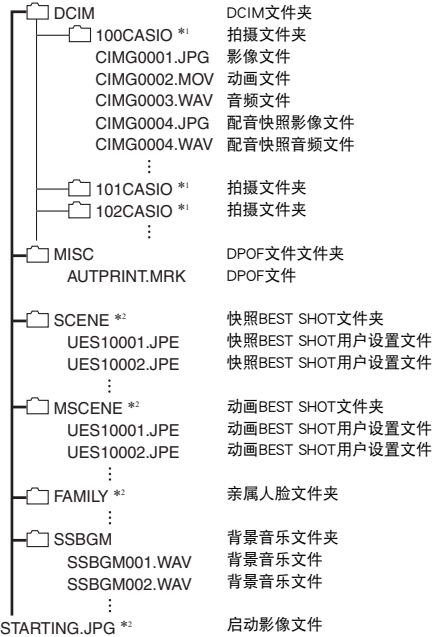

\*1 使用以下BEST SHOT场景拍摄时将创建其他文件夹:"For eBay"、"拍卖"(场景名称 视相机型号而异)、"For YouTube"。以下是每种场景所创建的文件夹名称。

- eBay场景:100\_EBAY
- 拍卖场景:100\_AUCT
- YouTube场景:100YOUTB

\*2 只能在内藏存储器中创建此文件夹。

# ■ 支持的影像文件

- 本相机拍摄的影像文件
- DCF兼容影像文件

即使某个影像是DCF兼容影像,本相机仍可能无法播放该影像。显示其他相机拍摄的 影像时,该影像可能需要较长时间才能出现在相机的显示屏上。

### ■ 内藏存储器和存储卡数据操作注意事项

- 将存储器内容复制到电脑上时,务必复制DCIM文件夹和其中的所有内容。将DCIM 文件夹复制到电脑后,最好将其名称改为某个日期或类似名称,以便于查找DCIM 文件夹的多个DCIM备份。但是,以后将该文件夹移回相机时,请务必将其名称重 新改回DCIM。相机的设计只能识别名称带DCIM的根文件。请注意,如果DCIM文 件夹内文件夹的名称与最初将它们从相机复制到电脑时的名称不一致,相机也无 法识别它们。
- 文件夹和文件必须按照[第115页](#page-114-0)所示"[存储器的文件夹结构](#page-114-0)"进行存储,以便于相 机可以正确识别文件夹和文件。
- 也可以使用PC卡适配器或存储卡读/写机直接访问相机存储卡中的相机文件。

# 将电脑上的文档数据传输到相机

您可以使用CASIO DATA TRANSPORT将文档影像、电子书、网页影像以及可以在电脑 屏幕上查看的其他文档数据传输到相机。这样,您就可以在相机的显示屏上查看这些 文档。

- 可以从电脑上打印的任何文档都可以传输到相机上。不过,请注意,不能保证可 以正确传输特定类型的数据的能力。
- 某些数据类型的影像在相机上的显示可能与电脑屏幕上不一致。

# 向相机传输文档数据

要将电脑上的文档数据传输到相机以便于在显示屏上查看,需要从相机附带的CD-ROM上安装CASIO DATA TRANSPORT应用程序。

# 从运行Windows的电脑上传输数据

<span id="page-116-0"></span>■ 安装CASIO DATA TRANSPORT

- *1.* 在CD-ROM选单画面上(第[104页](#page-103-0)),选择"DATA TRANSPORT"。
- *2.* 阅读完"自述"文件中关于安装条件和系统安装要求的信息后,安装CASIO DATA TRANSPORT。
- 向相机传输文档数据
- *1.* 将相机连接到电脑([第101页](#page-100-0))。
	- 将相机连接到电脑之前,确认相机内已装入存储卡(第[146](#page-145-0)页)。
- *2.* 在电脑上,打开想要传输到相机的文档数据。
- 3. 在用于打开文档数据的应用程序的选单栏中,选择"文件"→ "打印"以显 示打印对话框。单击"打印机名称"向下箭头,从出现的列表中选择 "CASIO DATA TRANSPORT"。

### *4.* 单击[确定]按钮。

• 便会显示配置数据设定的对话框。

### *5.* 检查当前的数据设定(日期、文件名、图标),然后单击[确定]。

便会将文档数据转换为JPEG影像并将影像传输到相机。

- 您可以根据需要更改日期、文件名和图标设定。
- 如果要使影像在相机显示屏上的显示方向与其在电脑屏幕上的显示方向不同, 请在打印对话框上单击[属性]按钮,更改"Orientation"设定。

# 从Macintosh上传输数据

安装CASIO DATA TRANSPORT之前, 务必阅读随附的"readme"文件。"readme"文 件含有重要的安装信息,包括安装条件和电脑系统要求。

■ 安装CASIO DATA TRANSPORT

*1.* 将相机附带的CD-ROM装入Macintosh电脑的CD-ROM驱动器。

*2.* 打开名称为"DATA TRANSPORT"的文件夹。

*3.* 双击"TRANSPORT\_Installer"。

*4.* 按照屏幕上的说明安装软件。

### ■ 向相机传输文档数据

- *1.* 将相机连接到Macintosh电脑([第110](#page-109-0)页)。
	- 将相机连接到Macintosh电脑之前,确认相机内已装入存储卡(第[146](#page-145-0)页)。
- *2.* 在Macintosh电脑上,打开想要传输到相机的文档数据。
- 3. 在Macintosh选单栏中, 单击"File" → "Print"以显示打印对话框。
- *4.* 单击[PDF]按钮,从出现的列表中选择"CASIO DATA TRANSPORT"。 便会显示配置数据设定的对话框。
- *5.* 检查当前的数据设定(日期、文件名、图标),然后单击[确定]。 便会将文档数据转换为JPEG影像并将影像传输到相机。
	- 您可以根据需要更改日期、文件名和图标设定。

# 在相机上查看文档影像

1. 在显示方式中,按[BS](△)。

便会进入数据方式并显示相机存储器内现有文档影像的选单。

- 再次按[BS](△)将返回显示方式。
- 2. 用[▲]、[▼]、[<1和[▶]将选择框移动到想要选择的文档影像,然后按 [SET]。

便可显示所选文档的影像。

*3.* 查看文档页面。

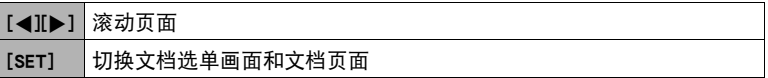

• 使用存储卡将影像数据传输到打印机或专业打印服务公司(第[95页](#page-94-0)),即可打 印存储卡上文档数据的所有页面。

*1.* 显示想要缩放的文档页面。

2. 将变焦控制器滑向[4]进行放大。

可使用[▲]、[▼]、[◀]和[▶]滚动显示屏上的变焦影像。将变焦控制器滑向[47]缩 小影像。

- 如果启用了显示指示符,显示屏右下角的指示符会显示当前所显示影像的放大 部分。
- 要退出放大画面, 请按[MENU]或[BS](△)。
- 虽然影像变焦倍数最大为8X,某些影像尺寸可能不允许完全放大到最大的8X。

# ■ 旋转文档页面

- *1.* 显示包含所要旋转页面的文档的页面,然后按[MENU]。
- 2. 在"资料"选项卡上,选择"旋转",然后按[▶]。
- 3. 用[4]和[▶]选择"旋转",然后按[SET]。 每次按[SET]都会将显示影像左转90度。
- *4.* 获得所需的影像显示方向后,按[MENU]。

### <span id="page-120-0"></span>■ 指定初始的数据方式画面

**1.** 显示文档页面, 然后按[MENU]。

- 2. 在"设置"选项卡上,选择"查看数据",然后按[▶]。
- 3. 用[▲]和[▼]选择所需的设定,然后按[SET]。

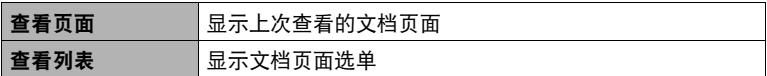

# 管理相机上的文档数据

# 保护文档数据

您可以保护特定的文档或所有文档,以免被删除。

*1.* 显示包含所要保护页面的文档的页面,然后按[MENU]。

2. 在"资料"选项卡上, 选择"保护", 然后按[▶]。 也可使用前文显示方式下的相同步骤保护文档([第86](#page-85-0)页)。

# ■删除文档数据

#### ■ 删除文档页面

- 1. 显示包含所要删除的页面的文档的页面,然后按[▼]( 1; 4)。
- 2. 用[▲]和[▶]选择要删除的页面。
- 3. 用[▲]和[▼]选择"单个页面", 然后按[SET]。 要删除文档中的全部页面,请选择"全部页面"。

# *4.* 要删除文档中的其他页面,重复步骤2和3。

• 要退出删除操作,请按[MENU]。

#### ■ 删除文档

可以删除单个文档或一次删除全部文档。

• 格式化相机存储器([第132页](#page-131-0))将删除存储卡或内藏存储器中的所有内容。

#### 删除单个文档

1. 在文档选单上,用[▲]、[▼]、[<1和[▶]将选择框移动到所要删除的文档上。

*2.* 按[MENU]。

3. 用[▲]和[▼]选择"单个文档",然后按[SET]。

4. 回应出现的确认信息时, 用[▲]和[v]选择"是", 然后按[SET]。

#### 删除全部文档

*1.* 显示文档选单时,按[MENU]。

2. 用[▲]和[▼]选择"全部文档",然后按[SET]。

3. 回应出现的确认信息时, 用[▲]和[▼]选择"是", 然后按[SET]。

# 其他设定(设置)

本节说明可用于在拍摄方式和显示方式中配置设定和进行其他操作的选单项目。

关于选单操作的信息,请参阅[第56页](#page-55-0)。

# 选择拍摄方式画面版面(R操作板)

■ 步骤

#### $[MENT] \rightarrow$ 设置选项卡 $\rightarrow$  [5]操作板

拍摄方式画面版面设定可让您选择图标的版面。

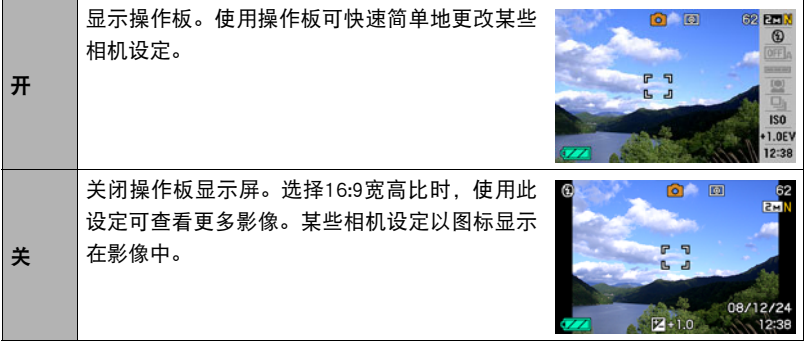

• 本说明书中的所有画面影像为操作板打开时显示的画面。

# 选择显示方式画面版面(D显示)

#### ■ 步骤■

#### $[MENU] \rightarrow \mathcal{L}$ 置选项卡 $\rightarrow \Box$ 显示

显示方式画面版面设定可让您选择显示屏上显示影像的显示方式。

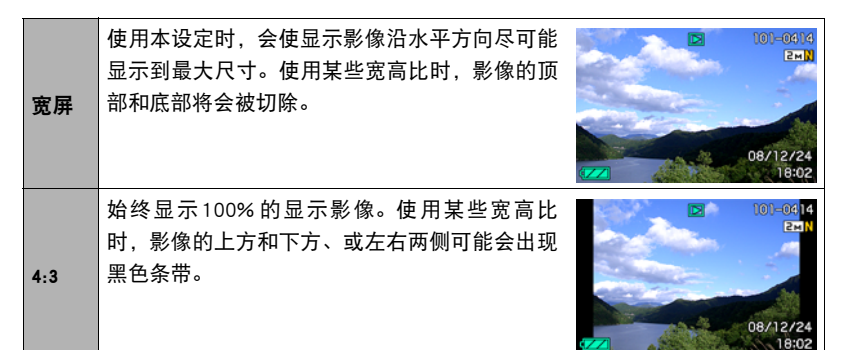

# 调节显示屏的亮度(画面)

■ 步骤■

#### $[$ MENU]  $\rightarrow$  设置选项卡 $\rightarrow$  画面

可以更改显示屏的亮度。

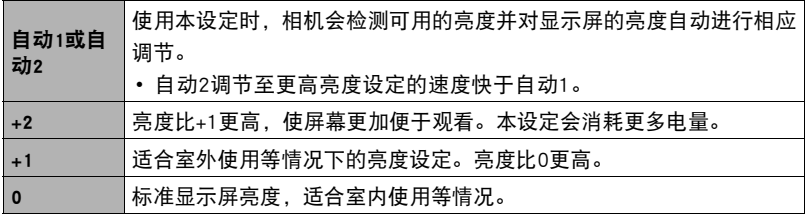

# 配置相机的声音设定(操作音)

■ 步骤■

#### $[MENU] \rightarrow \mathcal{L}$ 置选项卡 $\rightarrow \frac{1}{2}$ 作音

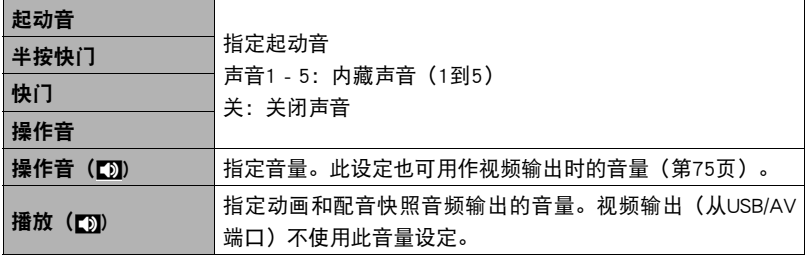

• 将音量设为0会关闭声音输出。

# 配置启动影像(启动画面)

1 步骤

### $[$ MENU $] \rightarrow \mathcal{L}$ 置选项卡 $\rightarrow$ 启动画面

显示要用作启动影像的影像,然后选择"开"。

- 按[▶](显示)开机时不显示启动影像。
- 可以将拍摄的一幅快照指定为启动影像,或者使用相机内藏存储器提供的专用启 动影像。
- 如果选择一幅配音快照作为启动影像,则在启动时不播放声音。
- 格式化内藏存储器([第132页](#page-131-0))会删除当前的启动影像设定。

# 指定文件名称序列号的生成规则(文件编号)

■ 步骤

#### $[$ MENU $] \rightarrow$ 设置选项卡 $\rightarrow$ 文件编号

请用下列步骤指定文件名称所用序列号的生成管理规则([第114](#page-113-0)页)。

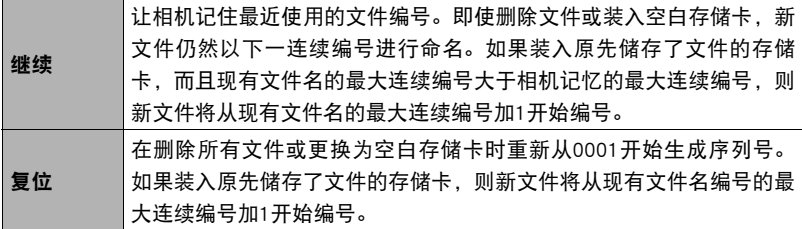

# <span id="page-126-0"></span>配置世界时间设定(世界时间)

#### ■ 步骤

#### $[$ MENU $] \rightarrow$ 设置选项卡 $\rightarrow$ 世界时间

在您外出旅行时或在类似情况下,您可以用世界时间画面查看与您本地城市不同时区 的当前时间。世界时间可以显示全球32个时区162个城市的当前时间。

### 1. 用[▲]和[▼]选择"世界", 然后按[▶]。

• 要更改使用相机常在地区和城市的时间, 请选择"本地"。

#### 2. 用[▲]和[▼]选择"城市",然后按[▶]。

• 要配置"世界"设定,用 [▲] 和 [▼] 选择"夏令时", 然后选择"开"。在夏 季,某些地区采用夏令时将当前的时间设定提前一小时。

### 3. 用[▲]、[▼]、[<1和[▶]选择所需的地区,然后按[SET]。

### 4. 用[▲]和[v]选择所需的城市,然后按[SET]。

*5.* 按[SET]。

# 时间印快照(时间印)

方步骤

### $[MENT] \rightarrow$ 设置选项卡 $\rightarrow$ 时间印

可以配置相机在每幅快照的右下角只标记拍摄日期,或标记日期和时间。

• 快照内一旦标记了日期和时间信息,便无法编辑或删除该信息。

例如:2009.12.19,下午1:25分

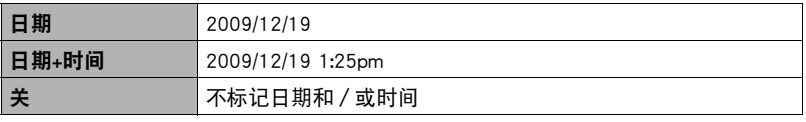

- 即使没有使用时间印标记日期和/或时间,您仍然可以稍后使用 DPOF 功能和某些 打印软件进行标记([第96](#page-95-0)页)。
- 日期印功能开启时, 不能进行数字变焦。
- 下列类型的影像不能使用日期印。
	- 使用某些BEST SHOT场景(名片及文档、白板等)拍摄的影像

# <span id="page-127-0"></span>设定相机的时钟设定(调节时间)

■ 步骤■

#### $[MENT] \rightarrow \mathcal{O}$ 置选项卡 $\rightarrow$ 调节时间

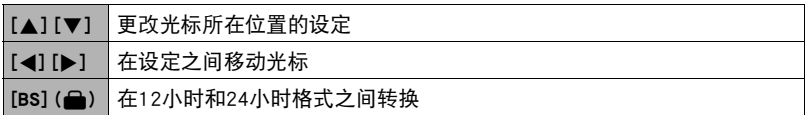

完成所需的日期和时间设定后,按[SET]应用这些设定。

- 可以指定1980年到2049年之间的日期。
- 在设定时间和日期之前,务必选择本地城市(第[127](#page-126-0)页)。如果在选择了错误的本 地城市后设定时间和日期,则所有世界时间城市的时间和日期(第[127](#page-126-0)页)均错 误。

# 指定日期样式(日期样式)

■ 步骤

 $[MENT] \rightarrow \mathcal{O}$ 置选项卡 $\rightarrow$ 日期样式 您可以选择三种不同的日期样式。

例如:2009年12月19日

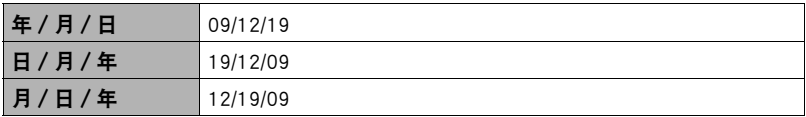

• 本设定还会如下影响操作板日期格式(第[23页](#page-22-0))。 年/月/日或月/日/年:月/日 日/月/年:日/月

# 更改显示语言(Language)

#### ■ 步骤

[MENU] →设置选项卡→ Language

#### 指定所需的显示语言。

- 1选择右侧的选项卡。
- 2选择"Language"。
- 3选择所需的语言。

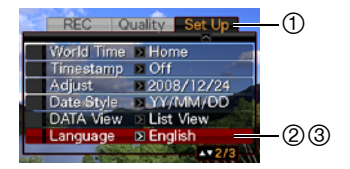

# 指定初始的数据方式画面(查看数据)

方步骤

#### [MENU] →设置选项卡→查看数据

有关详情,请参阅[第121](#page-120-0)页。

# 配置休眠状态设定(休眠)

方步骤

#### $[$ MENU]  $\rightarrow$  设置选项卡 $\rightarrow$  休眠

如果在预设的时间内相机未进行任何操作,此功能将关闭显示屏。可以按任意按钮重 新打开显示屏。

启动时间设定: 30秒、1分、2分、关(选择"关"时禁用休眠。) 以下情况下禁用休眠。

- 显示方式下
- 相机连接至电脑或其他设备时
- 播放幻灯片时
- 自动快门等待状态时
- 录音或录音播放时
- 拍摄和播放动画时
- 休眠功能和自动关机功能均打开时,自动关机功能优先。

# 配置自动关机设定(自动关机)

#### ■ 步骤■

#### $[MEMU] \rightarrow$ 设置选项卡 $\rightarrow$ 自动关机

如果在预设的时间内相机未进行任何操作,自动关机功能将关闭相机。

启动时间设定: 1分、2分、5分(显示方式下的启动时间始终为5分钟。) 以下情况下禁用自动关机。

- 相机连接至电脑或其他设备时
- 播放幻灯片时
- 录音或录音播放时
- 拍摄和播放动画时

# **配置[∩]和[**p]设定 (REC/PLAY)

■ 步骤

#### $[$ MENU]  $\rightarrow$  设置选项卡 $\rightarrow$  REC/PLAY

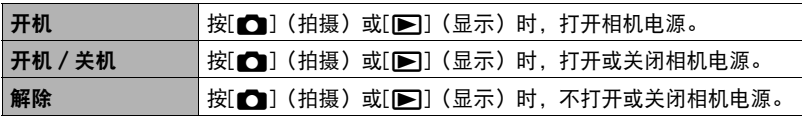

• 使用"开机 / 关机"时, 在拍摄方式中按[△](拍摄)时, 或在显示方式中按 [p](显示)时,相机会关闭电源。

• 连接到电视机查看影像之前, 请将本设定改为"解除"外的其他设定。

# 配置USB协议设定(USB)

■ 步骤

#### $[MENT] \rightarrow$ 设置选项卡 $\rightarrow$  USB

您可以使用下述步骤选择与电脑、打印机或其它外接设备交换数据时使用的USB通信 协议。

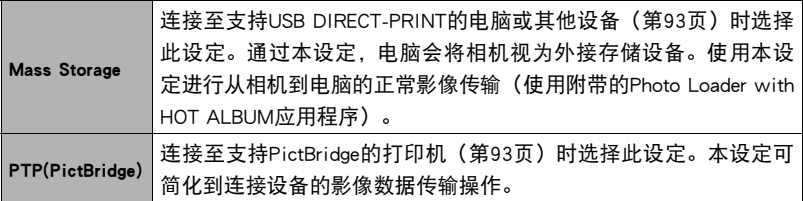

# 选择画面宽高比和视频输出制式(视频输出)

■ 步骤■

#### $[$ MENU $] \rightarrow$ 设置选项卡 $\rightarrow$ 视频输出

您可以使用本节的步骤选择NTSC或PAL视频输出制式。您也可以指定4:3或16:9宽高 比。

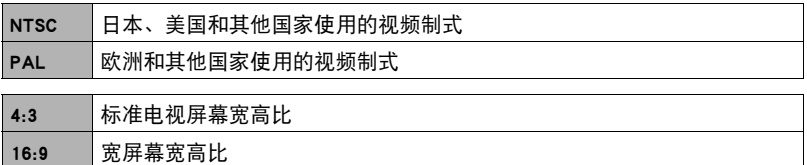

• 选择与所要使用的电视机类型相匹配的宽高比(4:3或16:9)。如果选择了错误的 宽高比,将无法正确显示影像。

- 如果相机的视频信号输出设定与电视机或其他视频设备的视频信号制式不匹配, 影像将无法正确显示。
- 在非NTSC或PAL制式的电视机或视频设备上,影像将无法正确显示。

# <span id="page-131-0"></span>格式化内藏存储器或存储卡(格式化)

■ 步骤

#### $[$ MENU $] \rightarrow$ 设置选项卡 $\rightarrow$ 格式化

如果相机中装有存储卡,此操作将格式化存储卡。如果相机中未装有存储卡,此操作 将格式化内藏存储器。

- 格式化操作将删除存储卡或内藏存储器中的所有内容。此操作无法撤消。在格式 化存储卡或内藏存储器之前,请确认您不再需要其中的所有数据。
- 格式化内藏存储器会删除以下数据。
	- 用于人脸识别的预先记录的人脸数据
	- 受保护的影像
	- BEST SHOT方式用户设置
	- 启动画面
- 格式化存储卡会删除以下数据。
	- 受保护的影像
- 开始格式化操作之前,请确认电池已完全充电。如果在进行格式化时相机电量耗 尽,则可能无法正确进行格式化操作,相机也可能会停止正常运行。
- 正在进行格式化时,切勿打开电池盖。否则会导致相机停止正常运行。

# 将相机重设为初始出厂缺省设定(复位)

■ 步骤

#### $[MENT] \rightarrow \mathcal{L}$ 置选项卡 $\rightarrow$ 复位

关于相机出厂缺省设定的详情,请参阅[第152](#page-151-0)页。 不会重设以下设定。 世界时间设定、时钟设定、日期样式、画面语言、视频输出

# 配置显示屏设定

可以按[8](DISP)打开或关闭显示信息。可以分别配置拍摄方式和显示方式的设 定。

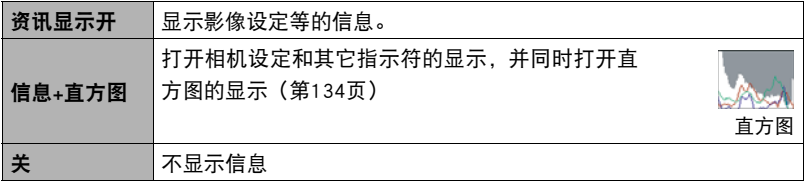

# 用屏幕上的直方图检查曝光(信息+直方图)

在显示屏上显示直方图,可用于拍摄影像前检查其曝 光。您也可以在显示方式中显示直方图,以了解影像的 曝光等级信息。

• 您可以使用按钮自订功能(第64页)设置 [◀]和[▶] 按钮,使其对EV平移进行控制(第[41页](#page-40-0)),以及在屏 幕上的直方图中查看效果时进行EV平移。

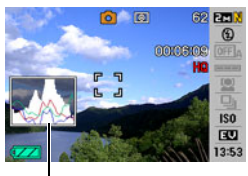

直方图

▌注:

- 居中的直方图不一定可以保证获得最佳曝光。即使直方图居中,拍摄的影像也可能 过度曝光或曝光不足。
- 由于曝光补偿的局限性, 您可能无法获得最佳直方图设置。
- 在某些拍摄条件下使用闪光灯时,会导致直方图所指示的曝光与拍摄时影像的实 际曝光状况存在差别。

# <span id="page-133-0"></span>┃如何使用直方图

直方图是根据像素数来表示影像亮度的图形。纵轴代表像素数,横轴代表亮度。如果 直方图因某些原因而过于偏向一侧,您可以使用EV平移使其左右移动,以便取得更好 的平衡。通过EV平移使图形尽可能靠近中央,这样便可以获得最佳曝光。对于快照而 言,甚至可以单独显示R(红色)、G(绿色)和B(蓝色)的直方图。

### 直方图示例

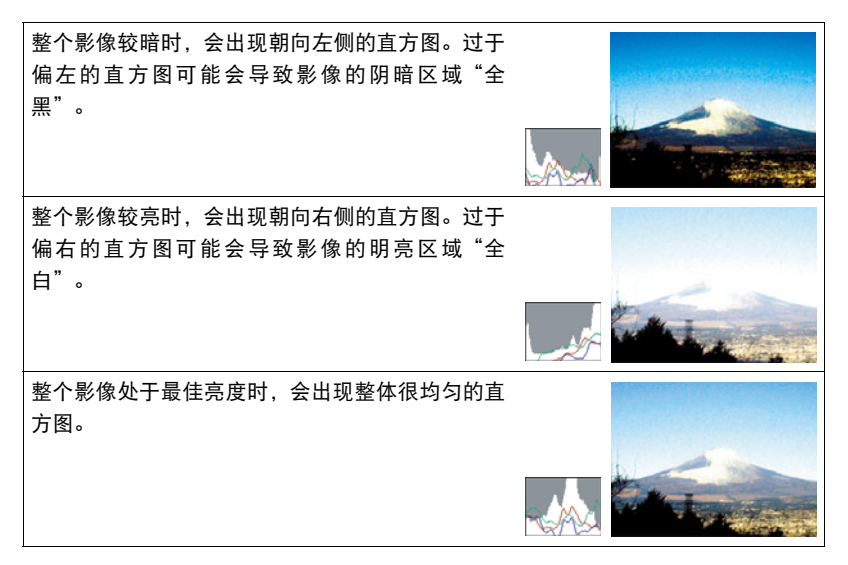

# 附录

# 使用时的注意事项

#### ■ 避免在运动状态下使用

• 驾驶汽车或其它车辆时,或在行走过程中,切勿使用相机拍摄或播放影像。在运动 状态下观看显示屏会造成严重事故。

### ■ 直接观看太阳或亮光

• 切勿透过取景器观看太阳或其他亮光。否则会损害视力。

#### ■ 闪光

- 切勿在可能出现易燃易爆气体的地方使用闪光灯。在这种情况下使用闪光灯会造成 火灾或爆炸的危险。
- 切勿使闪光灯对着驾驶机动车辆的人闪光。否则会影响驾驶人员的视力, 导致交通 事故。
- 闪光灯闪光时, 切勿使闪光灯与拍摄对象的距离过近。否则会导致拍摄对象失明。

### ■ 显示屏

- 相机显示屏的材料为固化玻璃。但是,您仍需小心避免其遭受强烈碰击。如果显示 屏破裂,请勿用手接触破碎部分。否则会导致人身伤害。
- 用手袋、背包等携带相机时,务必将其装入选购的相机包中,使显示屏不会接触到 其他物体。
- 如果显示屏破裂,切勿接触屏内液体。否则会导致皮肤发炎。
- 如果显示屏的液体进入口中,请立即漱口并与医生咨询。
- 如果显示屏的液体进入眼睛或落到皮肤表面上,请立即用清水冲洗至少 15 分钟, 然 后就医。

#### ■ 连接

• 除指定用于本相机的设备外,切勿在接口上插入其它设备。连接非指定设备会导致 火灾或触电。

#### ■ 运输

• 切勿在飞行器内或限制使用此类设备的地方操作相机。使用不当会造成严重事故。

### ■ 冒烟、异味、过热以及其他异常状况

- 在相机冒烟或发出异味、或出现过热现象时继续使用相机会导致火灾或触电。出现 上述现象时,请立即执行下列步骤。
	- 1. 关闭相机电源。
	- 2. 从相机中取出电池,同时注意保护自己不要被烫伤。

3. 请与您的经销商或最近的CASIO授权服务中心联系。

# ■ 水和异物

- 相机内进入水、其他液体或异物(尤其是金属物体)会导致火灾或触电。出现上述 现象时,请立即执行下列步骤。在雨天或雪天、大海或其他水体附近、或在浴室内 使用相机时,应特别小心。
	- 1. 关闭相机电源。
	- 2. 从相机中取出电池。
	- 3. 请与您的经销商或最近的CASIO授权服务中心联系。

### ■ 掉落和粗暴处置

- 在相机掉落或受到其他粗暴处置而受损后继续使用相机会导致火灾和触电。出现上 述现象时,请立即执行下列步骤。
	- 1. 关闭相机电源。
	- 2. 从相机中取出电池。
	- 3. 请与您的经销商或最近的CASIO授权服务中心联系。

### ■ 远离火源

• 切勿将相机暴露于火中,否则会导致相机爆炸以及造成火灾和触电。

### ■ 拆解和改装

• 切勿以任何方式拆解和改装相机。否则会导致触电、烧伤以及其他人身伤害。请务 必让您的经销商或就近的CASIO授权服务中心进行内部检查、维护和修理工作。

### ■ 应避免的位置

- 切勿将相机放置在下列种类的任何位置。否则会导致火灾和触电。
	- 水分或灰尘含量过大的地方
	- 准备食物的地方或散发油烟的其他地方
	- 加热器附近、加热的毯子上、阳光直射的地方、停泊在阳光下关闭的车辆内、或 其他受高温影响的地方
- 切勿将相机放置在不稳定的表面上、高架子等物品上面,否则会导致相机掉落,造 成人身伤害。

### ■ 备份重要数据

• 请务必对相机内重要数据进行备份,将其传输到电脑或其它存储设备上。请注意。 在相机出现故障、进行维修等情况下,数据会被删除。

### ■ 存储器保护

• 更换电池时,请务必遵守相机所附文档中说明的正确步骤。 电池更换不当会导致相 机存储器内数据的损坏或丢失。

### ■ 充申申池

- 只能使用指定的充电器或指定设备对电池充电。尝试使用其他未经认可的手段对电 池充电会导致电池过热、火灾和爆炸。
- 请勿将电池暴露于或浸入淡水或海水中。否则会损坏电池,造成电池性能下降以及 丧失电池的使用寿命。
- 该电池是CASIO数码相机的专用电池。用于任何其他设备会导致电池损坏,或降低 电池的性能和使用寿命。
- 如不遵守下列注意事项,会导致电池过热、火灾和爆炸。
	- 切勿在明火附近使用或存放电池。
	- 切勿加热或用火烘烤电池。
	- 将电池安装到充电器时,请确认其方向是否正确。
	- 切勿将电池与导电物体(项链、铅笔芯等)一起携带或存放。
	- 切勿拆解电池、用针戳电池、或使其受到强烈碰撞(用锤子敲打、用脚踩等), 切勿焊接电池。切勿将电池放置在微波炉、加热器、高压设备等物品内。
- 如果在电池在使用、充电或存放期间出现泄漏、异味、发热、变色、变形、或任何 其他异常状况,请立即从相机或充电器中取出电池,并使其远离明火。
- 请勿在直射的阳光下、阳光下停泊的汽车内、或容易产生高温的任何其他位置使用 或放置电池。否则会损坏电池,造成电池性能下降以及丧失电池的使用寿命。
- 如果电池未在规定充电时间内正常完成充电,请停止充电并与CASIO授权服务中心 联系。继续充电会导致电池过热、火灾和爆炸。
- 电池液会损害您的眼睛。如果电池液不慎进入您的眼睛, 请立即用清洁的自来水冲 洗,然后向医生咨询。
- 使用电池或对电池充电之前,请务必阅读相机和专用充电器附带的用户文档。
- 如果让幼童使用电池,请务必让负责任的成年人教导他们各种注意事项和使用方 法,确保幼童可以正确使用电池。
- 如果申池液不慎沾到衣服或皮肤上,请立即用清洁的自来水冲洗。长时间接触电池 液会对皮肤造成刺激。

### ■ 电池寿命

- 本说明书给出的电池连续操作时间是指相机在常温条件下 (23 ℃ ) 使用专用电池供电 时因电池电量不足而关机之前的大概时间。这些时间并不保证您可以取得指示的操 作量。电池的实际寿命在很大程度上受环境温度、电池存储条件、所用存储时间等 因素的影响。
- 让相机电源保持开启状态会消耗电池, 导致电量不足警告出现。 不使用相机时, 请 随时关闭电源。
- 电量不足警告表示相机因电池电量不足而即将关闭。请尽快对电池充电。将电量不 足或耗尽的电池留在相机内会导致电池泄漏和数据受损。

■ 电源

- 只能使用专用的锂离子充电电池(NP-60)对相机供电。不能使用任何其他种类的电 池。
- 本相机没有另外的时钟电池。切断电池的电源约二天之后,相机的日期和时间设定 将会被清除。如果出现这种情况,请务必在恢复供电时重新配置这些设定([第128](#page-127-0) 页)。

### ■ 数据错误注意事项

本数码相机采用精密的数码元件制作而成。任何下列操作都会损坏相机存储器中的数 据。

- 相机正在进行操作时, 取出电池或存储卡。
- 在相机电源关闭后, 后灯正在呈绿色闪烁时, 取出电池或存储卡。
- 正在进行通信时,断开USB电缆的连接
- 使用电量不足的电池
- 其他不规范操作

上述任何条件都会导致显示屏上出现错误信息(第[159](#page-158-0)页)。请按照出现的信息的指 示进行操作。

### ■ 操作环境

- 作业温度: 0到40℃
- 作业湿度:10%到85%(无结露)
- 请勿将相机放置在下列任何位置。
	- 阳光直射的地方,或存在大量湿气或灰尘的地方。
	- 空调附近或温度或湿度过高的地方。
	- 热天机动车内,或受到强烈震动的地方。

### ■ 结露

温度发生急剧变化时,如在寒冷的冬天将相机由室外移动到温暖的房间内时,相机的 内部和外部会形成水珠,这种现象被称作"结露"。为了防止形成结露,请在移动相 机前将其封装在塑料袋中。然后保持塑料袋的封装,让里面的空气自然地改变到与新 地点空气相同的温度。然后,从塑料袋中取出相机,再打开电池盖,使其开启数小 时。

### ■ 镜头

- 清洁镜头表面时,切勿用力过猛。否则会划伤镜头表面, 造成故障。
- 有时您可能会发现某些特定类型的影像出现一定程度的变形,如本来应比较直的线 条略有弯曲。这是由镜头的特性造成的,并不代表相机故障。

# ■ 相机的保养

- 切勿用手指触摸镜头或闪光灯窗口。镜头或闪光灯窗口上的指印、灰尘和其他异物 会影响相机的正常操作。用吹风机或其他方法吹掉镜头或闪光灯窗口上的灰尘或脏 物,然后用柔软的干布轻拭。
- 要清洁相机, 请用柔软的干布擦拭。
- 相机显示屏的材料为固化玻璃,可能会沾上污迹、指印和其他更明显的脏污。用吹 风机或其他方法吹掉显示屏上的灰尘或脏物,然后用柔软的干布擦净。

### ■ 旧充电电池操作注意事项

- 用胶带等绝缘正负极。
- 请勿剥除电池盖。
- 请勿尝试分拆电池。

# $\bigcirc$

- 切勿将电源线插入电压与其标注的额定电压不同的插座。否则会导致火灾、故障 和触电。
- 小心避免电源线损坏和断裂。切勿在电源线上放置物体或使其接触高热。否则会 损坏电源线,导致火灾和触电。
- 切勿尝试改装电源线, 或大力弯曲、扭转和拉扯。否则会导致火灾、故障和触 电。
- 切勿用湿手插入或拔出电源线。否则会导致触电。
- 切勿将电源线插入与其它设备共用的墙壁插座或延长线。否则会导致火灾、故障 和触电。
- 如果电源线被损坏(内部芯线裸露或切断),请立即联系原来的零售商或CASIO 授权服务中心要求维修。继续使用损坏的电源线会导致火灾、故障和触电。
- 充电器在充电时会略微变热。这是正常现象,并不代表故障。
- 不使用充电器时, 请从电源插座上拔出电源线。
- 切勿使用清洁剂清洁电源线(尤其插头)。
- 切勿在充电器上覆盖毛毯等物体,否则会导致火灾。

### ■ 其他注意事项

本相机在使用时会略微变热。这是正常现象,并不代表故障。

根据版权法,除个人欣赏外,未经权利持有者的许可,禁止擅自使用版权归属他人的 快照或动画影像。在某些情况下,有些公共演出、展示、展览等可能完全禁止拍摄, 即使用于个人欣赏也不例外。不论此类文件是通过自己购买还是免费获得,未经版权 持有者的许可,在网站、文件共享站点或任何其他互联网站上发布或以其他方式向第 三方传播此类文件均会受到版权法和国际公约的严格禁止。例如,在互联网上上传或 传播个人拍摄或录制的电视节目、现场音乐会、音乐视频等影像可能会侵犯他人的权 利。请注意,如因任何形式的本产品使用不当而侵犯他方版权或违反版权法,CASIO COMPUTER CO., LTD.概不负责。

#### 本说明书使用的下列用语是其各自所有者的注册商标或商标。

请注意,本说明书中未使用商标™和注册商标®等标志。

- SDHC徽标为商标。
- Microsoft、Windows、Internet Explorer、Windows Media、Windows Vista和DirectX 是Microsoft Corporation在美国和其他国家的注册商标或商标。
- Macintosh、Mac OS、QuickTime、QuickTime徽标和iPhoto是Apple Inc.的商标。
- MultiMediaCard是德国Infineon Technologies AG的商标,授权MultiMediaCard Association (MMCA)使用。
- MMC*plus*是MultiMediaCard Association的商标。
- Adobe和Reader是Adobe Systems Incorporated在美国和其他国家的商标或注册商标。
- HOT ALBUM和HOT ALBUM徽标是Konica Minolta Photo Imaging, Inc.的注册商标或商 标。
- YouTube、YouTube徽标和"Broadcast Yourself"是YouTube, LLC的商标或注册商 标。
- EXILIM、Photo Loader、Photo Transport、CASIO DATA TRANSPORT和YouTube Uploader for CASIO是CASIO COMPUTER CO., LTD.的注册商标或商标。
- Photo Loader with HOT ALBUM的开发基于HOT ALBUM和Photo Loader, CASIO COMPUTER CO.,LTD.和HOTALBUM COM, Inc.版权所有。版权和所有其他权利均属于 这两家公司。
- 本文提及的所有其他公司或产品名称是其各自公司的注册商标或商标。

严禁未经授权通过网络进行商业用途的复制、传播以及附带软件的复制。

本产品内含eSOL Co., Ltd.的PrKERNELv4 Real-time OS。版权所 PFKERNEL<sub>v4</sub> 有© 2007 eSOL Co., Ltd.

PrKERNELv4是eSOL Co., Ltd.在日本的注册商标。

本产品的YouTube上传功能为YouTube, LLC授权许可的一部分。本产品采用YouTube上 传功能并不表示YouTube, LLC.对本产品的核准或推荐。

电源

# 充电

#### 如果[CHARGE]灯没有呈红色点亮...

环境温度或充电器温度过高或过低,无法进行充电。请等待相机恢复到正常温度。相 机恢复到可以进行充电的温度时,[CHARGE]灯会呈红色点亮。

### 如果[CHARGE]灯呈红色闪烁...

电池出现故障或电池未正确装入充电器。请从充电器中取出电池,检查其触点是否脏 污。如果触点变脏,请用干布擦拭。遇到充电故障时,另请检查并确认电源线是否从 电源插座或充电器断开。

如果执行上述步骤后仍继续出现故障,则可能是电池出现故障。请与最近的CASIO 授权服务中心联系。

# ■┃更换电池

#### 1. 打开电池盖, 然后取出现用的电池。

使相机的显示屏一面朝上,按照图示的箭头方向 滑动闭锁器。电池弹起后,将其完全拉出相机。

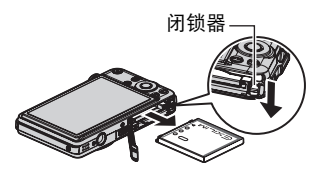

# *2.* 装入新电池。

### 电池注意事项

#### ■ 使用时的注意事项

- 低温条件下电池提供的操作一般少于常温条件下所提供的操作。这是由电池的特性 所致,并非相机的原因。
- 请在 5 ℃到 35 ℃的温度范围内对电池充电。在此范围之外对电池充电会导致充电时 间延长,甚至无法充电。
- 如果电池在完全充电之后所提供的操作极为有限, 则可能是电池已达到其使用寿 命。请更换新电池。
## ■ 存储注意事项

- 电池充电后长期存储会导致电池性能的下降。如果在一段时间内不打算使用电池, 请将电池电量完全耗尽之后再进行存放。
- 不使用相机时,请务必取出相机中的电池。将电池留在相机内会导致电池放电而使 电量枯竭,因而在使用相机时需要更长的充电时间。
- 请在凉爽、干燥处 (20℃或更低) 存放电池。

## 在其他国家使用相机

## ■ 使用时的注意事项

- 附带的充电器适用于100V到240V AC、50/60Hz范围内的任何电源。但请注意,电 源线插头的形状因国家或地区而异。携带相机和充电器旅行之前,请向旅行社查询 旅行目的地的电源要求。
- 请勿通过电压转换器或类似设备将充电器连接到电源。否则会导致故障。

## ■ 备用电池

• 为避免因电池耗尽而无法拍摄影像,建议在旅行时携带完全充电的备用电池 (NP-60)。

## 使用存储卡

关于支持的存储卡以及如何装入存储卡,请参阅[第14页](#page-13-0)。

## <span id="page-145-0"></span>更换存储卡

按下存储卡,然后松开。便可使存储卡轻轻地弹出存储卡 槽。将存储卡完全拉出,然后插入另一张。

• 后灯呈绿色闪烁时,切勿从相机中取出存储卡。 否则会导 致无法存储影像,其至会损坏存储卡。

## ■ 使用存储卡

• SD存储卡和SDHC存储卡有一个写保护开关。需要防止 意外删除数据时,请使用该开关。但请注意,如果您 对SD存储卡进行了写保护,在想要向存储卡记录数 据、格式化存储卡、或删除存储卡中的影像时,必须 关闭写保护。

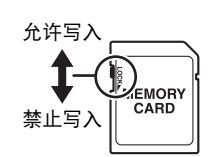

- 存储卡在播放影像期间开始出现异常时, 您可以通过 格式化来恢复其正常操作([第132](#page-131-0)页)。不过,在离家或办公室比较远的地方使用 相机时,建议您务必携带多张存储卡。
- 在存储卡上多次记录和删除数据之后,存储卡会丧失其保存数据的能力。因此,建 议对存储卡定期进行格式化。
- 静电荷、电气噪音、以及其他现象都会造成数据损坏甚至丢失。请务必在其他媒体 上备份重要数据(CD-R、CD-RW、硬盘等)。

## ■ 存储卡操作注意事项

某些类型的存储卡的处理速度较慢。尤其在保存高质量(UHQ、UHQ广角、HQ、HQ广 角)动画时可能会出现这种情况。使用某些类型的存储卡会增加拍摄动画所需的时 间,这会导致动画丢帧。出现这种情况时,显示屏上会闪烁80和880。建议使用最大 传输速度在每秒10MB以上的存储卡。

## ■ 丢弃存储卡或相机或者转让其所有权

格式化相机和删除相机的功能并不会真正删除存储卡中的文件。原始数据仍保留在卡 中。请注意,您需要对存储卡中的数据负责。丢弃存储卡或相机或者将其所有权转让 给他人时,建议按照以下步骤操作。

- 丢弃存储卡时,请以物理方法销毁存储卡,或者使用市售的数据删除软件彻底删除 存储卡中的数据。
- 将存储卡的所有权转让给他人时,请使用市售的数据删除软件彻底删除其中的数 据。
- 在手弃相机或转让其所有权时,请使用格式化功能 (第[132页](#page-131-0)) 彻底删除内藏存储 器中的数据。

## 附带软件的电脑系统要求

电脑的系统要求因各种应用程序而异。请务必查看您所要使用的特定应用程序的要 求。请注意,此处提供的数值是运行各应用程序的最低要求。根据所处理的影像数量 和影像尺寸,实际要求会更高。

#### 0Windows

#### Photo Loader with HOT ALBUM

硬盘空间 : 至少2GB

其他 : Internet Explorer 5.5或更高 DirectX 9.0或更高 Windows Media Player 9或更高 QuickTime 7.1.3或更高

#### DirectX 9.0c

硬盘空间 : 65MB用于安装(硬盘上18MB)

#### YouTube Uploader for CASIO

- 足够的内存来运行操作系统
- 可在YouTube网站上播放动画的电脑配置
- 可向YouTube网站上传动画的电脑配置

## Photo Transport 1.0

存储器 : 至少64MB 硬盘空间 : 至少2MB

#### CASIO DATA TRANSPORT 1.0

• 足够的内存来运行操作系统

#### Adobe Reader 8

CPU : Pentium III级 存储器 : 至少128MB 硬盘空间 : 至少180MB 其他 : 安装Internet Explorer 6.0或更高版本

#### QuickTime 7

存储器 : 至少128MB 操作系统 : Windows Vista/2000 Service Pack 4/XP

关于各种应用软件的最低系统要求的详情,请参阅相机附带的CASIO数码相机软件CD-ROM上的"自述"文件。

#### 0 Macintosh

CASIO DATA TRANSPORT 1.0 操作系统 : Mac OS X 10.2.8或更高 其他 : 足够的内存来运行操作系统。

## 一般指南

括号内的数字代表各项目的说明页码。

## ■ 相机

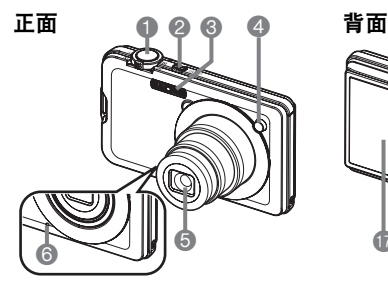

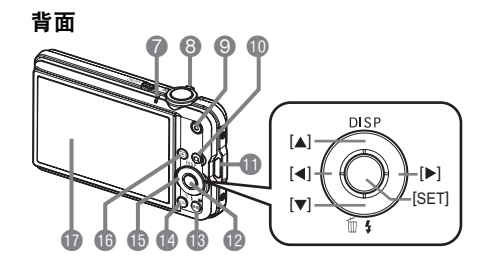

1快门钮([第16页](#page-15-0)) **@[ON/OFF](电源)** ([第22页](#page-21-0)) **3**闪光灯([第26页](#page-25-0)) 4前灯 ([第18、](#page-17-0)[61、](#page-60-0)[63](#page-62-0)页) 6镜头 6麦克风([第45、](#page-44-0)[89页](#page-88-0)) 7后灯 ([第16](#page-15-0)、[22、](#page-21-0)[26页](#page-25-0)) 8变焦控制器 ([第16](#page-15-0)[、42](#page-41-0)[、73](#page-72-0)[、74](#page-73-0)页) **<sup>3[●](动画)钮**</sup> ([第45](#page-44-1)页) **⑩[□](拍摄)钮** ([第16](#page-15-0)、[22页](#page-21-0)) bl带孔([第2页](#page-1-0)) **p**[SET]钮 ([第23](#page-22-0)页)

**6**[BS](△)钮([第50页](#page-49-0)) **@[MENU]钮(第[56页](#page-55-0)) 46** 控制钮  $([A][\blacktriangledown][A][\blacktriangleright])$ (第[23页](#page-22-0))  $\bigcirc$   $\bigcirc$ (第[19、](#page-18-0)[22](#page-21-0)页) **m**显示屏 (第[133](#page-132-0)[、150](#page-149-0)页)

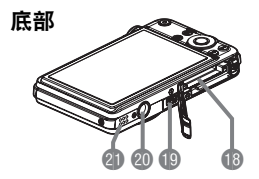

bs电池/存储卡槽(第[12、](#page-11-0)[14](#page-13-1)[、144、](#page-143-0)[146页](#page-145-0)) btUSB/AV端口(第[75、](#page-74-0)[93](#page-92-0)[、101、](#page-100-0)[110页](#page-109-0)) **@三脚架安装孔** 安装三脚架时,请使用该孔。 44 扬声器

■ 充电器

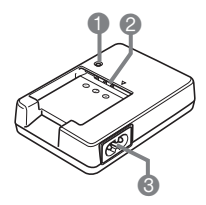

**●**[CHARGE]灯 2+-触点 **43交流电插孔** 

# <span id="page-149-0"></span>显示屏内容

显示屏采用各种指示符、图标和数值来让您了解相机的状态。

• 此处的示范画面用来向您展示各种方式下显示屏上出现的所有指示符和数字的位 置。它们并不代表相机上实际出现的画面。

## ■ 快照拍摄

#### 操作板:开

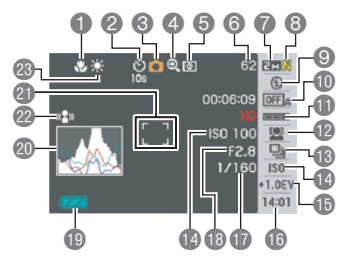

操作板:关

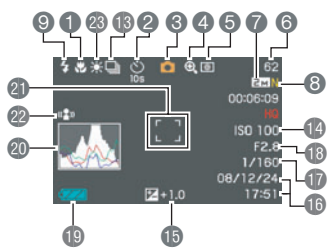

■聚焦方式([第58页](#page-57-0)) 2自拍定时器([第61页](#page-60-0)) **<sup>3</sup>拍摄方式([第16页](#page-15-0))** 4影像质量下降指示符([第43页](#page-42-0)) 5测光方式([第69页](#page-68-0)) 6剩余快照存储量([第161](#page-160-0)页) 7快照影像尺寸([第24页](#page-23-0)) 8快照像质([第67页](#page-66-0)) 9闪光方式([第26页](#page-25-0)) bk自动快门([第28页](#page-27-0)) **偷**自动快门触发灵敏度([第30页](#page-29-0)) bm人脸识别([第32页](#page-31-0)) **48连拍([第38页](#page-37-0)) ■ISO敏感度([第40页](#page-39-0))** bp曝光补偿值([第41页](#page-40-0)) bq日期/时间([第42页](#page-41-1)) **m**快门速度 **40光圈值** bt电池电量指示符([第12页](#page-11-1)) ck直方图([第133](#page-132-1)页) 44 聚焦框 ([第16、](#page-15-0)[63页](#page-62-1)) cm防颤([第62页](#page-61-0)) cn白平衡设定([第68页](#page-67-0))

注

• 如果当前的光圈、快门速度、ISO敏感度或自动曝光设定错误,则半按快门钮时设定 将会变为橙色。

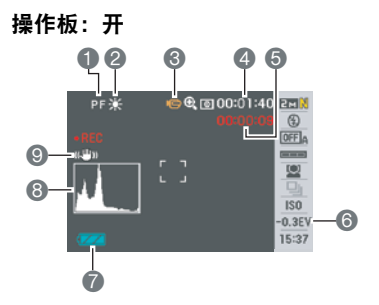

操作板:关

- 1聚焦方式([第58页](#page-57-0)) 2白平衡设定([第68页](#page-67-0)) **<sup>3</sup>拍摄方式([第45页](#page-44-1))** 4 剩余动画存储量([第45页](#page-44-1)) 5动画拍摄时间([第45页](#page-44-1)) 6曝光补偿值([第41页](#page-40-0)) 7电池电量指示符([第12页](#page-11-1)) 8直方图([第133](#page-132-1)页)
- **<b>**([第62页](#page-61-0))

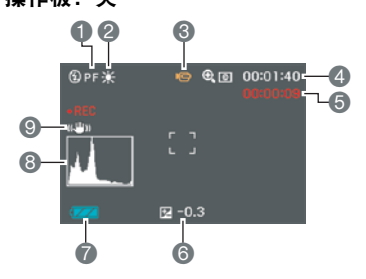

. 查看快照 1文件类型

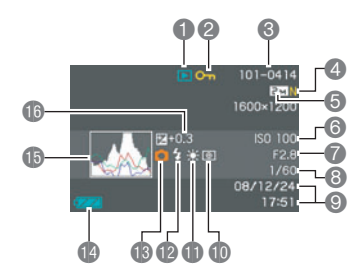

2保护指示符([第86页](#page-85-0)) ■文件夹名称 / 文件名([第114](#page-113-0)页) 4快照像质([第67页](#page-66-0)) 5快照影像尺寸([第24页](#page-23-0)) **6** ISO敏感度 ([第40页](#page-39-0)) 7光圈值 8快门速度 9日期/时间([第42页](#page-41-1)) bk测光方式([第69页](#page-68-0)) bl白平衡设定([第83页](#page-82-0)) bm闪光方式([第26页](#page-25-0)) **48拍摄方式** bo电池电量指示符([第12页](#page-11-1)) **<b>** 直方图 ([第133](#page-132-1)页) bq曝光补偿值([第41页](#page-40-0))

#### ■ 动画播放

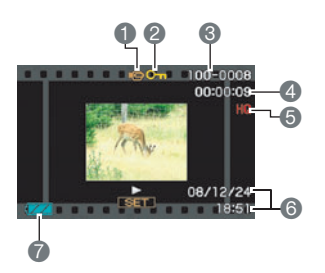

1文件类型 ■保护指示符([第86页](#page-85-0)) ■文件夹名称 / 文件名 ([第114](#page-113-0)页) 4动画拍摄时间([第72页](#page-71-0)) 5动画像质([第67页](#page-66-1)) 6日期/时间([第42页](#page-41-1)) 7电池电量指示符([第12页](#page-11-1))

## 复位初始缺省设定

本节的图表列出了在您重置相机后([第132](#page-131-1)页)(按[MENU]时显示屏上显示)的选单 项目所配置的初始缺省设定。选单上的项目取决于相机是处于拍摄方式还是处于显示 方式。

• 破折号(-)表示项目的设定未被复位或者项目无复位设定。

## ■ 拍摄方式

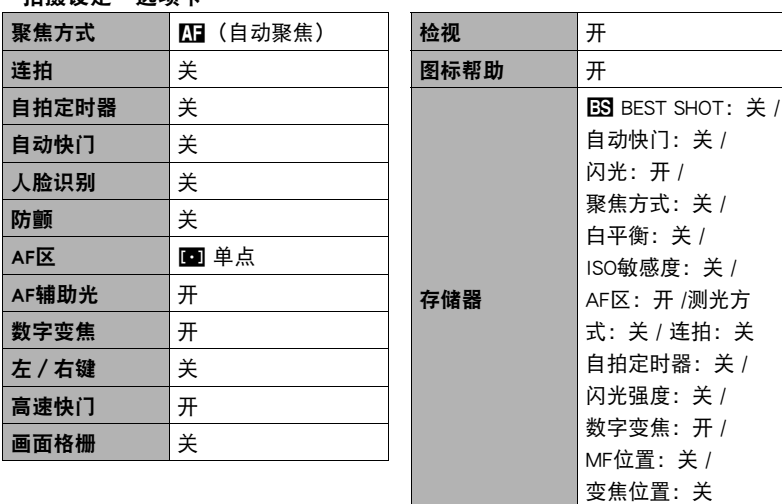

"拍摄设定"选项卡

## "像质"选项卡

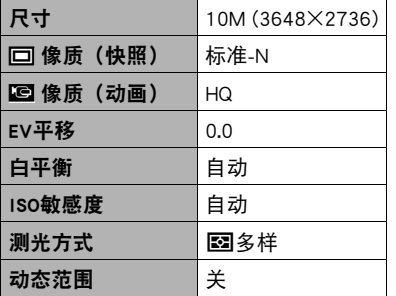

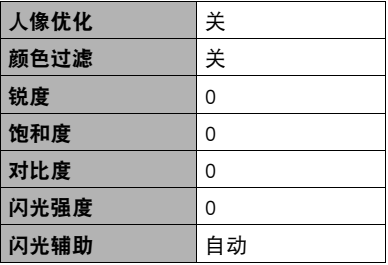

## "设置"选项卡

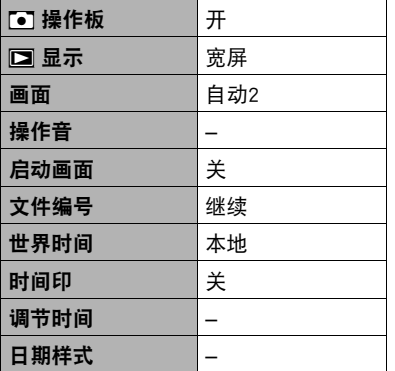

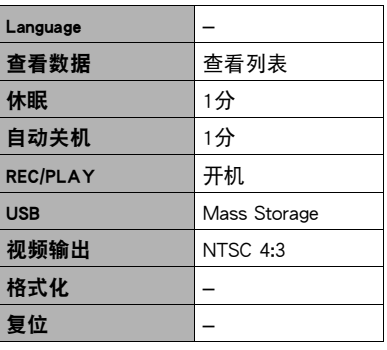

## "显示"选项卡

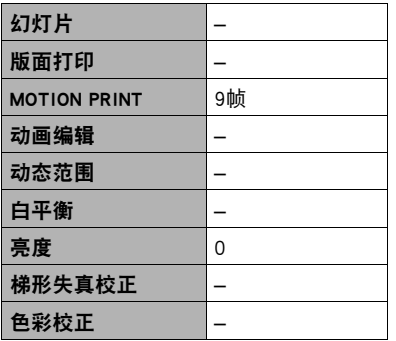

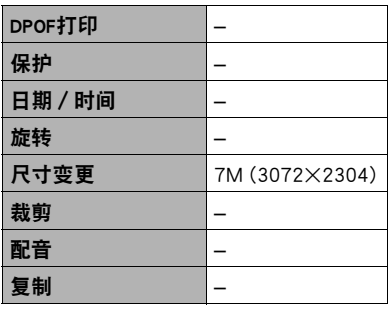

## "设置"选项卡

• 拍摄方式和显示方式的"设置"选项卡的内容相同。

# 出现问题时...

# 故障排除

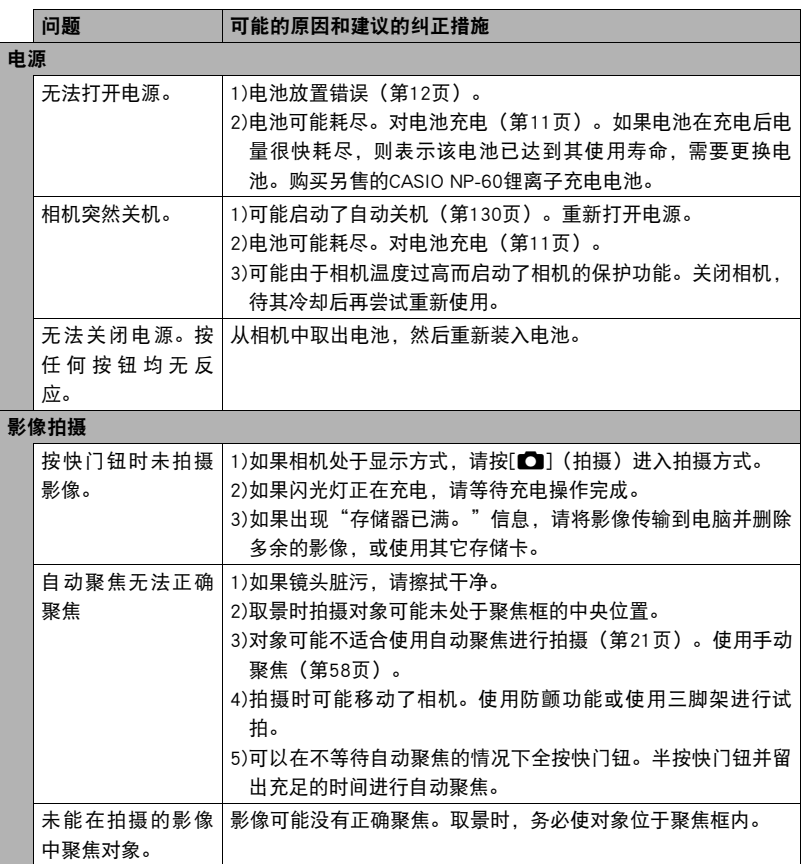

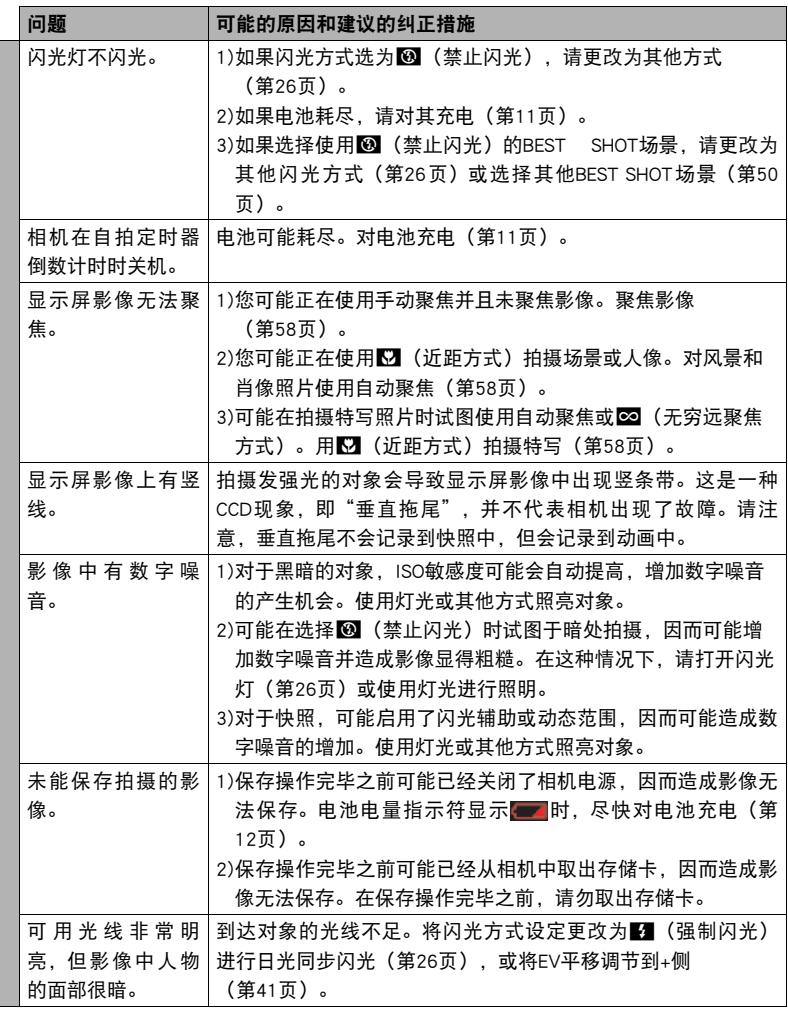

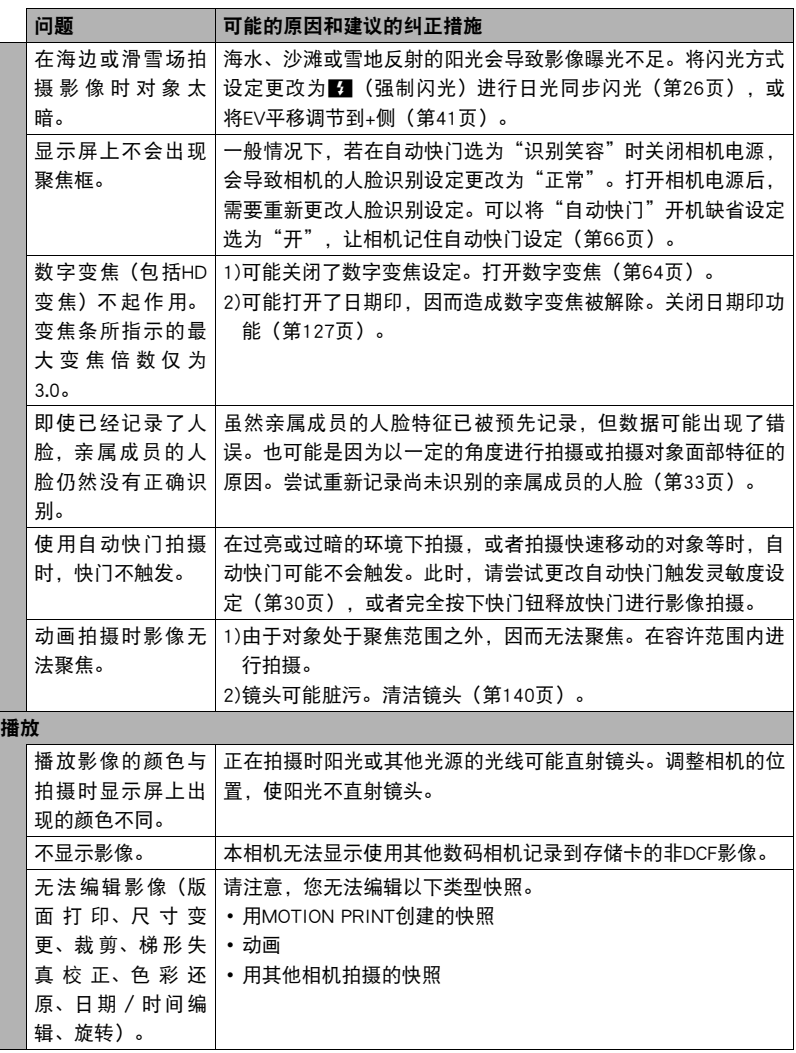

## **问题 可能的原因和建议的纠正措施**

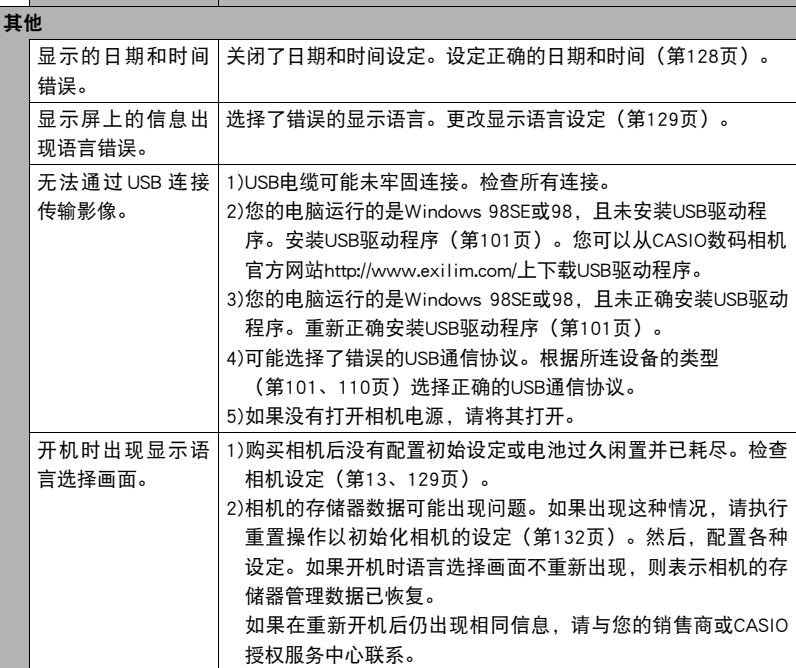

# 显示信息

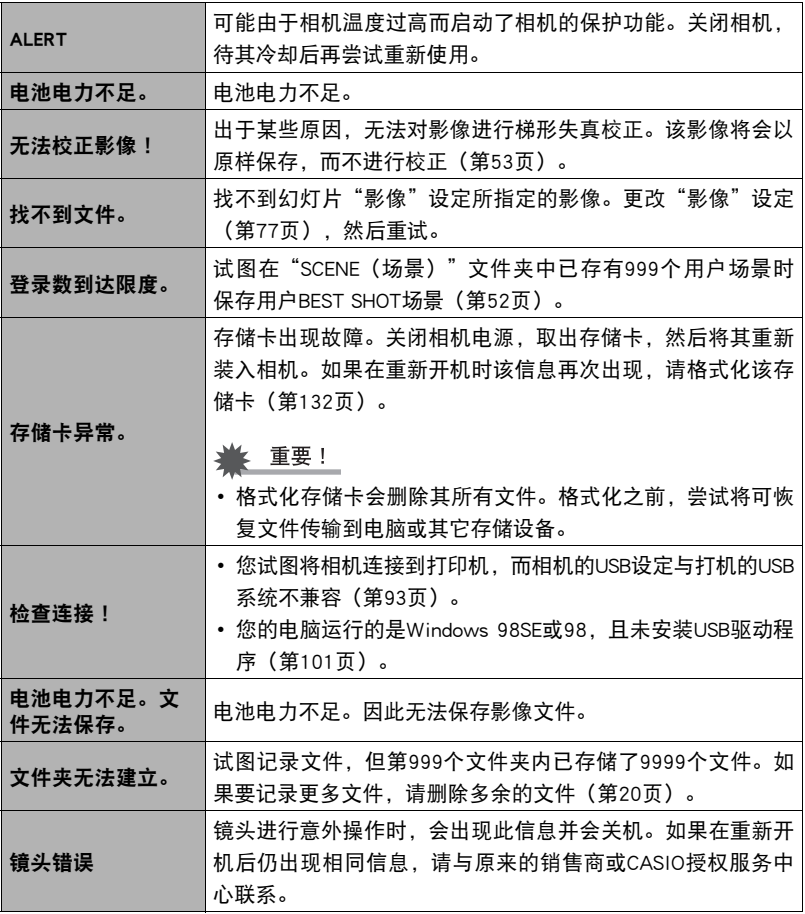

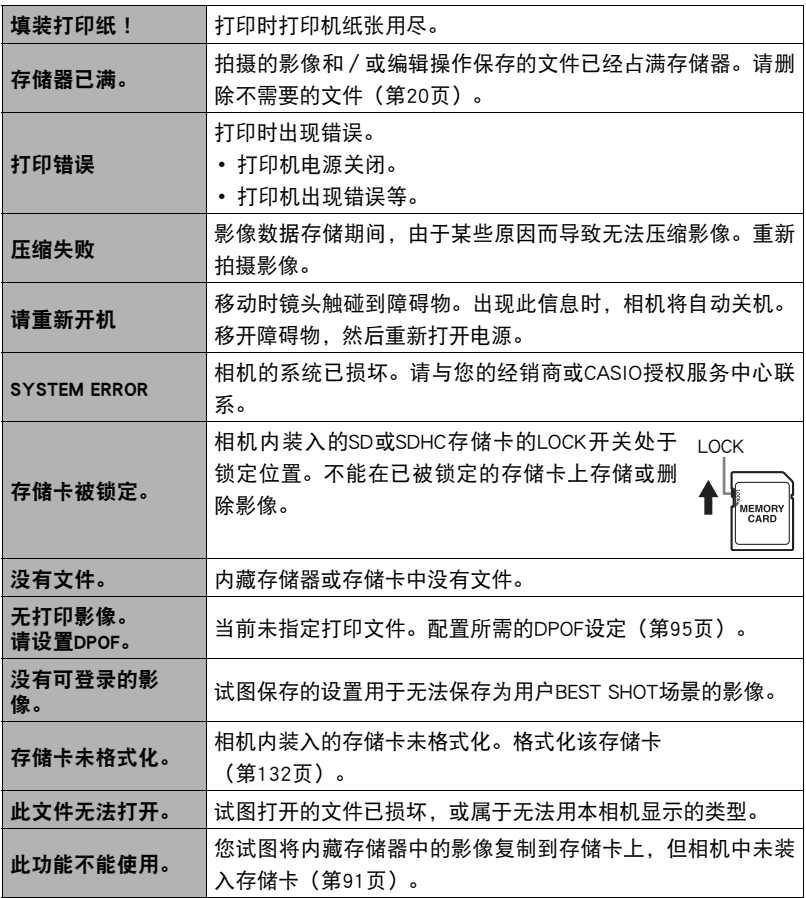

# <span id="page-160-0"></span>快照数量和动画拍摄时间

## 快照

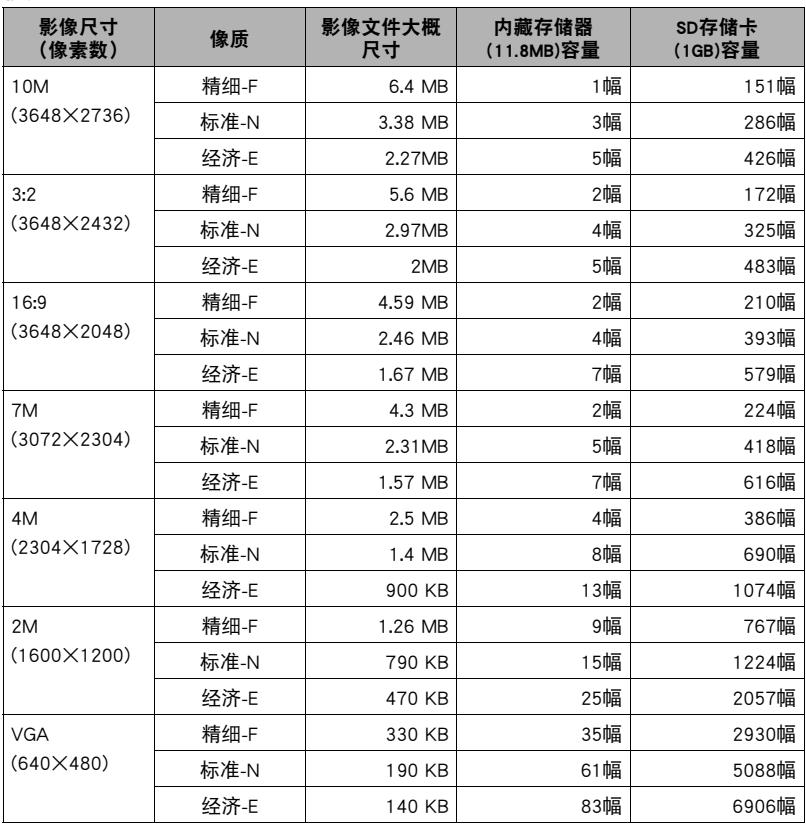

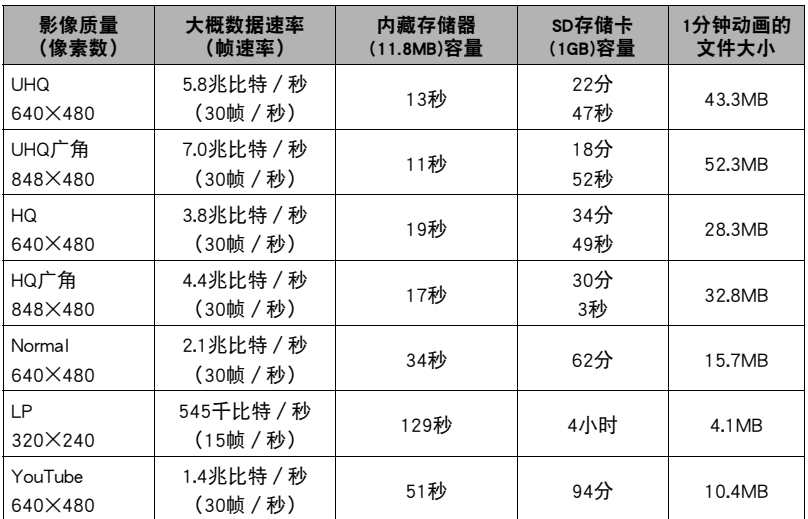

\* 影像数量值为近似值,仅供参考。可以拍摄的实际影像数量可能少于显示屏指示的数量。

\* 影像文件尺寸为近似值,仅供参考。实际影像文件尺寸取决于拍摄对象的种类。

\* 上述数值基于使用Panasonic品牌的PRO HIGH SPEED SD存储卡。可以保存的影像数量取决 于所用存储卡的类型。

\* 使用容量不同的存储卡时,请按照1GB的百分比计算影像数量。

\* 每段动画最长可达10分钟。拍摄10分钟后,动画拍摄自动停止。

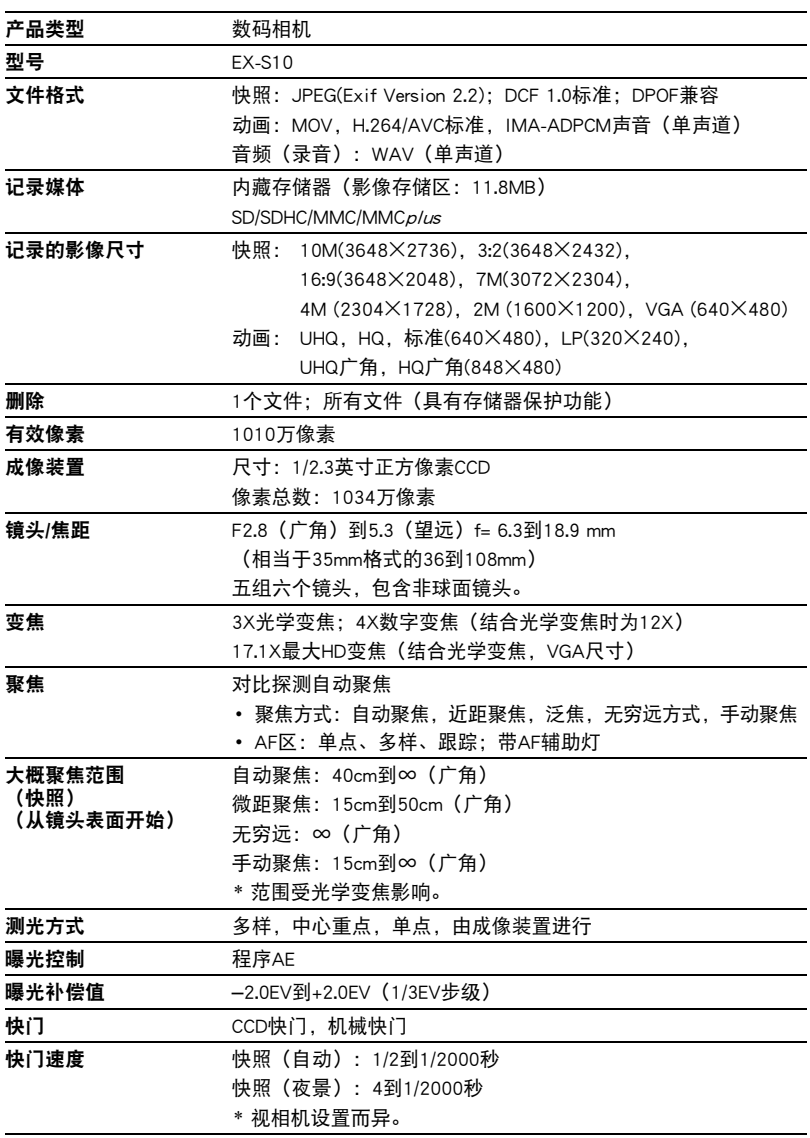

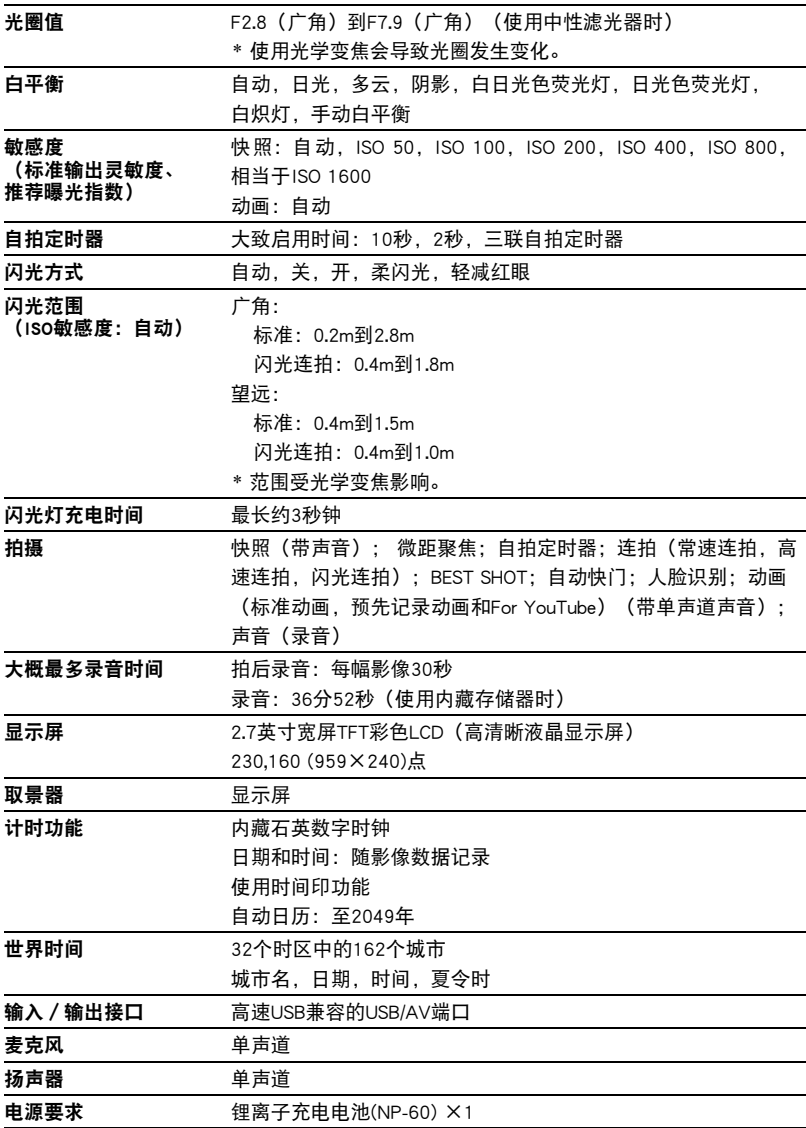

## 大概电池使用时间

下面提供的所有数值代表常温(23℃)环境下相机关闭电源之前的大概时间。无法保证 可以达到这些数值。低温会缩短电池使用时间。

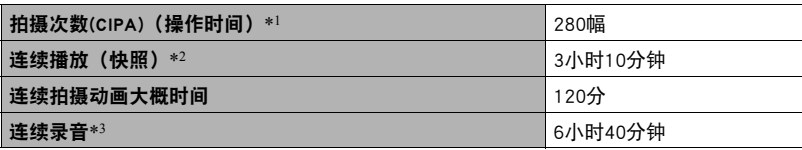

• 电池:NP-60(额定电容:720mAh)

• 记录媒体: 1GB SD存储卡(Panasonic品牌的PRO HIGH SPEED存储卡)

- 测定条件
- \*1 大概拍摄次数(CIPA)(操作时间) 依据CIPA(相机和影像产品协会)标准 常温(23℃), 显示屏开, 每30秒在最大广角和最大望远之间进行变焦操作, 在此期间用 闪光灯拍摄两幅影像,每拍摄10幅影像电源关闭后重新打开。
- \*2 大概播放时间

标准温度(23℃),约每10秒滚动一幅影像

- \*3 连续拍摄大概时间
- 上述数值基于充足电的新电池测定。反复充电会缩短电池使用时间。
- 闪光灯、变焦和自动聚焦的使用频率,以及相机的开启时间会在很大程度上影响拍 摄时间和拍摄次数值。

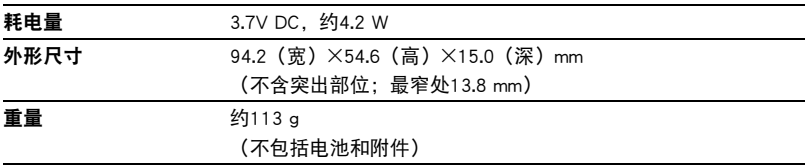

## ■ 锂离子充电电池(NP-60)

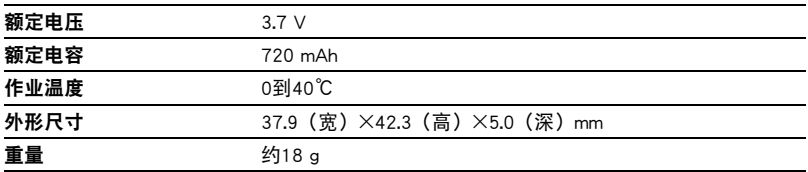

## ■ 充电器(BC-60L)

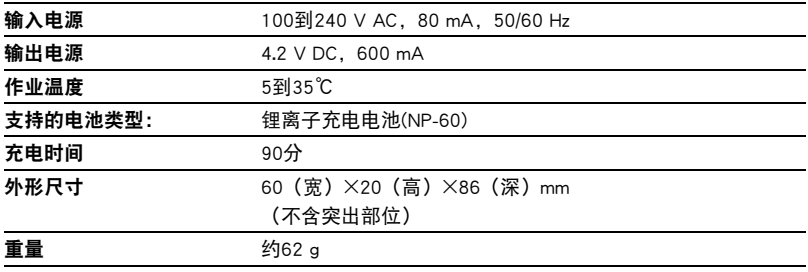

# **CASIO.**

## **CASIO COMPUTER CO.,LTD.**

6-2, Hon-machi 1-chome Shibuya-ku, Tokyo 151-8543, Japan